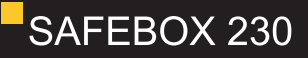

# LPS SAFEBOX II 230 **Installations- und Betriebsanleitung**

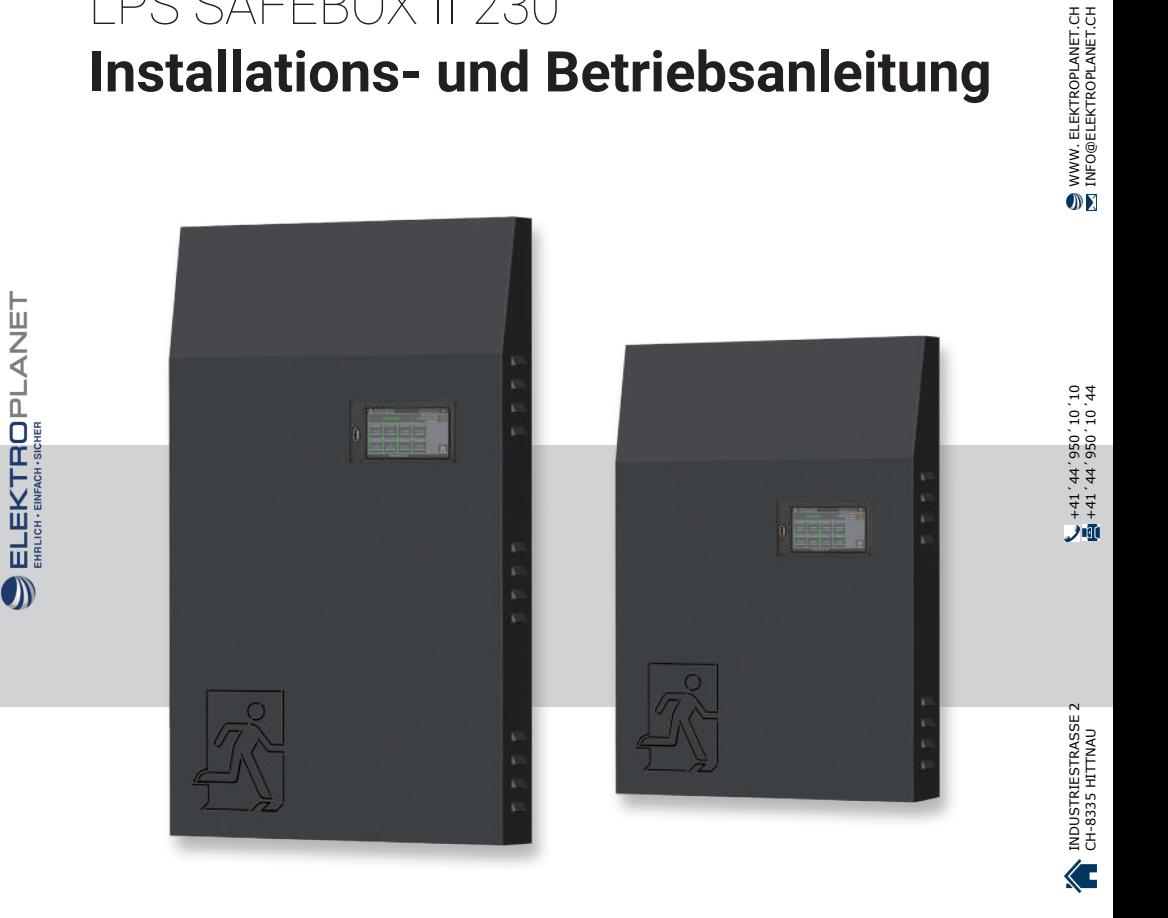

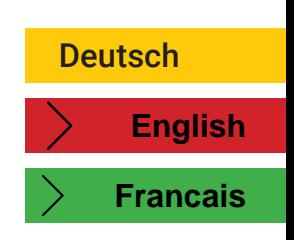

# **Installations- und Betriebsanleitung**

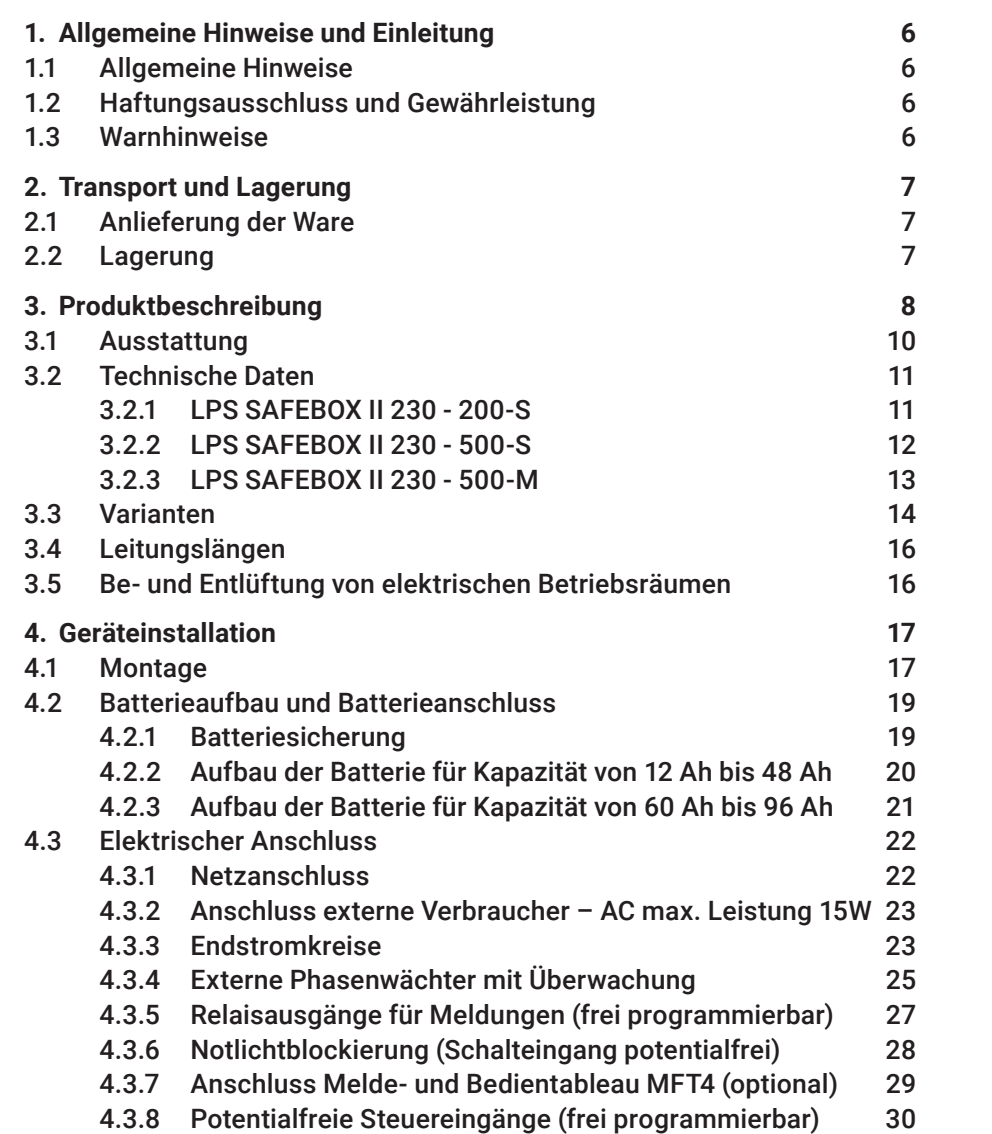

INDUSTRIESTRASSE 2 +41´44´950´10´10 WWW. ELEKTROPLANET.CH CH-8335 HITTNAU +41´44´950´10´44 INFO@ELEKTROPLANET.CH

(1) 056, tt, 1t+1

NOUSTRIESTRASSE<sub>2</sub>

WWW. ELEKTROPLANET.CH

# **Installations- und Betriebsanleitung**

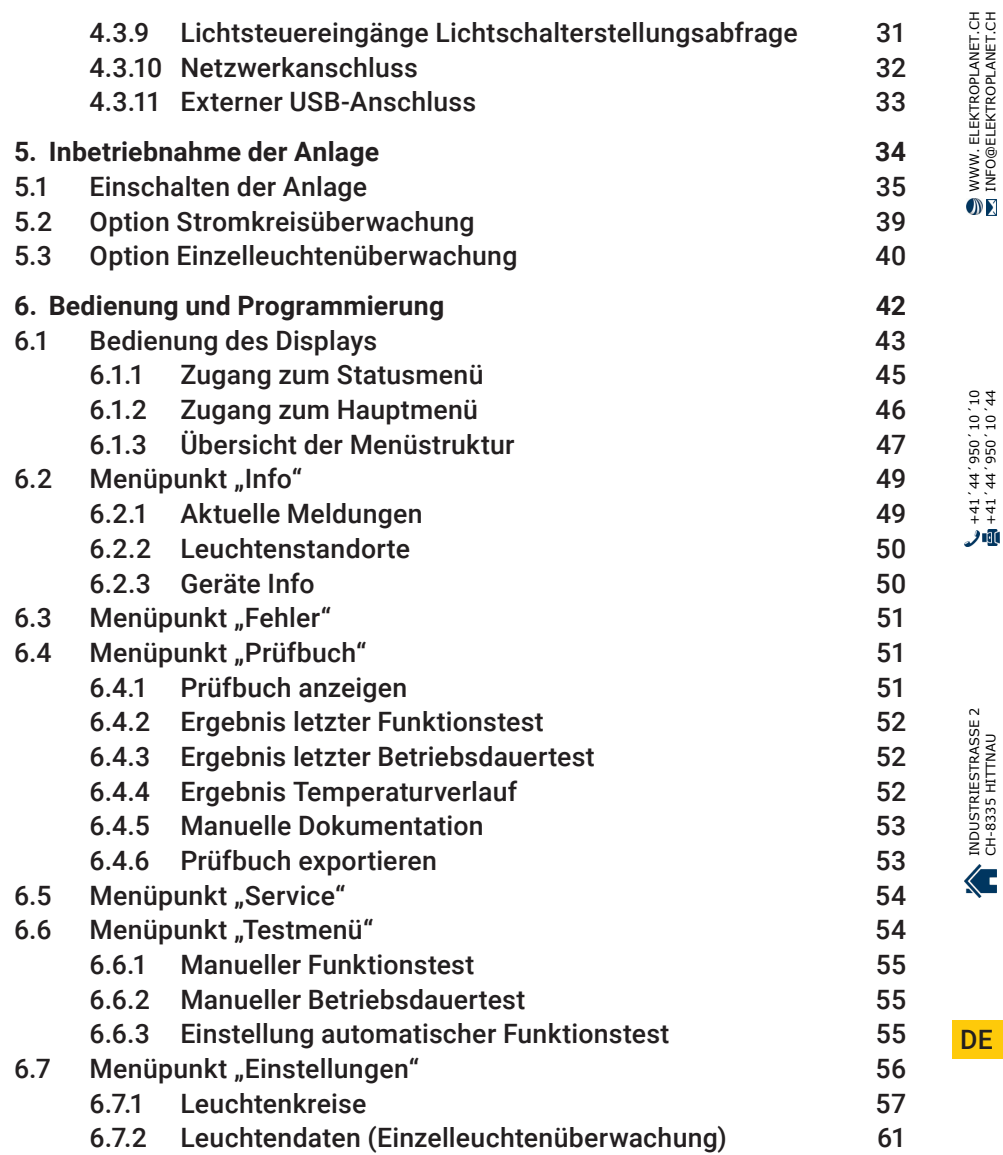

# **Installations- und Betriebsanleitung**

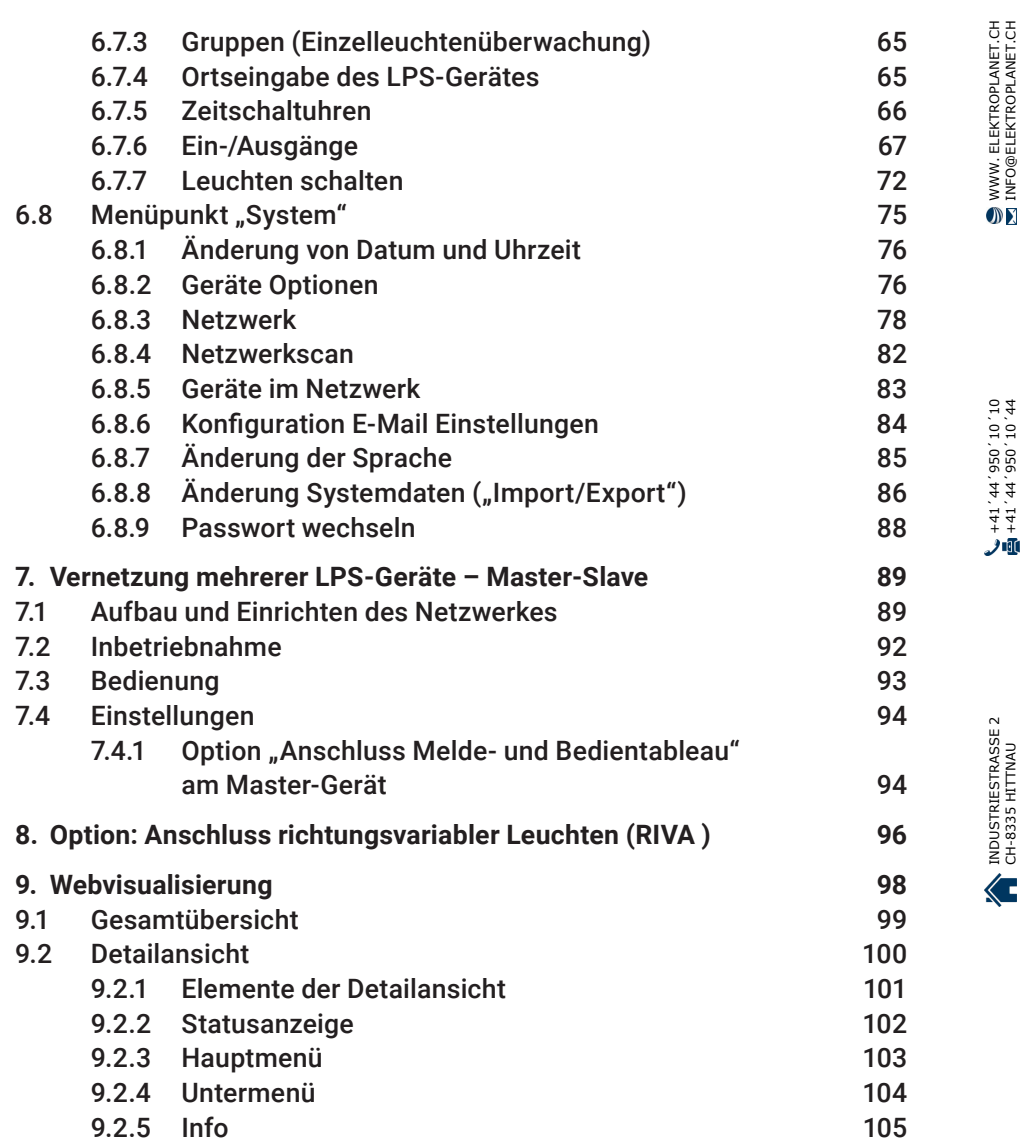

# **Installations- und Betriebsanleitung**

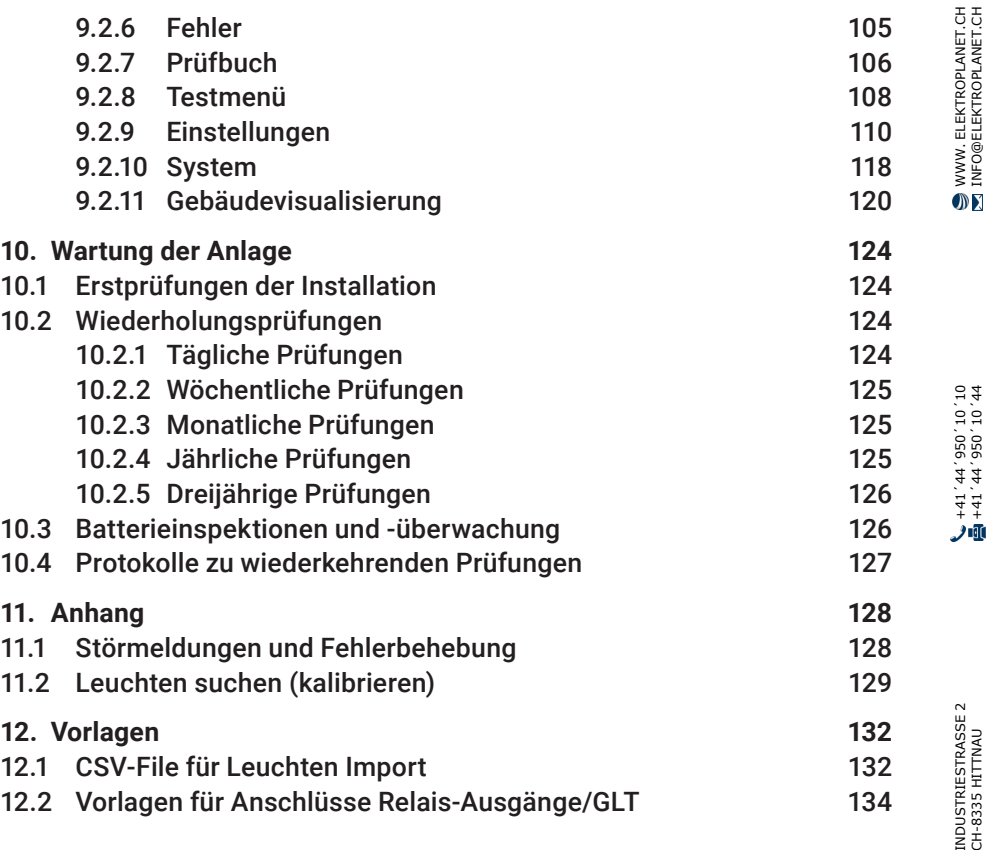

CH-8335 HITTNAU +41´44´950´10´44 INFO@ELEKTROPLANET.CHNDUSTRIESTRASS

DE

# <span id="page-5-0"></span>**1. Allgemeine Hinweise und Einleitung**

## **1.1 Allgemeine Hinweise**

Bitte beachten Sie vor Montage der Anlage die Installationsgrundlagen und die entsprechende Bedienungsanleitung. Die Installation, Bedienung und die Wartung der Anlage dürfen nur durch entsprechend geschultes Personal oder Elektrofachkräfte erfolgen.

## **1.2 Haftungsausschluss und Gewährleistung**

Wir übernehmen keine Gewährleistung oder Haftung für Schäden oder Folgeschäden, die entstehen durch:

- Nicht fachgerechte Installation und Betrieb der Anlage
- Bei Eingriff in das LPS-Gerät
- Betrieb von nicht für die Notbeleuchtung geeigneten Produkten bzw. Komponenten
- Nichteinhaltung von Vorschriften für den sicheren Betrieb der Anlage
- Anlagenbedienung durch nicht autorisierte Personen (Fehlbedienung)

### **1.3 Warnhinweise**

Das LPS-Gerät arbeitet mit zwei verschiedenen Spannungen: der Netz- und der Batteriespannung. Bei Arbeiten am Gerät ist daher nicht nur auf die Netzversorgung zu achten, sondern auch auf die Batteriespannung. Für die Spannungsfreiheit der Anlage müssen beide Spannungen freigeschaltet werden. Arbeiten unter Spannung dürfen nur von geschulten Elektrofachkräften durchgeführt werden.

Die Gebrauchsanweisung der Batterie ist zu beachten. Bei Arbeiten an der Batterie ist eine entsprechende Schutzausrüstung zu tragen bzw. zu benutzen. Sollte die Anlage über einen längeren Zeitraum nicht betrieben werden (Netzversorgung unterbrochen), ist die weitere Versorgung der Batterie mit Spannung sicherzustellen. Wird die Batterie nicht weiter geladen, kann es zu dauerhaften Schädigungen der Batterie führen. In diesem Fall ist die Batterie umgehend zu ersetzen.

 $\mathbb{D}$ 

<span id="page-6-0"></span>Beim Austausch von Teilen des LPS-Gerätes oder der Batterie dürfen nur Teile vom gleichen Typ mit gleichen Kennwerten oder vom Hersteller freigegebene Ersatztypen verwendet werden. Der Betrieb von falschen oder fehlerhaften Teilen kann zu einer nicht funktionierenden Sicherheitsbeleuchtung führen.

# **2. Transport und Lagerung**

## **2.1 Anlieferung der Ware**

Prüfen Sie nach dem Empfang des LPS-Gerätes den Inhalt auf Vollständigkeit und offensichtliche Beschädigungen. Falls ein Schaden vorliegt, melden Sie diesen umgehend dem Transportunternehmen und beachten Sie folgende Punkte:

- Ware und Verpackung nach dem Öffnen unverändert lassen
- Melden Sie den Schaden dem Transportunternehmen
- Setzen Sie sich anschließend mit dem Verkäufer in Verbindung
- Nach Prüfung durch das Transportunternehmen und Erhalt der Schadensbestätigung können Sie die fehlerhafte Ware an den Verkäufer zurücksenden

## **2.2 Lagerung**

Das LPS-Gerät und die Batterien dürfen bis zur Montage nicht im Freien lagern, sondern müssen in einem trockenen und staubfreien Raum aufbewahrt werden. Die Temperatur in dem Raum sollte zwischen 5°C und 30°C betragen.

Für die Batterien gilt die max. Lagerzeit ohne Ladung von 90 Tagen. Nach dieser Zeit müssen die Batterien nachgeladen werden, um Schäden zu vermeiden. Nach dem Einbau der Batterien in die Anlage, müssen diese mind. 20 h laden, bevor an der Anlage ein Test ausgelöst werden kann.

**DE** 

WWW. ELEKTROPLANET.CH<br>INFO@ELEKTROPLANET.CH

OK

141, 1956, 24, 144<br>01, 01, 056, 24, 17+

九頭

ELEKTROPLANET

CH - EINFACH - SICHER

# <span id="page-7-0"></span>**3. Produktbeschreibung**

Sicherheitsstromversorgungssystem mit Leistungsbegrenzung (LPS-System, Low Safety Power Supply System) DIN EN 50171.

Zentrales Stromversorgungssystem im Umschaltbetrieb mit Begrenzung der Ausgangsleistung auf 200 W / 1 h, 200 W / 3 h oder 70 W / 8 h zur Versorgung der Sicherheitsbeleuchtung bei Ausfall der Allgemeinbeleuchtung. Das LPS ist dafür vorgesehen, bei Ausfall der allgemeinen Stromversorgung die Sicherheitsbeleuchtung DIN EN 50172 (VDE 0108- 100) zu speisen.

Die Bedienung und Anzeige der Prüf- / Überwachungseinrichtungen erfolgt über Multi-Touch-Screen. Die Inbetriebnahme erfolgt automatisch nach Aktivierung. Schaltungs- / Betriebsarten der Endstromkreise und Notleuchten sind im LPS frei parametrierbar.

Das LPS verfügt über einen Netzwerkanschluss, über den der Gerätezustand mit Hilfe des eingebauten Web-Servers abgerufen werden kann. Die Möglichkeit, das LPS über den Web-Server fernzusteuern und Gebäudepläne zu hinterlegen, ist im LPS integriert.

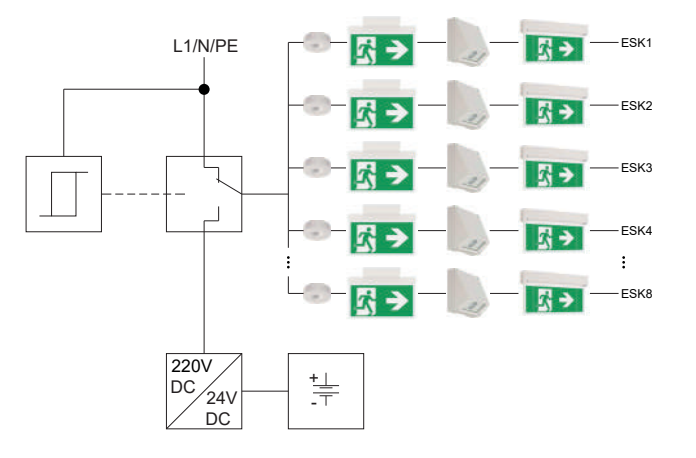

Abb. 1:  Schematische Darstellung des LPS Gerätes

Die Notleuchten können in jedem Endstromkreis in DS oder BS, mit Stromkreisüberwachung, oder in Dauerschaltung mit Mischbetrieb und Einzelleuchtenüberwachung betrieben werden. Die Änderung der Schaltungs- und Betriebsarten ist am LPS möglich. Für den Mischbetrieb mit Einzelleuchtenüberwachung ist ein ELC-Baustein in den Notleuchten

erforderlich. Die am LPS angeschlossenen Notleuchten werden geprüft DIN EN 62034 (VDE 0711-400).

Der Aufbau im Mischbetrieb reduziert zusätzlich Ihren Installationsaufwand (Leitungsverlegung / Brandlast) im Brandabschnitt. Die automatische Überwachung aller angeschlossenen Leuchten erfolgt nach DIN EN 62034. Für den Mischbetrieb und die Einzelleuchtenüberwachung wird ein entsprechender Leuchtenbaustein (ELC) in den Leuchten benötigt.

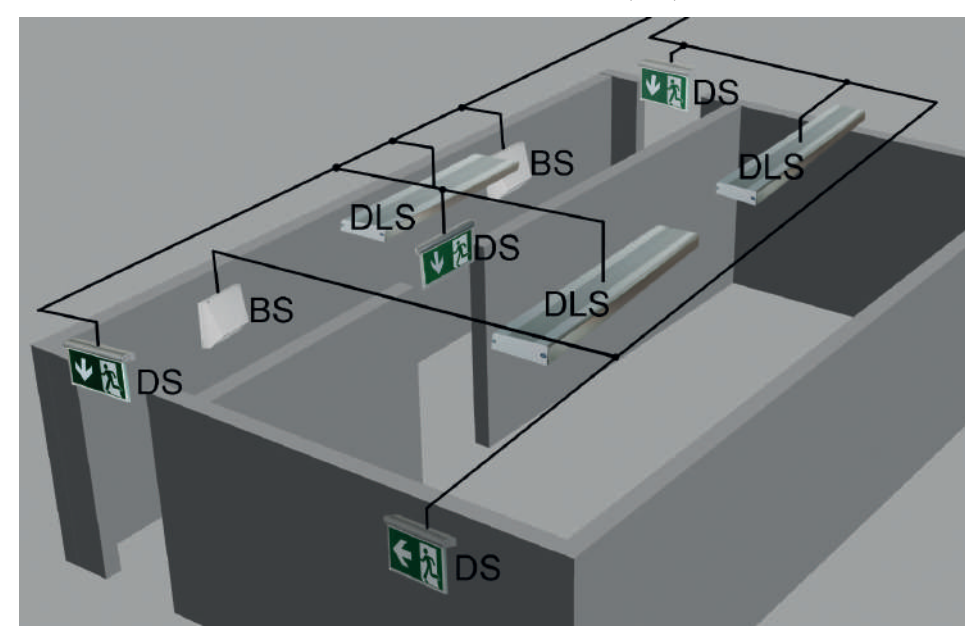

Abb. 2: Schematische Darstellung des Leuchtenkreises

Bereitschaftsschaltung (BS)

Dauerschaltung (DS)

ELEKTROPLANET

Geschaltete Dauerschaltung (DLS)

Als Batterie wird eine hochwertige, verschlossene Bleibatterie mit einer Lebenserwartung von 12 Jahren plus (Long-Life) eingesetzt. Die Batterien sind inkl. Alterungsfaktor von 1,25 DIN EN IEC 62485-1 (VDE 0510-485-1) ausgelegt.

**DE** 

## <span id="page-9-0"></span>**3.1 Ausstattung**

#### **Varianten**

 $\blacksquare$  LPS SAFFROX II 230-200:

max. Leistung 200 W/1 h, 200 W/3 h oder 70W/8 h (inkl. Alterungsreserve)

- LPS SAFEBOX II 230-500-S: max. Leistung 500 W/1 h, 250 W/3 h oder 100 W/8 h (inkl. Alterungsreserve)
- LPS SAFEBOX II 230-500-M: max. Leistung 500 W/3 h oder 200 W/8 h (inkl. Alterungsreserve)

#### **Allgemein**

ELEKTROPLANET

- 4 oder 8 Endstromkreise (1,0 A) mit Stromkreis- und Einzelleuchtenüberwachung
- Leuchten frei über das LPS und / oder den Leuchtenbaustein in BS / DS programmierbar (nur mit optionalem ELC- -Adressbaustein)
- 5" Multitouchfähiges Farbdisplay inkl. USB-Anschluss zum Anschluss eines externen Speichers, USB-Druckers, einer Tastatur oder Maus
- Automatische Inbetriebnahme
- 4 potenzialbehaftete Eingänge (230 V) für Lichtschalterstellungsabfrage (frei programmierbar)
- 4 potenzialfreie Steuereingänge (frei programmierbar)
- 4 Relaisausgänge für Meldungen (frei programmierbar)
- 1 Anschluss für Melde- / Bedientableau MFT4
- 1 Anschluss als überwachte Stromschleife für externen Phasenwächter
- 1 Kontakt für Notlichtblockierung in Betriebsruhezeiten
- 24 Gruppen frei programmierbar
- 24 Timer frei programmierbar
- Funktion richtungsvariabler Leuchten (RIVA / nur mit ELC-Adressbaustein)
- RJ-45 TCP-IP Netzwerkanschluss
- Integrierter Web-Server mit Visualisierung der Montageorte der Notleuchten
- Web-Visualisierung von bis zu 125 LPS-Geräten

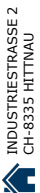

## <span id="page-10-0"></span>**3.2 Technische Daten**

## **3.2.1 LPS SAFEBOX II 230 - 200-S**

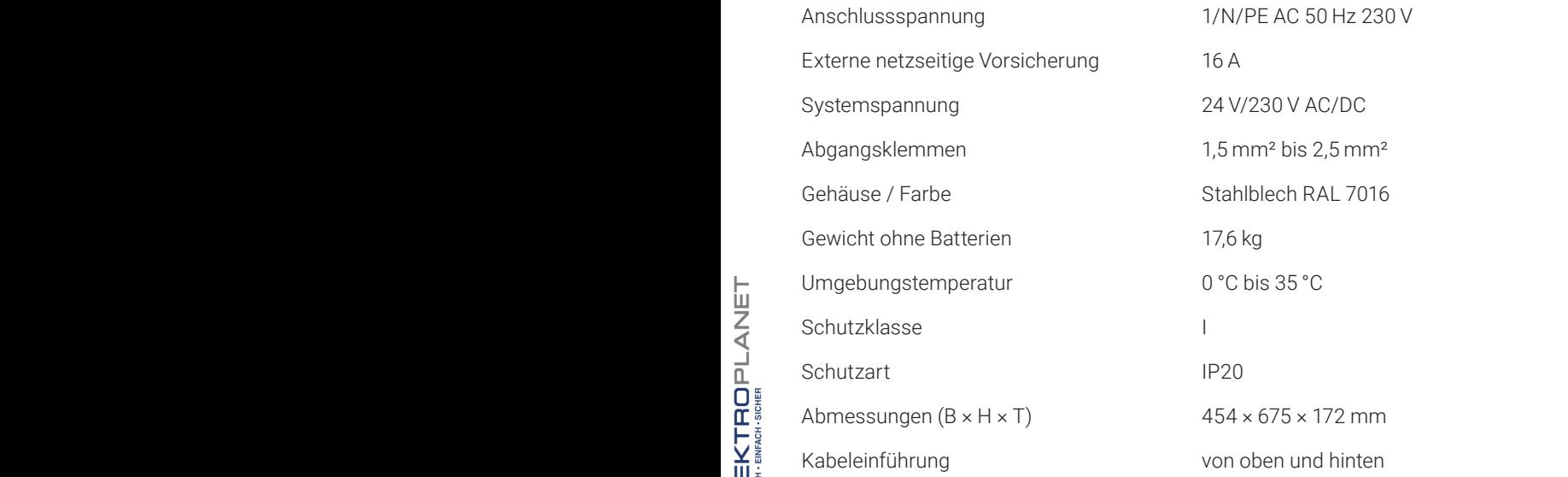

Max. Design Life der Batterie bei + 20°C : 12 Jahre

 $\bigcirc$ 

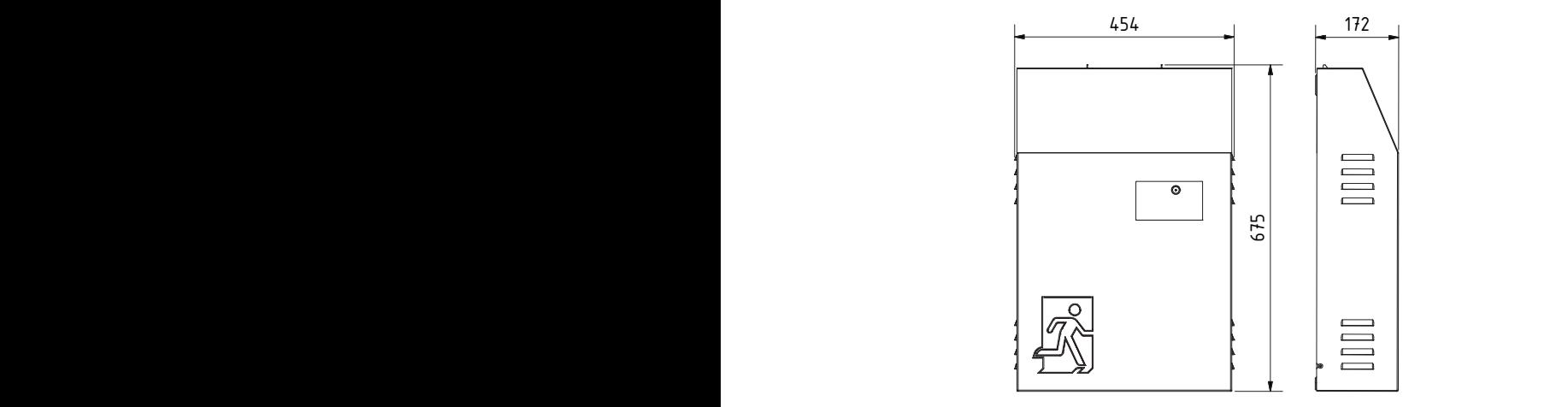

Abb. 3:  Maßzeichnung LPS SAFEBOX II 230-200

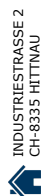

**DE** 

#### <span id="page-11-0"></span>**3.2.2 LPS SAFEBOX II 230 - 500-S**

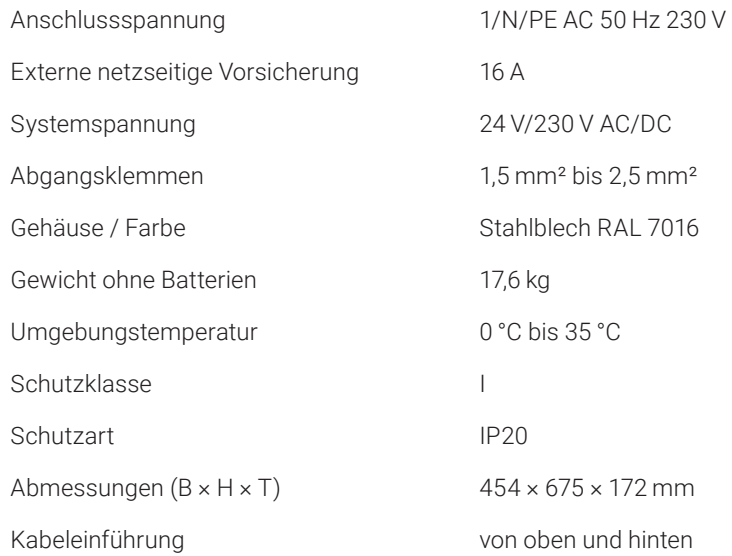

Max. Design Life der Batterie bei + 20°C : 12 Jahre  $\bigvee \frac{1}{2}$  and  $\bigvee \frac{1}{2}$  and  $\bigvee \frac{1}{2}$  and  $\bigvee \frac{1}{2}$  and  $\bigvee \frac{1}{2}$  and  $\bigvee \frac{1}{2}$  and  $\bigvee \frac{1}{2}$  and  $\bigvee \frac{1}{2}$  and  $\bigvee \frac{1}{2}$  and  $\bigvee \frac{1}{2}$  and  $\bigvee \frac{1}{2}$  and  $\bigvee \frac{1}{2}$  and  $\bigvee$ 

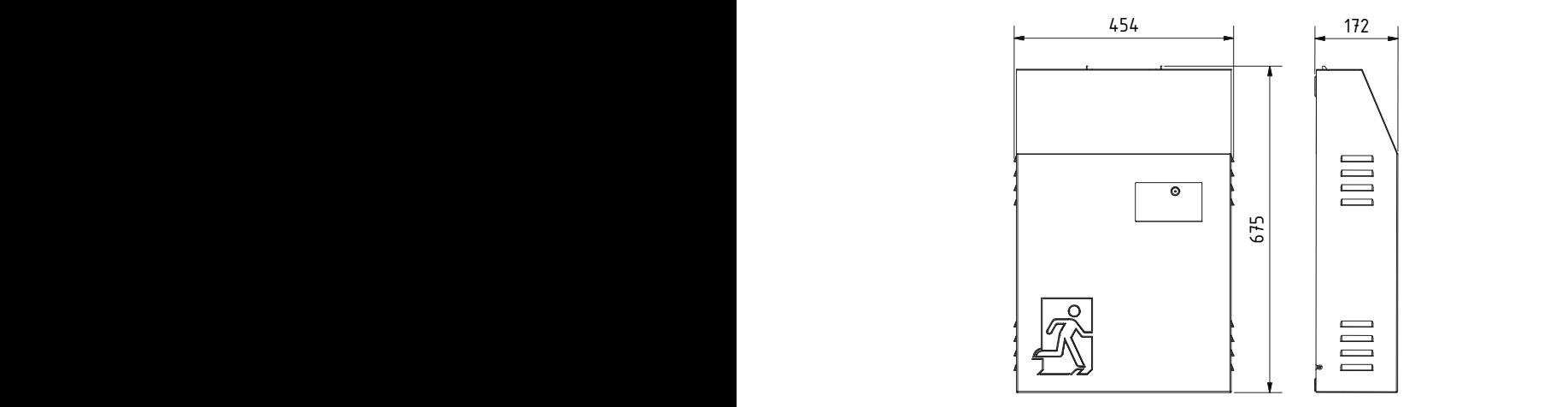

Abb. 4:  Maßzeichnung LPS SAFEBOX II 230-500-S

Abb. 5: Maßzeichnung LPS SAFEBOX II 230-500-M

## <span id="page-12-0"></span>**3.2.3 LPS SAFEBOX II 230 - 500-M**

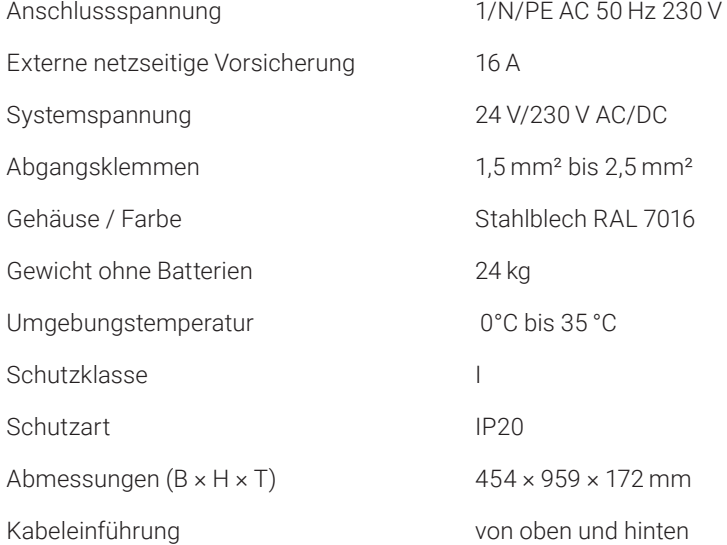

 $\mathbf{m}^{\mathbf{m}}$  Max. Design Life der Batterie bei + 20°C : 12 Jahre

ELEKTROPLANET

454 172 亖 C C 959 **SOLUTION**  $\mathbf{A} \cup \mathbf{A}$ 

DE

## <span id="page-13-0"></span>**3.3 Varianten**

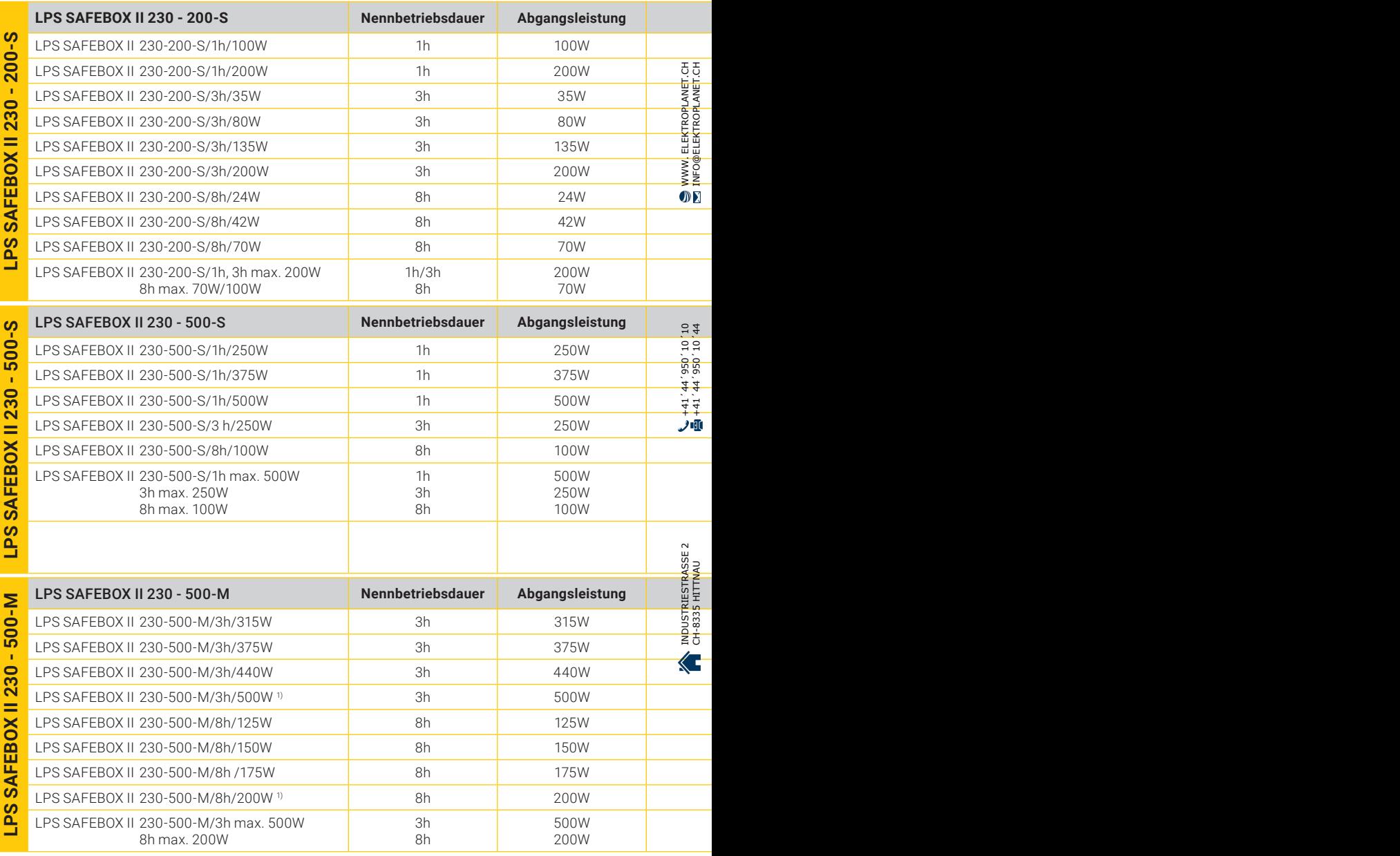

1) Benötigt einen Elektr. Betriebsraum, s. M-EltBauVO 22.02.2022, Batterie > 2 kWh

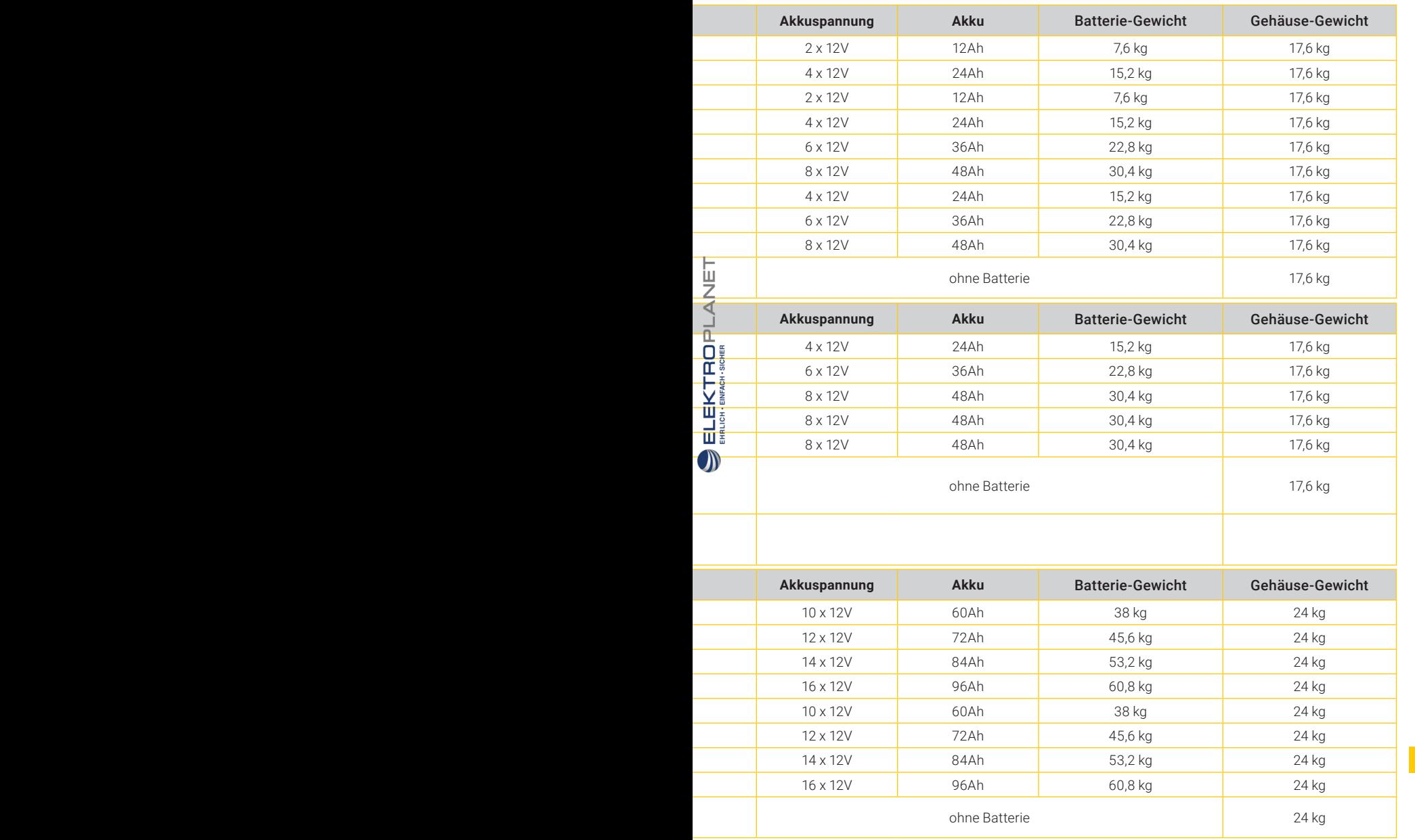

DE

## <span id="page-15-0"></span>**3.4 Leitungslängen**

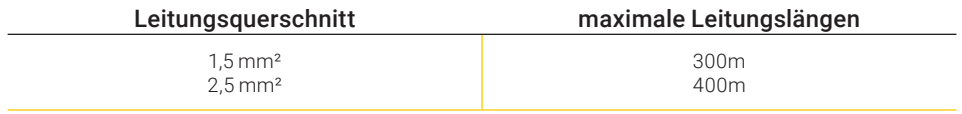

maximaler Spannungsabfall: 3 % (DIN 18015) | Für Kupfer K = 56 m/Ω \* mm² Bei der Berechnung wurden Hin- und Rückleiter berücksichtigt.

## **3.5 Be- und Entlüftung von elektrischen Betriebsräumen**

Elektrische Betriebsräume müssen nach der DIN EN 50272-2 be- und entlüftet werden. Durch die Lüftung eines Batterieraums oder Batterieschranks soll die Wasserstoffkonzentration unterhalb des Grenzbereiches von 4% vol Wasserstoffanteil gehalten werden. Batterieräume gelten nicht als explosionsgefährdet, wenn die Wasserstoffkonzentration durch natürliche oder technische Lüftung unter diesem Sicherheitswert bleibt. Eine zusätzliche technische Lüftung ist nur dann erforderlich, wenn die natürliche Lüftung am Aufstellort des LPS-Gerätes nicht gewährleistet ist.

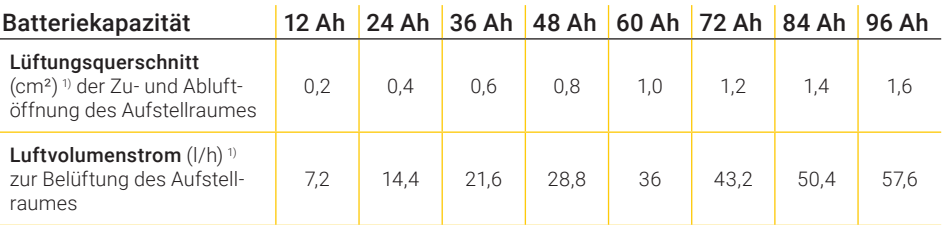

1) Die in der Tabelle dargestellten Werte beruhen auf der Annahme, dass zur Berechnung des Luftvolumenstromes der Lüftung der Erhaltungsladestrom herangezogen werden darf, wenn die Starkladung nur gelegentlich erfolgt (z. B. monatlich).

WWW. ELEKTROPLANET.CH<br>INFO@ELEKTROPLANET.CH

OK

# <span id="page-16-0"></span>**4. Geräteinstallation**

## **4.1 Montage**

Entfernen Sie die Verpackung vom LPS-Gerät und legen das Gerät auf die Rückseite. Lösen Sie die zwei seitlichen Schrauben. Anschließend nehmen Sie die Haube von unten nach oben ab.

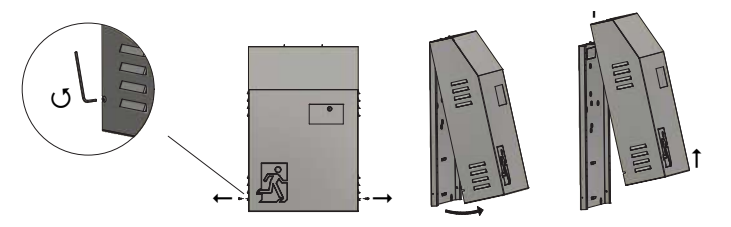

Abb. 6: Öffnung des Gehäuses

Für die Montage können Sie zum Anzeichnen die Maße von der entsprechenden Montageplatte ablesen. Bitte beachten Sie, dass das Gewicht vom LPS-Gerät von der Wand und 3 4 5 6 den verwendeten Schrauben und Dübeln gehalten werden muss.

#### **LPS SAFEBOX II 230 - 200-S / LPS SAFEBOX II 230 - 500-S**

In der maximalen Bestückung hat das Gerät inkl. Batterien ein Gewicht von ca. 50 kg.

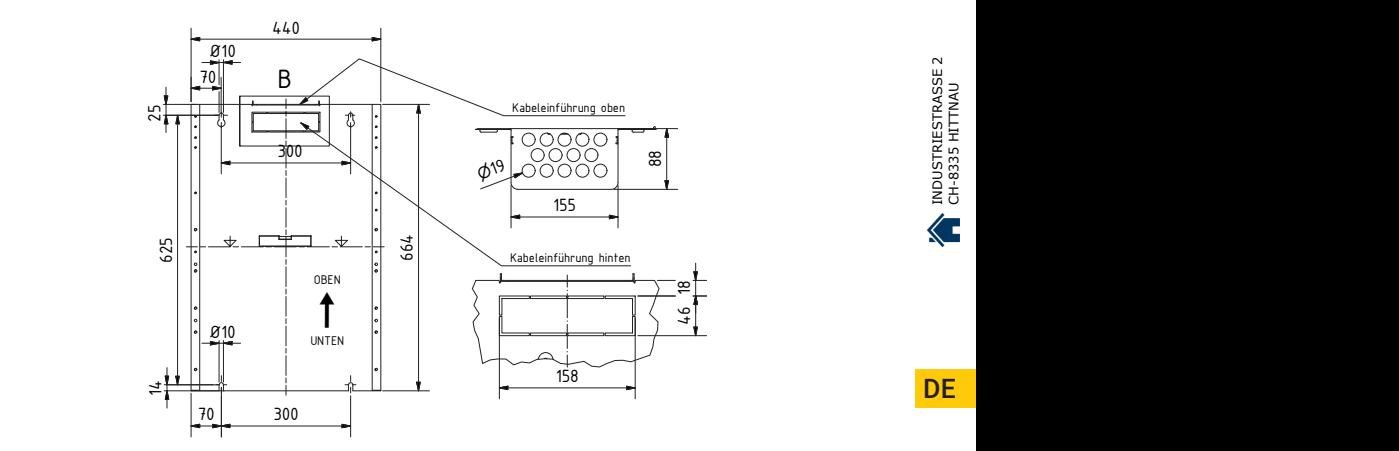

Abb. 7: Ansicht LPS-Montageplatte von vorne (Abmessungen ohne Abdeckung)

**DE** 

WWW. ELEKTROPLANET.CH<br>INFO@ELEKTROPLANET.CH

OK

+41, 44, 956, 70, 44<br>01, 01, 056, 77, 17+

الأوثر

#### **LPS SAFEBOX II 230 – 500-M** 6

In der maximalen Bestückung hat das Gerät inkl. Batterien ein Gewicht von ca. 80 kg.

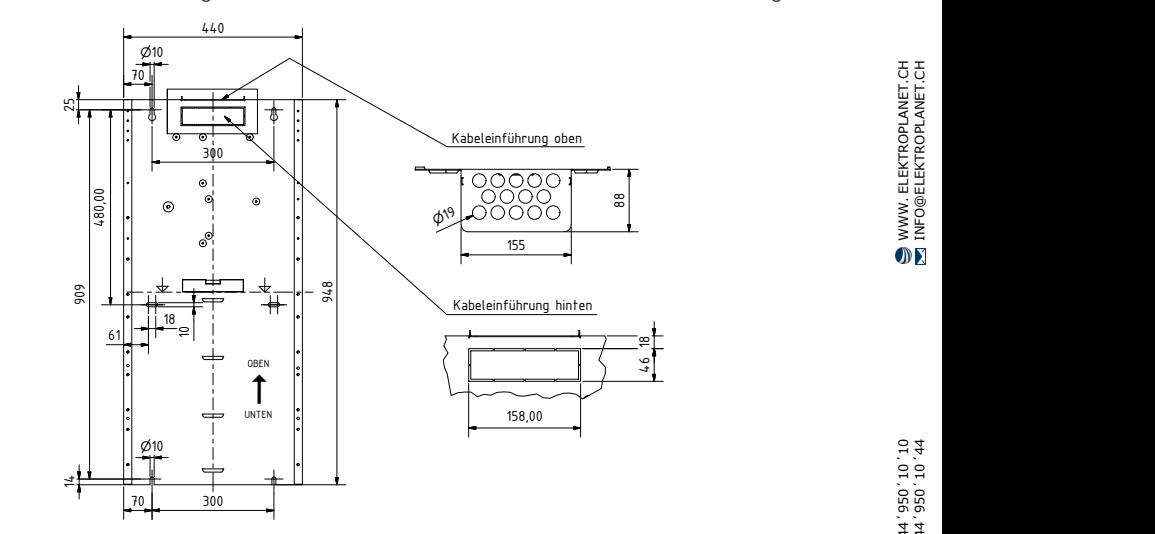

Abb. 8:  Ansicht LPS-Montageplatte von vorne (Abmessungen ohne Abdeckung)

力皿

 $\overline{\mathbf{D}}$ 

## <span id="page-18-0"></span>**4.2 Batterieaufbau und Batterieanschluss**

Auf dem Typenschild des Gerätes finden Sie die Anzahl der zu montierenden Batterieblöcke. Nach der Montage des Gerätes ist zunächst die Batteriesicherung zu entfernen. Anschließend sind die Batterieblöcke mit den ab Werk aufgesteckten Verbindungsleitungen zu verbinden. Bauen Sie die Batterie entsprechend der Anlagenkonfiguration auf. Bitte beachten Sie, dass nicht benötigte Anschlüsse der Batterieleitungen frei bleiben. Beim Anschluss der Batterie ist auf die korrekte Polung der Anschlüsse zu achten.

#### **4.2.1 Batteriesicherung**

ELEKTROPLANET<br>EMALITION

Die Batteriesicherung für die LPS-Geräte F11/F10 finden Sie im unteren Bereich der Platine.

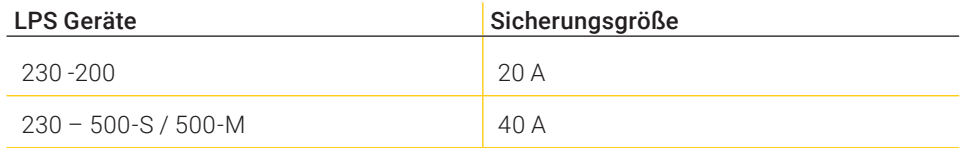

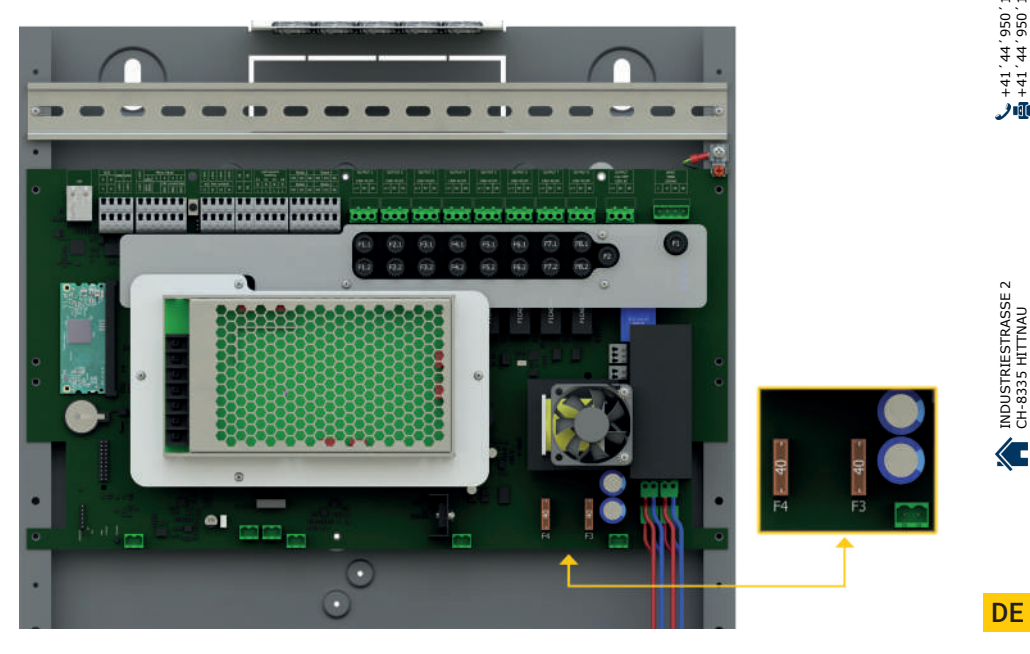

疝

#### <span id="page-19-0"></span>20 | GERÄTEINSTALLATION

#### **4.2.2 Aufbau der Batterie für Kapazität von 12 Ah bis 48 Ah**

Die untenstehenden Aufbaupläne sind für die LPS-Varianten LPS SAFEBOX II 230-200, LPS SAFEBOX II 230-500-S und LPS SAFEBOX II 230-500-M.

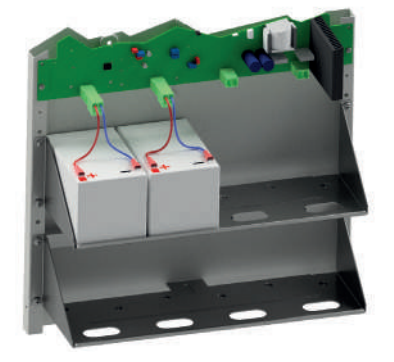

Abb. 10: Batterieaufbau 12 Ah Abb. 11: Batterieaufbau 24 Ah

ELEKTROPLANET<br>EMALITION

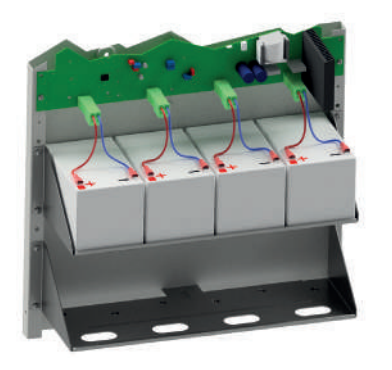

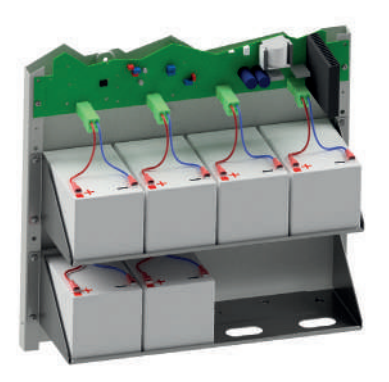

Abb. 12: Batterieaufbau 36 Ah Abb. 13: Batterieaufbau 48 Ah

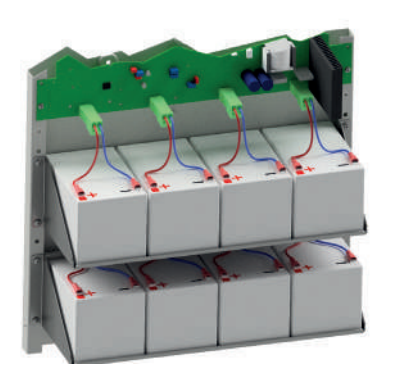

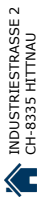

## <span id="page-20-0"></span>**4.2.3 Aufbau der Batterie für Kapazität von 60 Ah bis 96 Ah**

Die untenstehenden Aufbaupläne sind für die LPS-Variante LPS SAFEBOX II 230-500-M.

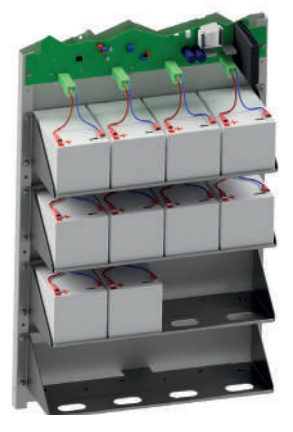

Abb. 14: Batterieaufbau 60 Ah Abb. 15:  Batterieaufbau 72 Ah

ELEKTROPLANET<br>EMALITION

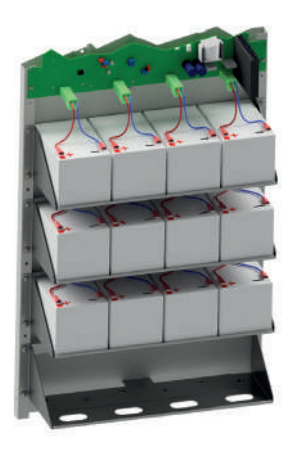

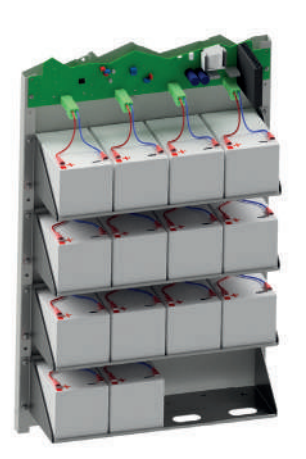

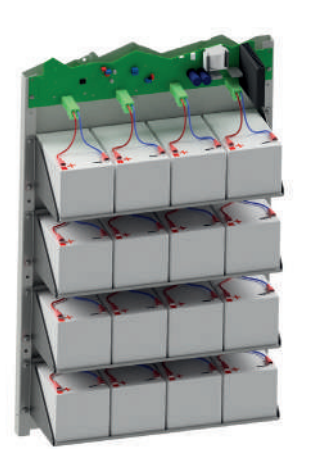

Abb. 16: Batterieaufbau 84 Ah Abb. 17: Batterieaufbau 96 Ah

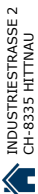

## <span id="page-21-0"></span>**4.3 Elektrischer Anschluss**

Sie können am LPS-Gerät die Anschlusskabel von oben und von hinten (oben) in das Gehäuse einführen. Bei der rückwärtigen Montage der Anschlusskabel muss eine entsprechende Abdeckung am LPS-Gerät demontiert werden.

Zum Anschluss der Leitungen sind nur die mitgelieferten Anschlussklemmen zu verwenden. **Sollten Sie andere Klemmen nutzen oder die Klemmen zum Schalten der Spannung verwenden, wird keine Gewährleistung für das LPS-Gerät übernommen.**

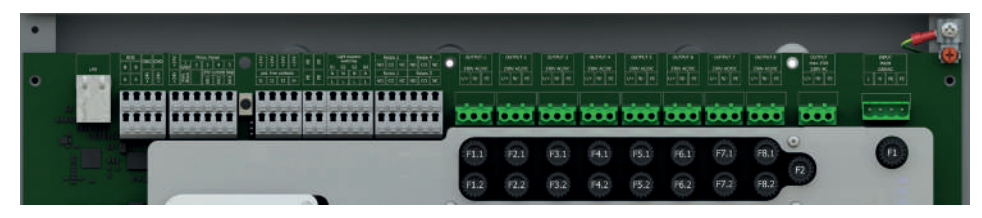

Abb. 18: Ansicht Anschlussbereich der Hauptplatine

#### **4.3.1 Netzanschluss**

**ELEKTROPLANET** 

- EINFACH - SICHER

| <b>GUINEZ</b><br>OCTRIT 1<br>OLTRIT 1<br><b>JOHN ACTIC</b><br>330 AGDC<br><b>JON ACOC</b><br>٠ | <b>OUTPLY 4</b><br>OUTRIT 1<br><b>JOIN ACTOC</b><br>239 KZX | <b>QUITEE &amp;</b><br>octrut i<br>DOTPUT 8<br>$\frac{130\sqrt{6.16}}{ \mathbf{u}-\mathbf{v}  }\approx$<br>$\frac{230 \text{ V A C T C}}{2 \text{ V} \cdot \text{A} \cdot \text{A} \cdot \text{B} \cdot \text{A} \cdot \text{B} \cdot \text{A}}$<br>200 ACCC | $\begin{array}{l l} \hline \text{O}377617 \\ \text{max 12767} \\ \hline 22577667 \\ \hline 32577667 \\ \hline 1967 & 92 \end{array}$<br>$\begin{array}{c c} 1971 \\ \hline 1936 \\ 23065 \\ \hline 18 & 19 \end{array}$<br>o<br><b>SECTION</b><br>1.141<br>$\rightarrow$ | <b>INPUT</b><br>MAIN<br><b>Z3DVAC</b> |
|------------------------------------------------------------------------------------------------|-------------------------------------------------------------|----------------------------------------------------------------------------------------------------|----------------------------------------------------------------------------------------------------|---------------------------------------|
| F2.1<br>F3.1<br>FL1<br>F2.2<br>F3.2<br>F1.2                                                    | F4.1<br>F5.1<br>F5.2<br>F4.2                                | F8.1<br>F7.1<br>F6.1<br>FB.2<br>F6.2<br>F7.2                                                                                                    | F1<br>F <sub>2</sub><br>$\bullet$                                                                                                    | F1                                    |

Abb. 19: Anschluss der Spannungsversorgung

Anschluss der Spannungsversorgung 230 V AC am Eingang.

- Klemmen für L, N
- Achtung den PE bitte an Gehäuse des LPS-Gerätes anschließen!
- Netzeingangssicherung F1 Größe 6,3 A

#### <span id="page-22-0"></span>**4.3.2 Anschluss externe Verbraucher – AC max. Leistung 15W**

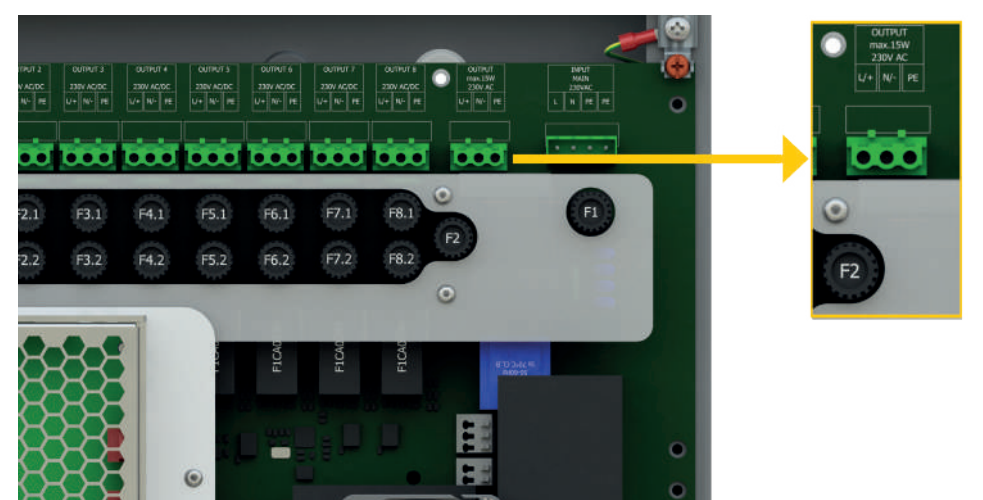

Abb. 20: Anschluss externe AC-Verbraucher

- ELEKTROPLANET  $\mathbb{D}$
- Klemmen für L, N, PE
- Ausgangssicherung F2 Größe 63mA

Am LPS-Gerät können AC-taugliche Verbraucher mit einer max. Leistung von 15W angeschlossen werden. Der Ausgang wird nicht überwacht und wird bei Batteriebetrieb nicht über die Batterie versorgt.

#### **4.3.3 Endstromkreise**

Das LPS-Gerät verfügt je nach Ausstattung über 4 oder 8 Endstromkreise für die Überwachung von max. 20 Leuchten pro Endstromkreis. Die max. Leistung pro Kreis beträgt 125 W und kann max. mit 0,6 A belastet werden. Der Endstromkreis wird zweipolig mit jeweils 1 A abgesichert. Die eingesetzten Sicherungen müssen DC-tauglich sein!

Beachten Sie, dass die max. Leistung der Anlage entsprechend der Gerätedokumentation nicht überschritten wird. Alle Endstromkreise verfügen jeweils über einen Abgang für die Verbraucher.

WWW. ELEKTROPLANET.CH<br>INFO@ELEKTROPLANET.CH

OK

141, 1956, 24, 144<br>01, 01, 056, 24, 17+

∭وف

Für die Verwendung der Anlage im Mischbetrieb und zur Einzelleuchtenüberwachung müssen die Leuchten mit einem entsprechenden Leuchtenbaustein (ELC) versehen sein. Außerdem muss pro Leuchte im Kreis eine eindeutige Adresse eingestellt werden.

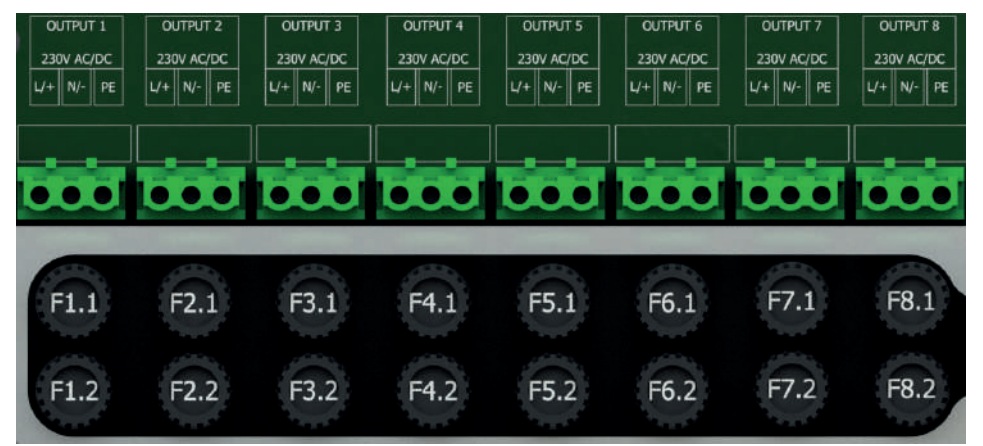

**Sicherungsliste**

Abb. 21: Anschluss Endstromkreise

## Endstromkeis 1 Output 1 Sicherungen F1.1 / F1.2 1 A PS mit 4 ESK LPS mit 4 ESK Endstromkeis 2 Output 2 Sicherungen F2.1 / F2.2 1 A Endstromkeis 3 Output 3 Sicherungen F3.1 / F3.2 1 A PS mit 8 ESK LPS mit 8 ESK Endstromkeis 4 Output 4 Sicherungen F4.1 / F4.2 1 A Endstromkeis 5 Output 5 Sicherungen F5.1 / F5.2 1 A Endstromkeis 6 Output 6 Sicherungen F6.1 / F6.2 1 A Endstromkeis 7 Output 7 Sicherungen F7.1 / F7.2 1 A Endstromkeis 8 Output 8 Sicherungen F8.1 / F8.2 1 A

# WWW. ELEKTROPLANET.CH<br>INFO@ELEKTROPLANET.CH INDUSTRIESTRASSE 2 +41´44´950´10´10 WWW. ELEKTROPLANET.CH CH-8335 HITTNAU +41´44´950´10´44 INFO@ELEKTROPLANET.CHOK

+41, 44, 956, 70, 44<br>01, 01, 056, 77, 17+ الآلا

INDUSTRIESTRASSE 2<br>CH-8335 HITTNAU Έ

WWW. ELEKTROPLANET.CH<br>INFO@ELEKTROPLANET.CH

OK

## <span id="page-24-0"></span>**4.3.4 Externe Phasenwächter mit Überwachung**

ELEKTROPLANET

W

Bei einem partiellen Netzausfall im Brandabschnitt müssen sich alle Sicherheitsleuchten einschalten. Um diese Funktionalität zu gewährleisten, verfügt das LPS-Gerät über die Möglichkeit zum Anschluss eines externen dreiphasigen oder einphasigen Phasenwächters. Es besteht auch die Möglichkeit, mehrere Phasenwächter in Reihe zu schalten. Die Kontrolle der Phasenwächter erfolgt über eine 24 V Schleife. Diese wird durch eine Schleifenüberwachung auf Kurzschluss und Unterbrechung überwacht. Hierzu wird ein Abschlusswiderstand R=220 Ω am Ende in die jeweilige Schleife geschaltet.

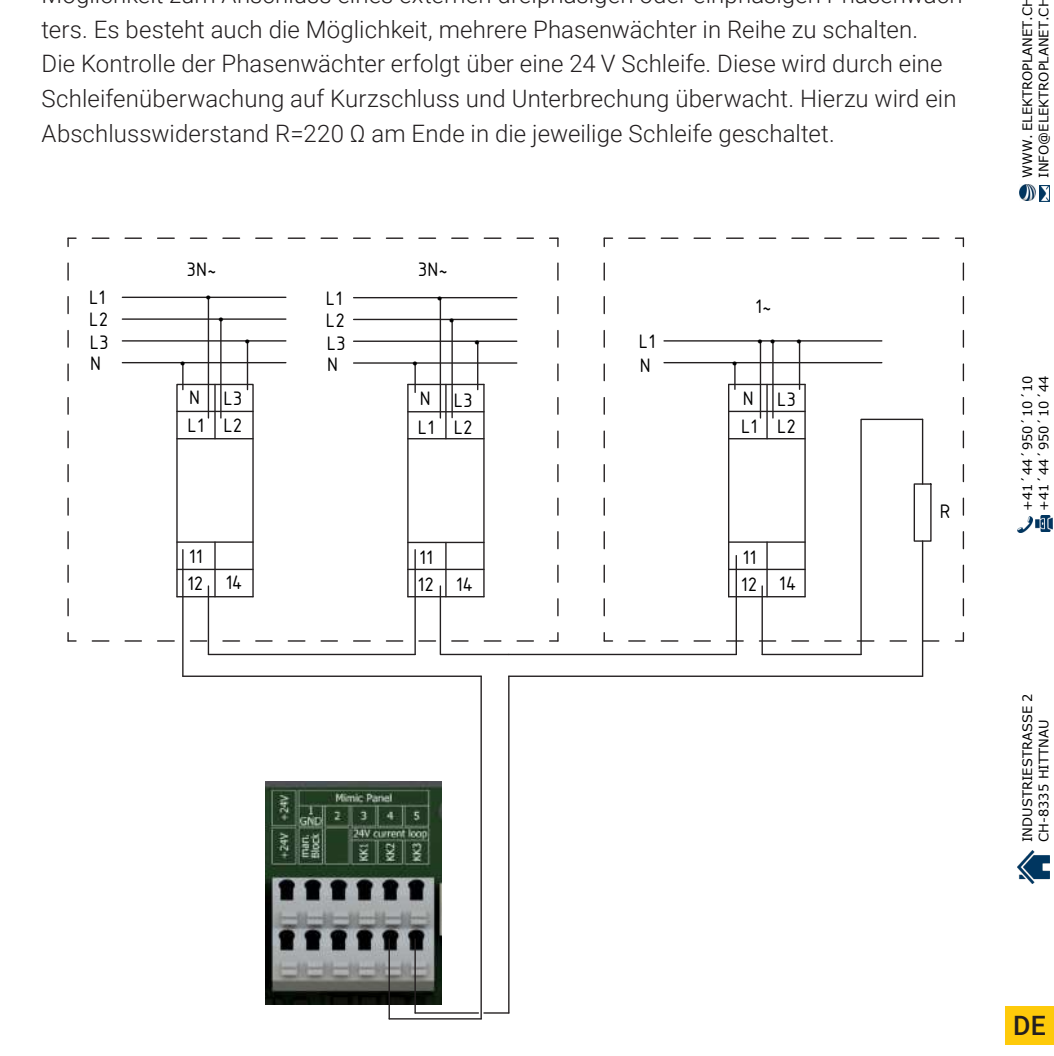

Im Auslieferungszustand ist die Überwachungsschleife mit einer Brücke im Gerät ausgestattet und der Jumper für die Überwachung ist gesetzt. Zur Aktivierung der Funktion müssen Sie die Schleifen entsprechend der örtlichen Installation aufbauen und den Jumper auf der Hauptplatine entfernen:

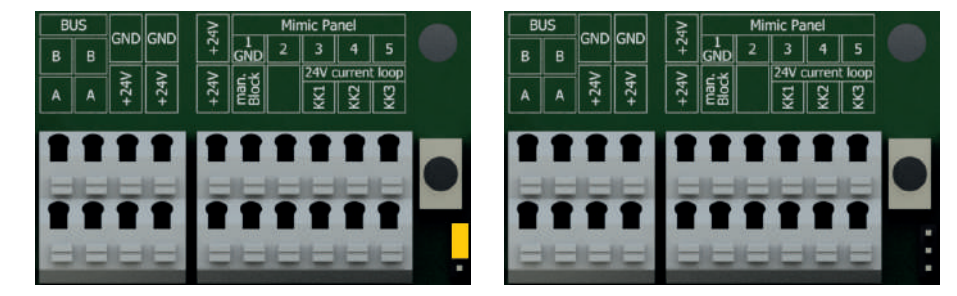

Abb. 23: Hauptplatine mit Jumper (links) / Hauptplatine ohne Jumper (rechts)

Während der Bauphase empfiehlt es sich, die Brücke in den Klemmen zu belassen und erst nach dem Abschluss der Bauarbeiten die Schleife in Betrieb zu nehmen.

+41, 44, 956, 70, 44<br>01, 01, 056, 77, 17+

الآلا

## <span id="page-26-0"></span>**4.3.5 Relaisausgänge für Meldungen (frei programmierbar)**

Am LPS-Gerät stehen vier Relaisausgänge zur Verfügung (s. Abb. 24), welche entsprechend den Anforderungen frei programmiert werden können. Zur Auswahl stehen folgende Meldungen:

- Netzbetrieb
- Batteriebetrieb
- Funktionstest
- Batterietest
- Tiefentladung
- Technische Daten:

max. Strombelastbarkeit 2A

- Ladeteil gestört
- Batteriekreis gestört
- Batterie-Symmetrie gestört
- Ausfall externer Phase
- Leuchten gestört

- NO: Normaly Open
- CO: Schaltausgang
- NC: Normaly Closed

Für die Programmierung lesen Sie Kapitel 6.7.6.3

ELEKTROPLANET

max. Spannungsfestigkeit 24V DC

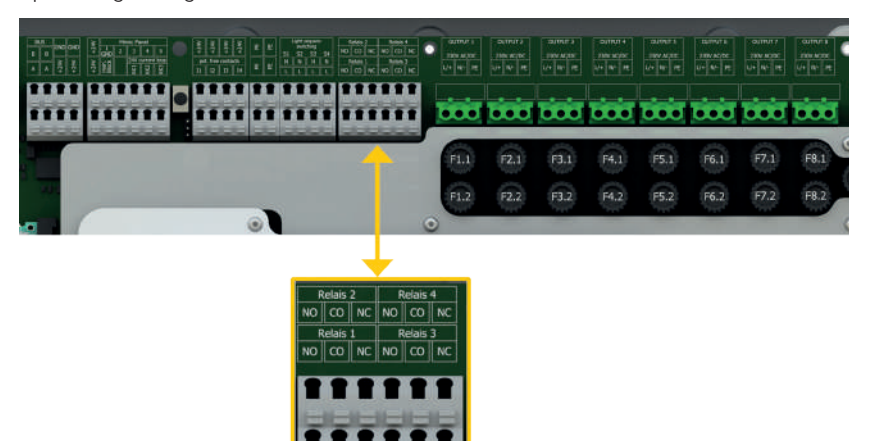

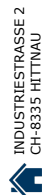

Abb. 24: Relaisausgänge

141, 1956, 24, 144<br>01, 01, 056, 24, 17+

师

ELEKTROPLANET

## <span id="page-27-0"></span>**4.3.6 Notlichtblockierung (Schalteingang potentialfrei)**

Bei Aktivierung der Funktion "Notlichtblockierung" geht das LPS-Gerät im Falle eines Netzausfalls nicht in den Notbetrieb.

Sie sollten die Funktion daher nur aktivieren, wenn sich keine Personen im Brandabschnitt aufhalten können.

Die Funktion ist aktiv, sobald der Kontakt am LPS-Gerät geschlossen wird. Wird der Kontakt am LPS-Gerät geöffnet, ist die Funktion inaktiv.

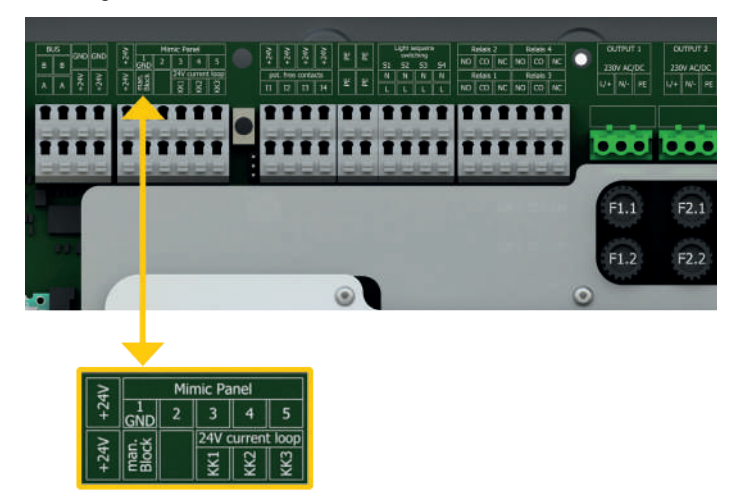

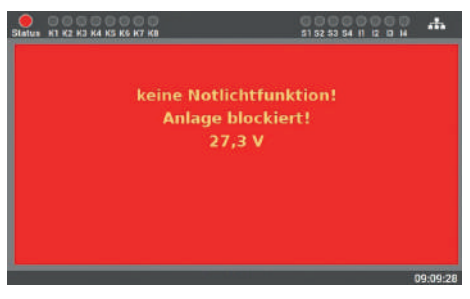

Abb. 26: Anzeige Notlichtblockierung

Abb. 25: Notlichtblockierung

Bei Aktivierung der Funktion sind keine Eingaben mehr am Display möglich, da das LPS-Gerät währenddessen gesperrt ist.

Alle Leuchten werden bei Aktivierung der Funktion ausgeschaltet.

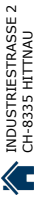

## <span id="page-28-0"></span>**4.3.7 Anschluss Melde- und Bedientableau MFT4 (optional)**

ELEKTROPLANET

CH - EINFACH - SICHER

Sie können am LPS-Gerät ein optional erhältliches Meldetableau anschließen. Dieses Tableau ist voll integriert und wird automatisch nach dem Anschluss am LPS-Gerät erkannt. Es verfügt über drei LED-Anzeigen: "Störung", "Batteriebetrieb" und "Anlage betriebsbereit".

Zusätzlich ist ein Schlüsselschalter integriert, mit dem das Schalten in einen Eingang möglich ist (z. B. um in Dauer- oder Bereitschaftsschaltung zu schalten). Eine Betätigung durch nicht autorisierte Personen ist damit nicht möglich.

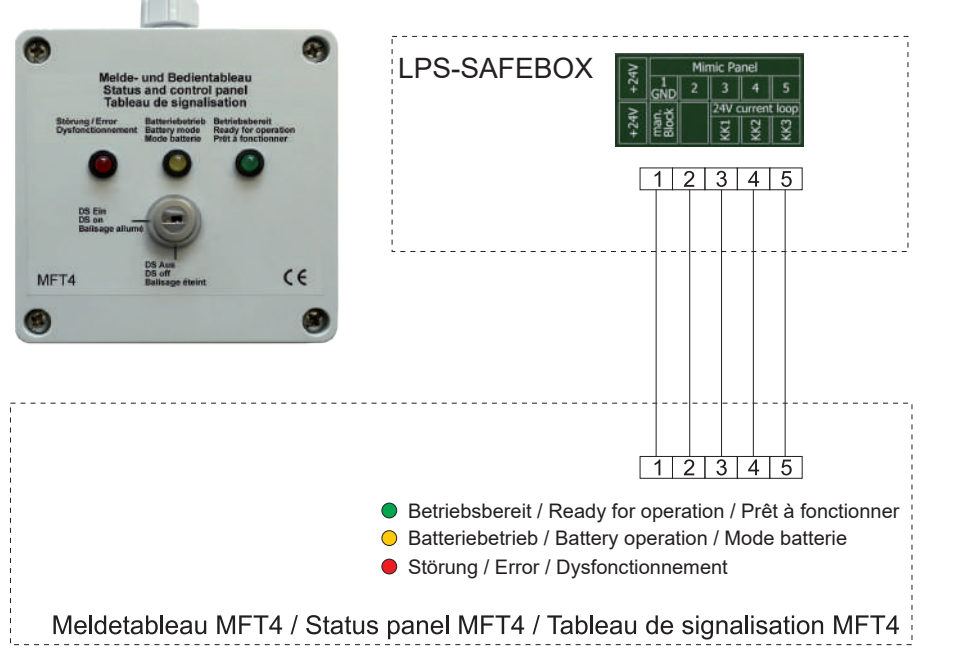

Abb. 27: Anschluss des Meldetableaus MFT4

Die Entfernung zwischen LPS-Gerät und MFT4 Tableau kann bis zu 200 m betragen (Kabel: 4 × 2 × 0,8 mm²).

WWW. ELEKTROPLANET.CH<br>INFO@ELEKTROPLANET.CH

OE

**DE** 

#### <span id="page-29-0"></span>30 | GERÄTEINSTALLATION

#### **4.3.8 Potentialfreie Steuereingänge (frei programmierbar)**

Die Steuereingänge stehen Ihnen als Kontakte zur Verfügung, wobei die Funktion bei geschlossenem Kontakt aktiviert wird und bei offenem Kontakt inaktiv ist.

Zur Auswahl stehen die folgenden Funktionen:

- DS Ein / Aus
- BS Ein / Aus

ELEKTROPLANET<br>EMALITION

- alle Leuchten Ein / Aus
- Leuchtengruppen schalten

 $\begin{array}{c|c|c|c|c} \hline \text{PQHE PA} & \text{PQHE PA} \end{array}$  $\sqrt{15}$ 

■ Funktionstest starten

- BS manuell quittieren
- externe Lüfterstörung
- Störmeldekontakt extern

NO CO NC NO CO NC

NO CO NC NO CO NO

■ Funktion invertieren

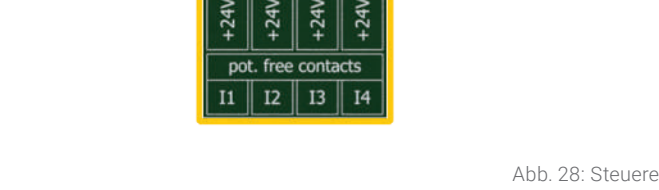

**OUTPUT 1** 

230V AC/DC

 $L/4$  N/- PE

 $\bullet$   $\bullet$ 

 $F1.1$ 

 $F1.2$ 

O

**OUTPUT** 

 $230<sub>0</sub>$ 

 $1/4$  10

 $\bullet$   $\bullet$   $\bullet$ 

 $F2.1$ 

 $F2.2$ 

Für die Programmierung lesen Sie Kapitel 6.7.6.2.

# <span id="page-30-0"></span>**4.3.9 Lichtsteuereingänge Lichtschalterstellungsabfrage**

#### **(frei programmierbar)**

Die Eingänge der Lichtschalterstellungsabfrage stehen Ihnen als Kontakte zur Verfügung, wobei die Funktion bei geschlossenem Kontakt aktiviert wird und bei offenem Kontakt inaktiv ist. Um den Eingang zu aktivieren, muss eine Spannung von 230 V AC am Eingang anliegen.

#### Zur Auswahl stehen die folgenden Funktionen:

- $\blacksquare$  DS Ein / Aus
	- BS Ein / Aus
	- alle Leuchten Ein / Aus
	- Leuchtengruppen schalten
	- Funktionstest starten
- DS Ein / Aus <br>■ BS manuell quittieren
	- externe Lüfterstörung
	- Störmeldekontakt extern
	- Funktion invertieren

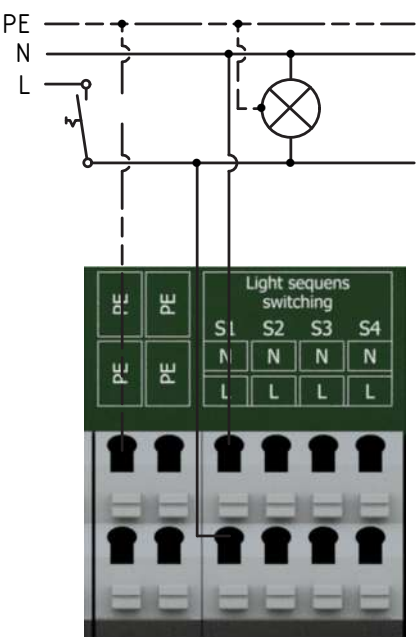

WWW. ELEKTROPLANET.CH<br>INFO@ELEKTROPLANET.CH INDUSTRIESTRASSE 2 +41´44´950´10´10 WWW. ELEKTROPLANET.CH CH-8335 HITTNAU +41´44´950´10´44 INFO@ELEKTROPLANET.CHOK

01, 01, 056, bb, 1b+<br>01, 01, 056, bb, 1b+ 力面

INDUSTRIESTRASSE 2<br>CH-8335 HITTNAU E

**DF** 

#### <span id="page-31-0"></span>**4.3.10 Netzwerkanschluss**

Das LPS-Gerät verfügt über einen Netzwerkanschluss, über den der Gerätezustand mit Hilfe des eingebauten Web-Servers abgerufen werden kann. Die Möglichkeit, das LPS über den Web-Server fernzusteuern, ist im LPS-Gerät integriert.

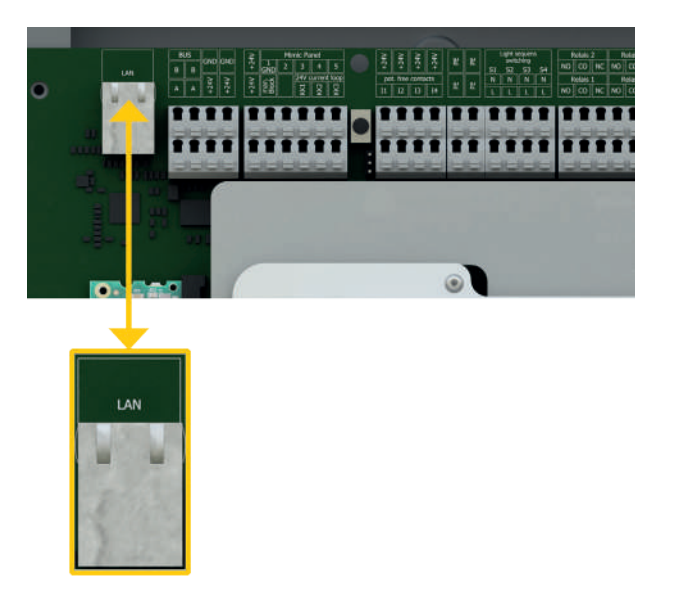

Abb. 30: Netzwerkanschluss an der Hauptplatine

WWW. ELEKTROPLANET.CH<br>INFO@ELEKTROPLANET.CH

OK

44, 01, 056, 44, 14+<br>01, 01, 056, 44, 14+

اِللهِ ف

#### <span id="page-32-0"></span>**4.3.11 Externer USB-Anschluss**

Das LPS-Gerät verfügt über einen USB-Anschluss an der Vorderseite neben dem Display.

Der Anschluss kann für die Sicherung der Daten, Konfiguration und dem Prüfbuch verwendet werden. Optional können Sie auch eine Tastatur, Maus oder USB-Drucker anschließen.

USB-Sticks müssen für die Verwendung am LPS-Gerät im Format FAT32 formatiert sein.

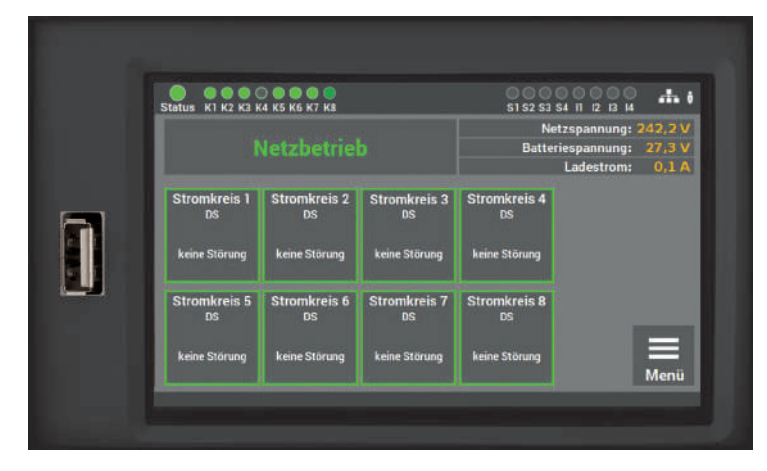

Abb. 31: USB-Anschluss am Display/Front

WWW. ELEKTROPLANET.CH<br>INFO@ELEKTROPLANET.CH

OK

141, 1956, 24, 144<br>01, 01, 056, 24, 17+

ر.<br>الأول

# <span id="page-33-0"></span>**5. Inbetriebnahme der Anlage**

Die Inbetriebnahme der Anlage ist nur qualifizierten und geschulten Elektrofachkräften gestattet. Die Anleitung führt Sie Schritt für Schritt durch die Inbetriebnahme der Anlage. Während der ersten Inbetriebnahme durchläuft das LPS-Gerät eine feste Routine, welche sich nicht über das Display abbrechen lässt. Sollte während der ersten Inbetriebnahme der Strom ausfallen, beginnt die Routine von vorne und es müssen die Eingaben wiederholt werden.

Wenn die Inbetriebnahmeroutine beendet ist, kann diese nur über die Funktion "auf Werkseinstellungen zurücksetzen" nochmals aktiviert werden.

#### **Vor dem Einschalten prüfen Sie folgende Punkte:**

- alle elektrischen Verbindungen am LPS-Gerät
- Batterieverbindungen und -polarität

ELEKTROPLANET

W

- EINFACH - SICHER

- Sicherungen, Netz, Batterie und Endstromkreise
- die Gerätenummer: auf dem Typenschild der Anlage (s. Abb. 32) (diese wird bei der Inbetriebnahme benötigt)

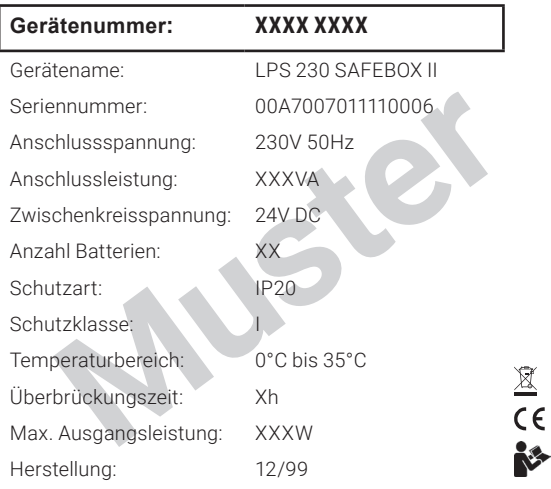

Abb. 32: Gerätenummer auf Typenschild

## <span id="page-34-0"></span>**5.1 Einschalten der Anlage**

#### Beim Einschalten der Anlage folgende Reihenfolge beachten:

- **1.** Sicherungen der Endstromkreise einsetzen
- **2.** Netz einsichern
- **3.** Batteriesicherung einsetzen

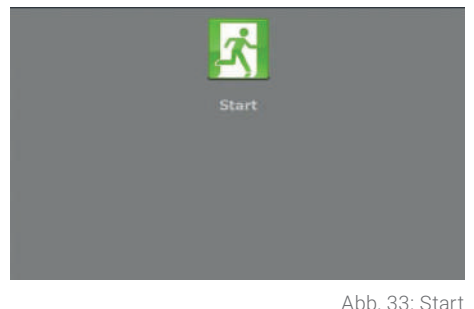

**Schritt 1**: Wenn das LPS-Gerät erstmalig eingeschaltet wird, startet für die Inbetriebnahme eine Ablaufroutine, bei der Sie als Anwender an mehreren Punkten aufgefordert werden, bestimmte Werte einzugeben. Alle Eingaben werden vom System bestätigt.

**Schritt 2**: Sie können hier die Sprache des Gerätes auswählen. Die Auswahl können Sie später im Menü auch ändern.

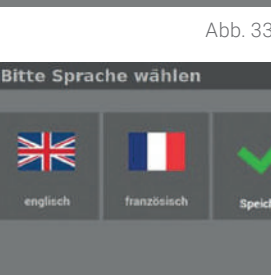

Abb. 34: Auswahl Sprache

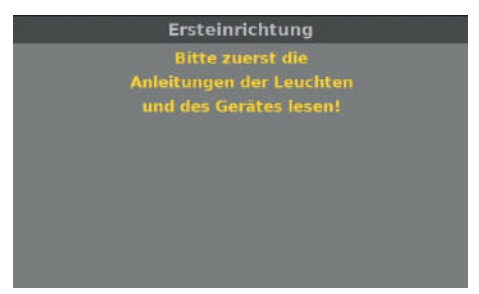

**Schritt 3**: Als Nächstes werden Sie aufgefordert, die Anleitung der Anlage zu lesen, um die Installation korrekt auszuführen.

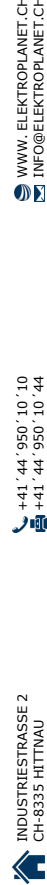

WWW. ELEKTROPLANET.CH<br>INFO@ELEKTROPLANET.CH

OK

141, 1956, 24, 144<br>01, 01, 056, 24, 17+

اِللهِ ف

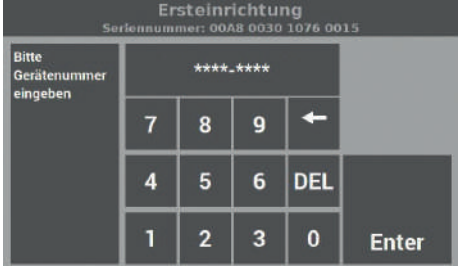

Abb. 36: Eingabe der Gerätenummer

**Schritt 4**: Sobald Sie aufgefordert werden, die Gerätenummer einzugeben, lesen Sie diese vom Typenschild des Gerätes ab (s. Abb. 32) und geben die Nummer in das dafür vorgesehene Feld ein. Die Länge der Nummer beträgt genau 8 Stellen.

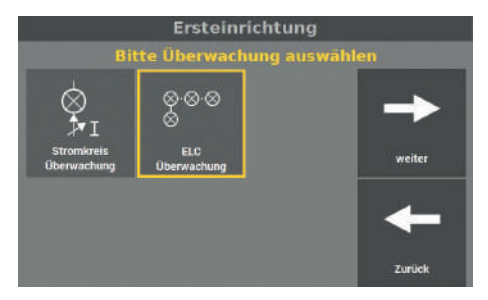

ELEKTROPLANET

**ICH - EINFACH - SICHER** 

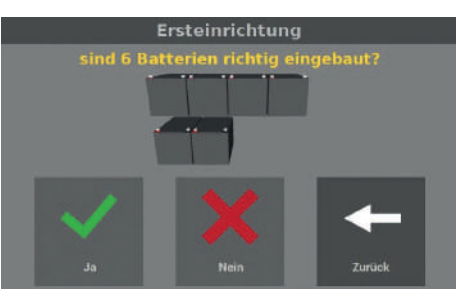

Abb. 38: Bestätigen der eingebauten Batterien

**Schritt 5**: Die Überwachung der angeschlossenen Leuchten kann über zwei Varianten erfolgen:

- Stromkreisüberwachung
- Einzellleuchtenüberwachung ELC (setzt entsprechenden Adressbaustein ELC in den Leuchten voraus)

Abb. 37: Eingabe Art der Überwachung Bitte wählen Sie eine Variante aus.

**Schritt 6**: Beim nächsten Schritt müssen Sie den Einbau der Batterien entsprechend der Leistung am LPS-Gerät bestätigen. Die angezeigte Anzahl der Batterien ergibt sich aus der Konfiguration der Anlage bei der Auslieferung, welche sich wiederum aus der Überbrückungszeit und angeschlossenen Leistung (s. Kapitel 3.3) ergibt.
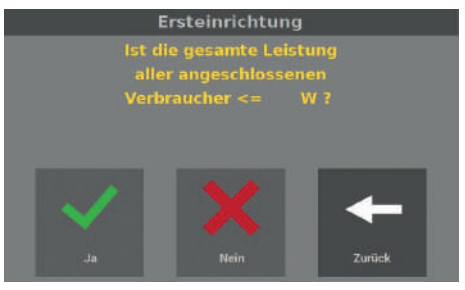

Abb. 39: Bestätigung der angeschlossenen Gesamtleistung

**Ersteinrichtung Ist die gesamte Leistung** aller angeschlossenen Verbraucher an<br>einem Kreis <= 125W ? Zurücl

Abb. 40: Bestätigung der maximalen Leistung pro Kreis

**Schritt 7**: Danach müssen Sie die angeschlossene Leistung am LPS-Gerät bestätigen. Die Gesamtleistung ergibt sich aus der Überbrückungszeit und angeschlossenen Leistung (s. Kapitel 3.3).

**Schritt 8**: Nach der Gesamtleistung müssen Sie die angeschlossene Leistung der Endstromkreise bestätigen. Die max. Ausgangsleistung pro Kreis beträgt 125 W. Sollte die Last an einem Endstromkreis größer sein, so ist diese zu reduzieren.

Sollten Sie eine höhere Leistung als 125 W an einem Endstromkreis angeschlossen haben, kann der Endstromkreis zerstört werden. Sie müssen dann den Aufbau der Installation ändern, sodass die max. Leistung pro Endstromkreis nicht überschritten wird.

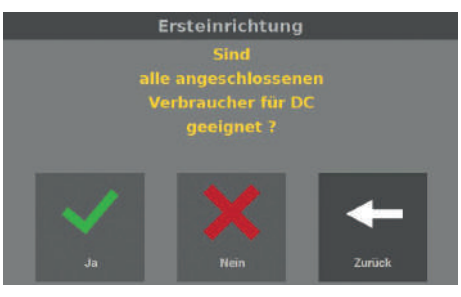

Abb. 41: Abfrage nach DC

**Schritt 9**: Sie können an das LPS-Gerät nur Verbraucher anschließen, die auch für Gleichstrom (DC) geeignet sind. Mit der Eingabe in dieser Maske bestätigen Sie, dass alle Verbraucher auch für DC geeignet sind.

**DF** 

WWW. ELEKTROPLANET.CH<br>INFO@ELEKTROPLANET.CH

OK

+41, 44, 956, 70, 044<br>0T, 0T, 0S6, 7+, T++

师

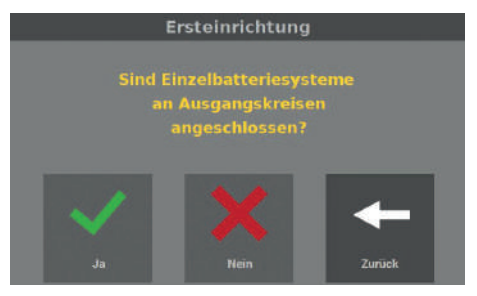

Abb. 42: Abfrage nach Einzelbatterien

**Schritt 10**: An den Endstromkreisen des LPS-Gerätes dürfen keine Einzelbatterieleuchten angeschlossen werden. Diese Leuchten sind nicht für Gleichspannung geeignet und können zerstört werden. Daher wird hier abgefragt, ob die Einzelbatteriesysteme an Ausgangskreisen angeschlossen sind.

Nach diesem Punkt bei der Inbetriebnahme unterscheiden sich die Abläufe für die Option Stromkreisüberwachung (s. Kapitel 5.2) und die Option Einzelleuchtenüberwachung (s. Kapitel 5.3).

WWW. ELEKTROPLANET.CH<br>INFO@ELEKTROPLANET.CH

OK

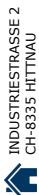

# **5.2 Option Stromkreisüberwachung**

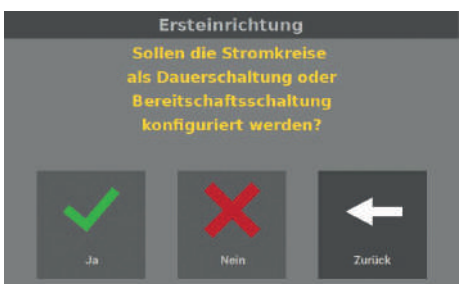

ELEKTROPLANET<br>EMALITION

Abb. 43: Abfrage nach Schaltungsart

Abb. 44: Auswahl der Schaltungsart

**Schritt 1**: Wurde die Option "Stromkreisüberwachung" gewählt, fragt die Maske ab, ob Sie die Schaltungsarten der Endstromkreise in diesem Schritt konfigurieren wollen.

Schritt 2: Wurde die Abfrage oben mit "ja" beantwortet, können Sie in der nächsten Maske

INDUSTRIESTRASSE 2 +41´44´950´10´10 WWW. ELEKTROPLANET.CH CH-8335 HITTNAU +41´44´950´10´44 INFO@ELEKTROPLANET.CH141, 1956, 24, 144<br>01, 01, 056, 24, 17+

WWW. ELEKTROPLANET.CH<br>INFO@ELEKTROPLANET.CH

OK

方面

die Endstromkreise konfigurieren. **Schritt 3**: In der Maske können Sie die  $\Delta$ **ST 52 53 54 11 12 13 M** Netzspannung:<br>terlespannung:<br>Ladestrom:

Funktion der Endstromkreise einstellen. Dazu wählen Sie den gewünschten Kreis aus und der Endstromkreis ändert seine Funktion von Dauer- auf Bereitschaftsschaltung ("Dauerschaltung Aus").

#### Die Schaltungsart kann nachträglich über den Menüpunkt "Einstellungen" angepasst werden.

 $\mathbf{r}$ 

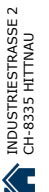

Ersteinrichtung Die Grundeinstellungen werden jetzt geeicht!

**Schritt 4**: Nach der Einstellung der Schaltungsart teilt diese Maske den Abschluss der Inbetriebnahme mit. Das LPS-Gerät prüft anschließend die montierte Batterie und eicht die einzelnen Endstromkreise. Der Ablauf kann mehrere Minuten in Anspruch nehmen.

Die Erstinbetriebnahme der Anlage ist

damit abgeschlossen.

Abb. 45: Abschluss der Inbetriebnahme (Stromkreisüberwachung)

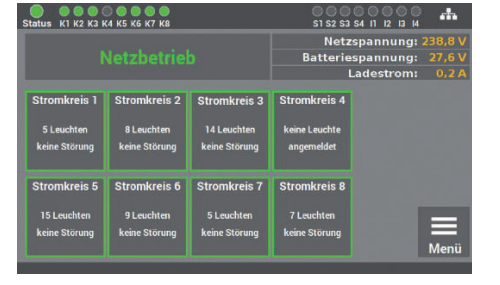

ELEKTROPLANET

Abb. 46: Start-Maske (Stromkreisüberwachung)

Für die weitere Bedienung und Programmierung lesen Sie Kapitel 6 der Anleitung.

# **5.3 Option Einzelleuchtenüberwachung**

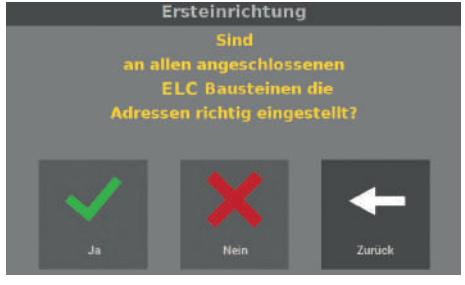

Abb. 47: Abfrage nach Leuchtenadressen

**Schritt 1**: Bei der Option Einzelleuchtenüberwachung müssen Sie bestätigen, dass die Adressen bei allen Leuchten richtig eingestellt sind.

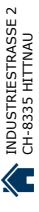

Pro Endstromkreis können Sie max. 20 Leuchten anschließen. Sollten Sie mehr als 20 Leuchten anschließen, werden diese nicht überwacht.

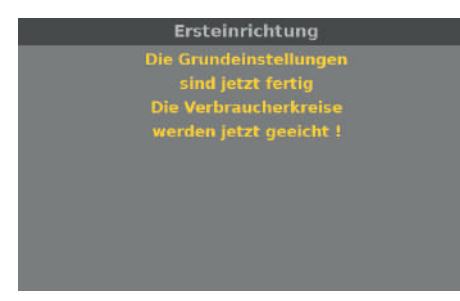

Abb. 48: Abschluss der Inbetriebnahme (Einzelleuchtenüberwachung)

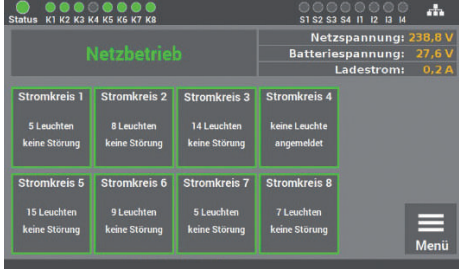

ELEKTROPLANET

**Schritt 2**: Nach der Einstellung der Leuchtenadressen teilt diese Maske den Abschluss der Inbetriebnahme mit. Das LPS-Gerät prüft anschließend die montierte Batterie und eicht die einzelnen Leuchten in den Endstromkreisen. Der Ablauf kann mehre Minuten in Anspruch nehmen.

Die Erstinbetriebnahme der Anlage ist damit abgeschlossen. Die Leuchten sind entsprechend der Programmierung des Leuchtenbausteins (ELC) geschaltet.

Für die weitere Bedienung und Programmierung lesen Sie Kapitel 6 der Anleitung.

**DE** 

Abb. 49: Start-Maske (Einzelleuchtenüberwachung)

ELEKTROPLANET<br>EMALITION

 $\mathbb{D}$ 

# **6. Bedienung und Programmierung**

Das LPS-Gerät ist so konzipiert, dass die Bedienung und Programmierung über das Touchdisplay erfolgt. Alternativ kann die Eingabe auch über eine USB-Maus und/oder USB-Tastatur erfolgen. In verschiedenen Menüpunkten können Sie die Einstellungen der Daten über die Pfeil- tasten ändern. Für die Bedienung der Tasten ist zu beachten, dass sich beim einmaligen Drücken die Daten in Einzelschritten ändern. Beim längeren Drücken der Tasten wechseln diese automatisch.

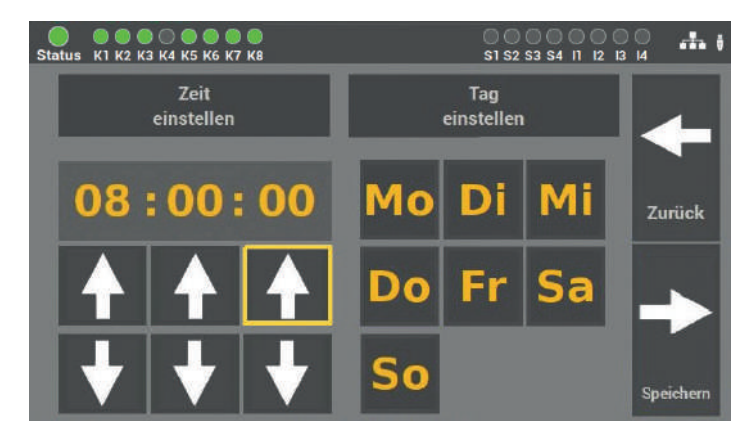

Abb. 50: Beispielmaske Pfeiltasten

Um dem Anwender zu signalisieren, welche Funktion im Menü vom LPS-Gerät aktiviert ist,

wird um die aktivierten Funktionen ein gelber Rand angezeigt.

Wichtig ist, dass alle Änderungen gespeichert werden!

# **6.1 Bedienung des Displays**

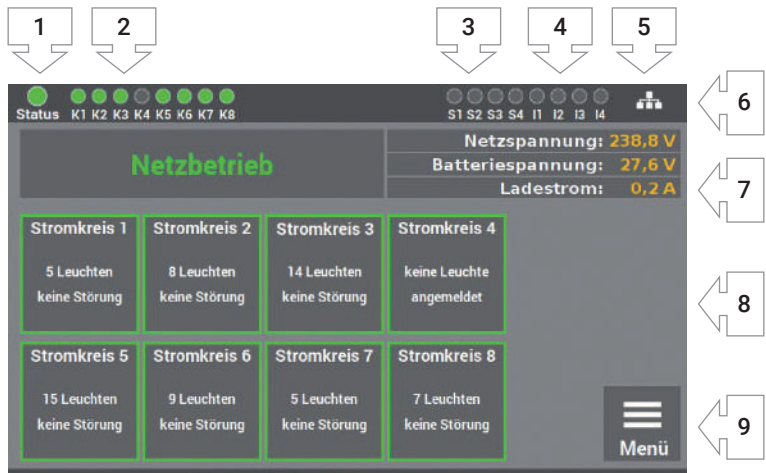

Abb. 51: Displaybedienung

ELEKTROPLANET<br>EMALITION

- **1.** Anzeige: Status der Anlage
- **2.** Anzeige: Status der Endstromkreise
- **3.** Anzeige: Eingang Lichtschalterstellungsabfrage
- **4.** Anzeige: Eingang Steuereingänge
- **5.** Anzeige: Netzwerkanschluss, wenn angeschlossen
- **6.** Anzeige: USB-Stick, wenn angeschlossen
- **7.** Anzeige: Zustand Anlage (Betrieb/Batterie/Fehler/Strom und Spannung)
- **8.** Anzeige und Zugriff auf Statusmenü
- **9.** Zugriff auf Menü

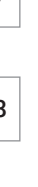

#### 44 | BEDIENUNG UND PROGRAMMIERUNG

- **1.** Die Anzeige für den Status der Anlage kann die folgenden Zustände annehmen:
	- **Grün** Anlage ohne Störungen
		- **Gelb** Anlage im Batteriebetrieb
		- **Rot** Anlage mit Störung/Fehlermeldung
- **2.** Die Anzeige für den Endstromkreis hat zwei Meldungen:
	- **Grün** Leuchten im Endstromkreis ohne Fehler

ELEKTROPLANET

 $\bullet$ 

 **Rot** Leuchten im Endstromkreis mit Fehler

Fehler im Endstromkreis werden nicht als Fehler im Status der Anlage angezeigt. Das Display zeigt eine differenzierte Meldung zwischen Leuchtenfehler und Anlagenfehler an.

- **3.** Die Anzeige S1 S4 zeigt die Belegung der Lichtschalterstellungsabfrage (LSSA) an. Sobald an den Eingängen ein Signal (Spannung 230 V +/- 5% AC) anliegt, leuchtet die entsprechende LED grün.
- **4.** Die Anzeige l1 l4 zeigt die Belegung der Steuereingänge an. Sobald an den Eingängen ein Signal anliegt, leuchtet die entsprechende LED grün.
- **5.** Das Zeichen für den Netzwerkanschluss **alle einer Scheint**, wenn eine Verbindung zum Netzwerk vorhanden ist.
- **6.** Das Zeichen für den USB-Stick  $\overline{\mathbf{V}}$  erscheint, wenn ein USB-Stick am Frontdisplay eingesteckt wurde. Der USB-Stick benötigt eine Formatierung mit FAT32.
- **7.** Die Anzeige zeigt Ihnen den Zustand der Anlage und den Zustand der Batterie an (Batteriespannung und Ladestrom).
- **8.** Die einzelnen Leuchten in den Kreisen werden als Kacheln dargestellt, wobei eine Kachel die entsprechende Leuchte im Endstromkreis symbolisiert. Die farbliche Zuordnung unterstützt Sie bei der Programmierung der Anlage. Es gibt folgende Zustände:
	- **Grün** Leuchte wird in Dauerschaltung betrieben
		- **Gelb** Leuchte wird in Bereitschaftsschaltung betrieben
		- **Rot** Leuchte mit Störung
- **9.** Zugang zum Hauptmenü des LPS-Gerätes.

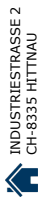

# **6.1.1 Zugang zum Statusmenü**

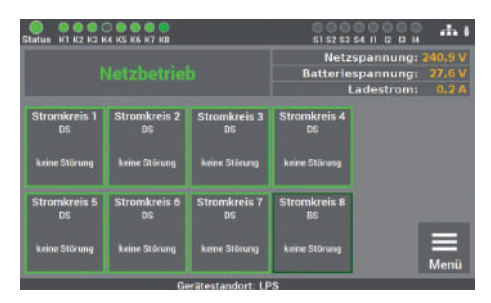

Abb. 52: Zugang Stromkreis

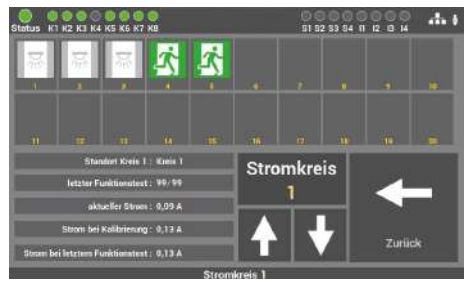

ELEKTROPLANET

 $\mathbb{R}$ 

Abb. 53: Übersicht aller Verbraucher

Das Statusmenü öffnet sich, sobald eine Kachel "Stromkreis: X" im Hauptbildschirm aufgerufen wird.

Das Menü dient nur zur Information. Die Änderung von Daten ist hier nicht möglich.

Wird ein Stromkreis ausgewählt, öffnet sich eine Übersicht, in der alle Verbraucher des ausgewählten Stromkreises angezeigt werden.

Durch die Auswahl einer Leuchte ist es möglich, den Status der einzelnen Leuchte aufzurufen.

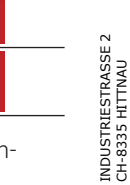

**DF** 

#### Rettungszeichenleuchten  $\overline{\mathbb{R}}$ Sicherheitsleuchten 烹  $A<sub>0</sub>$ Hier können die Daten einer Leuchte ein-**EXECUTE A STATE OF STATE AND RESERVED A** 51 82 33 54 11 12 13 14

Verbraucher ein aus im Batteriebetrieb in Störung

Die Farben der Icons in dem Bild zeigen den Zustand der Verbraucher an.

nt na<br>standort: SK 61 Levelés 01<br>... Stromkreis: 1 .<br>Ingemeldet 102.02.2020.22.22.22<br>Eichwert 11.5 mA Adresse: 1<br>Gruppe: 0 Strom letzter F-Test: 11,5 mA Leuchte

gesehen werden: Standort, Stromkreis, Unterschied zwischen geschalteter und ungeschalteter Leuchte (AN / AUS) Adresse, Gruppe, Eichwert\*, Strom letzter F-Test\*. Über die Pfeiltasten  $\leftarrow$  /  $\rightarrow$  können die Daten aller angemeldeten Leuchten im Stromkreis aufrufen werden.

#### Abb. 54: Status Leuchte

\* Die angezeigten Werte unter "Eichwert" und "Strom letzter F-Test" sind der Effektivwert der Leuchte ohne die<br>Leistung des ELC-Bausteines.

**6.1.2 Zugang zum Hauptmenü**

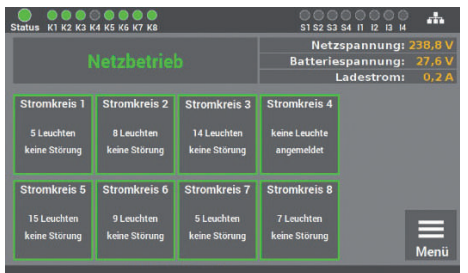

\*\*\*\*

8

5

2

9

 $6\overline{6}$ 

3

Abb. 55: Menü Zugang

81 82 53 64

**DEL** 

ESC

 $\bf{0}$ 

 $\cdots$ 

**Enter** 15:34:0 **Schritt 1**: Das Hauptmenü öffnet sich für den Benutzer, sobald die Taste "Menü" im Hauptbildschirm aufgerufen wird. Um das LPS-Gerät vor unbefugten Eingriffen zu schützen, ist das Hauptmenü mit einem Passwort geschützt.

**Schritt 2**: Der Zugangscode für die Anlage lautet im Auslieferzustand: "0000". Die Eingabe des Codes ist nicht erforderlich, Sie kommen automatisch mit der Taste "Enter" ins Hauptmenü.

Sie können einen eigenen Code später im Menü anlegen.

**Schritt 3**: Nach der Eingabe des Zugangscodes öffnet sich das Hauptmenü vom LPS-Gerät. Von diesem Menü aus können Sie alle weiteren Unterpunkte erreichen.

141, 44, 956, 70, 44<br>01, 01, 056, 77, 17+

九頭

Έ

tte Passwort

**a**eber

ELEKTROPLANET<br>EMALITION

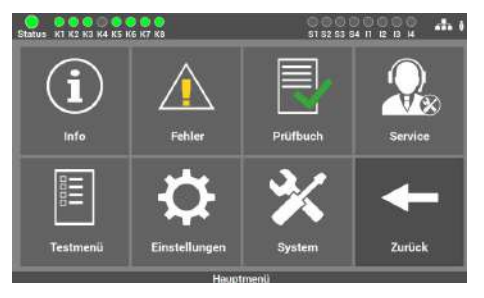

Abb. 57: Hauptmenümaske

Abb. 56: Menü Passwort eingeben

INDUSTRIESTRASSE 2<br>CH-8335 HITTNAU

# **6.1.3 Übersicht der Menüstruktur**

#### 6.1 Menü

ELEKTROPLANET

 $\mathbb{Z}^n$ 

CH - EINFACH - SICHER

 $\hat{v}$ 

- $(i)$  6.2 [Menüpunkt "Info"](#page-48-0)
	- [6.2.1 Aktuelle Meldungen](#page-48-0)
	- 6.2.2 [Leuchtenstandorte](#page-49-0)
	- 6.2.3 [Geräte Info](#page-49-0)
	- 6.3 Menüpunkt Fehler"
	- 6.4 [Menüpunkt "Prüfbuch"](#page-50-0)
		- 6.4.1 [Prüfbuch](#page-50-0) anzeigen
		- 6.4.2 Ergebnis letzter [Funktionstest](#page-51-0)
		- 6.4.3 Ergebnis [letzter Betriebsdauertest](#page-51-0)
		- 6.4.4 [Ergebnis Temperaturverlauf](#page-51-0)
		- 6.4.5 [Manuelle Dokumentation](#page-52-0)
		- 6.4.6 Prüfbuch [exportieren](#page-52-0)
	- 6.5 [Menüpunkt "Service"](#page-53-0)
	- 6.6 Menüpunkt .Testmenü"
		- 6.6.1 Manueller [Funktionstest](#page-54-0)
		- 6.6.2 Manueller [Betriebsdauertest](#page-54-0)
		- 6.6.3 Einstellung [automatischer](#page-54-0) Funktionstest

## 6.7 [Menüpunkt "Einstellungen"](#page-55-0)

## 6.7.1 [Leuchtenkreise](#page-56-0)

- 6.7.1.1 [Leuchten suchen](#page-56-0)
- 6.7.1.2 [Kreiskonfiguration](#page-57-0)
- 6.7.1.3 [Kreis Standorte](#page-58-0)
- 6.7.1.4 [Schwellwerte Einzelleuchtenüberwachung](#page-59-0)
- 6.7.1.5 [Schwellwerte Stromkreisüberwachung](#page-60-0)

## 6.7.2 Leuchtendaten [\(Einzelleuchtenüberwachung\)](#page-60-0)

- 6.7.2.1 [Auswahl der Funktion](#page-61-0)
- 6.7.2.2 [Eingabe Montageort](#page-61-0)
- 6.7.2.3 [Programmierung der Schaltfunktion \(BS/DS\) der einzelnen Leuchten](#page-62-0)
- 6.7.2.4 [Einfügen von zusätzlichen Leuchten](#page-63-0)
- 6.7.2.5 [Leuchtenstandorte importieren und exportieren](#page-63-0)

## 6.7.3 Gruppen [\(Einzelleuchtenüberwachung\)](#page-64-0)

- 6.7.4 Ortseingabe [des LPS-Gerätes](#page-64-0)
- [6.7.5 Zeitschaltuhren](#page-65-0)
	- 6.7.5.1 [Ablauf Programmierung](#page-65-0)

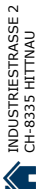

**DF** 

#### 6.7.6 [Ein-/Ausgänge](#page-66-0)

- 6.7.6.1 [LSSA \(Lichtschalterstellungsabfragen\) Auswahl Eingänge](#page-67-0)
- 6.7.6.2 [Potentialfreie Steuereingänge \(Digitalport Funktionen\)](#page-68-0)
- 6.7.6.3 [Relaisausgänge Auswahl](#page-69-0)
- 6.7.6.4 [Option "Anschluss Meldetableau"](#page-70-0)

#### 6.7.7 [Leuchten](#page-71-0) schalten

- 6.7.7.1 [Dauerschaltung DS schalten](#page-71-0)
- 6.7.7.2 [Bereitschaftsschaltung BS schalten](#page-71-0)
- 6.7.7.3 [Notlichtanlage blockieren](#page-72-0)
- 6.7.7.4 [Bereitschaftsschaltung \(BS\) manuell quittieren](#page-72-0)

# $\mathbb{\mathbb{X}}$  6.8 [Menüpunkt "System"](#page-74-0)

6.8.1 Änderung von Datum [und Uhrzeit](#page-75-0)

#### 6.8.2 [Geräte Optionen](#page-75-0)

- 6.8.2.1 [Automatischer Betriebsdauertest](#page-75-0)
- 6.8.2.2 [Master](#page-76-0)
- 6.8.2.3 [Temperaturüberwachung](#page-76-0)
- 6.8.2.4 [Richtungsvariable Steuerung](#page-76-0)

#### 6.8.3 [Netzwerk](#page-77-0)

ELEKTROPLANET

EINFACH - SICHER

- 6.8.3.1 [Netzwerkeinstellungen](#page-77-0)
	- 6.8.3.1.1 [DHCP-Adresse](#page-77-0)
	- 6.8.3.1.2 [Statische IP-Adresse ändern](#page-78-0)
	- 6.8.3.1.3 [Gateway-Adresse ändern](#page-78-0)
	- [6.8.3.1.4](#page-79-0) Subnet
	- 6.8.3.1.5 [Primäres DNS](#page-79-0)
- 6.8.3.2 [Master/Slave-Funktion](#page-80-0)

#### 6.8.4 [Netzwerkscan](#page-81-0)

6.8.5 Geräte [im Netzwerk](#page-82-0)

#### 6.8.6 [Konfiguration E-Mail Einstellungen](#page-83-0)

- 6.8.6.1 [Einstellungen für den E-Mail Versand](#page-83-0)
- 6.8.6.2 [Empfänger Adressen konfigurieren](#page-83-0)

#### 6.8.7 Änderung [der Sprache](#page-84-0)

#### 6.8.8 [Änderung Systemdaten](#page-85-0) ("Import/Export")

- 6.8.8.1 [Update aktivieren](#page-85-0)
- 6.8.8.2 [Software sichern](#page-85-0)
- 6.8.8.3 [Auf Auslieferzustand zurücksetzen](#page-86-0)
- 6.8.8.4 [Anlage starten](#page-86-0)

#### 6.8.9 [Passwort](#page-87-0) wechseln

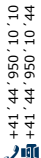

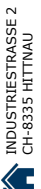

# <span id="page-48-0"></span>**6.2 Menüpunkt** "Info"

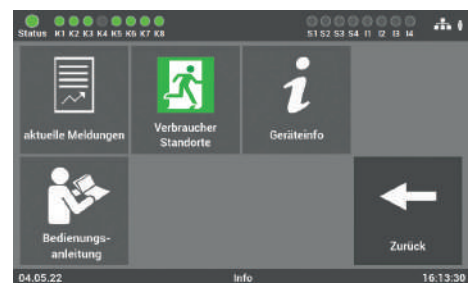

Abb. 58: Menüpunkt "Info"

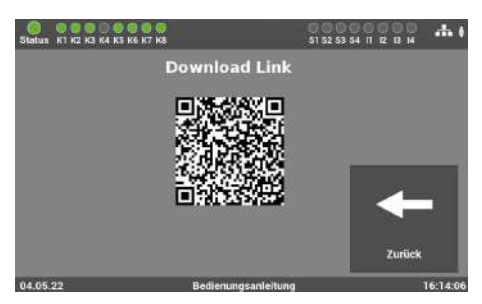

ELEKTROPLANET

Abb. 59: Menüpunkt "Bedienungsanleitung"

In diesem Menüpunkt erhalten Sie einen allgemeinen Überblick über das LPS-Gerät und die angeschlossenen Leuchten. Sie sehen hier alle aktuellen Meldungen der Anlage, die einzelnen Montageorte der Leuchten und erhalten einen Überblick über den Status des LPS-Gerätes. Der Menüpunkt dient nur zur Information. Es können keine Daten in diesem Bereich geändert werden.

Über die Schaltfläche "Bedienungsanleitung" kann die Anleitung über den QR-Code auf ein Smartphone geladen oder auf einen USB-Stick exportiert werden.

# INDUSTRIESTRASSE 2<br>CH-8335 HITTNAU

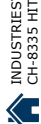

# **6.2.1 Aktuelle Meldungen**

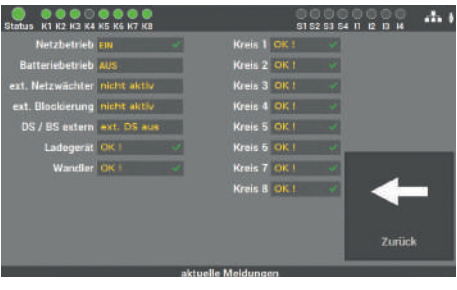

Abb. 60: Maske "Aktuelle Meldungen"

In dieser Maske erhalten Sie einen allgemeinen Überblick über den Zustand der gesamten Sicherheitsbeleuchtungsanlage am LPS-Gerät.

# <span id="page-49-0"></span>**6.2.2 Leuchtenstandorte**

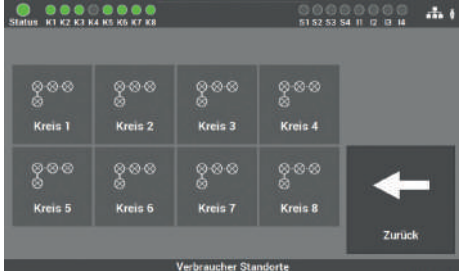

Abb. 61: Maske "Leuchtenstandorte"

**Maske 1**: Hier wählen Sie den gewünschten Endstromkreis aus, um die Montageorte der einzelnen Leuchten der Endstromkreise anzusehen.

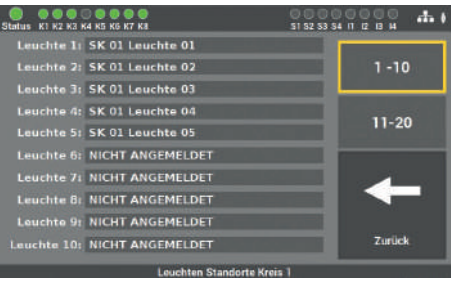

Abb. 62: Leuchtenstandorte Detailansicht

**Maske 2**: Hier können Sie die einzelnen Montageorte der Leuchten pro Endstromkreis einsehen.

Auswahl Leuchte Nr.: 1 – 10

Auswahl Leuchte Nr.: 11 – 20

WWW. ELEKTROPLANET.CH<br>INFO@ELEKTROPLANET.CH

OK

In dieser Maske ist es möglich, alle wichtigen Daten sowie den Zustand des LPS-Gerätes anzusehen.

Ξ

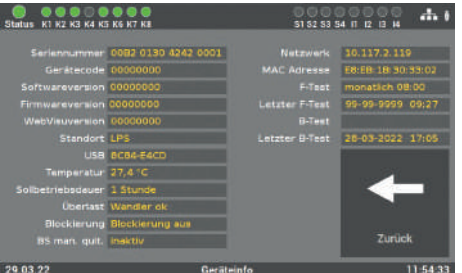

**6.2.3 Geräte Info**

Abb. 63: Maske "Geräte Info"

# <span id="page-50-0"></span>**6.3 Menüpunkt "Fehler"**

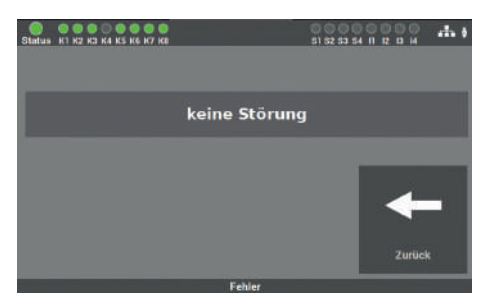

Abb. 64: Menüpunkt "Fehler"

Diese Maske zeigt alle anstehenden Fehlermeldungen bzw. Störungen im Klartext an.

# **6.4 Menüpunkt** "Prüfbuch"

ELEKTROPLANET

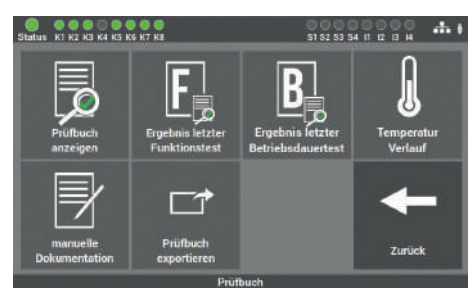

Abb. 65: Menüpunkt "Prüfbuch"

In dieser Maske erhalten Sie Einblick in alle protokollierten Aufzeichnungen der Anlage. Sie können hier die durchgeführten Arbeiten dokumentieren und alle Daten auf einen USB-Stick exportieren.

# **6.4.1 Prüfbuch anzeigen**

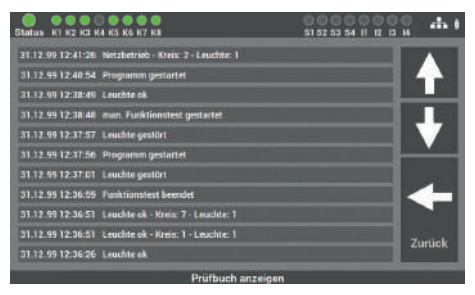

Abb. 66: Maske "Prüfbuch anzeigen"

In dieser Maske sind alle Einträge und Meldungen dokumentiert. Die Bedienung erfolgt über die Pfeiltasten. Mit der Taste "Zurück" gelangen Sie wieder in den Menüpunkt Prüfbuch.

INDUSTRIESTRASSE 2<br>CH-8335 HITTNAU

仁

# <span id="page-51-0"></span>**6.4.2 Ergebnis letzter Funktionstest**

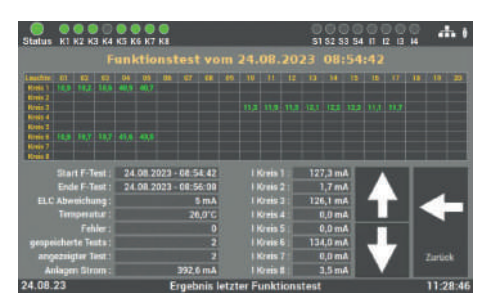

Abb. 67: Maske "Ergebnis letzter Funktionstest"

Diese Maske enthält einen kompakten Überblick über das Ergebnis des letzten Funktionstests und zeigt den Stromwert der einzelnen Kreise an.

Über die Tasten Pfeil nach oben / unten können alle durchgeführten Funktionstests aufgerufen werden.

# **6.4.3 Ergebnis letzter Betriebsdauertest**

ELEKTROPLANET

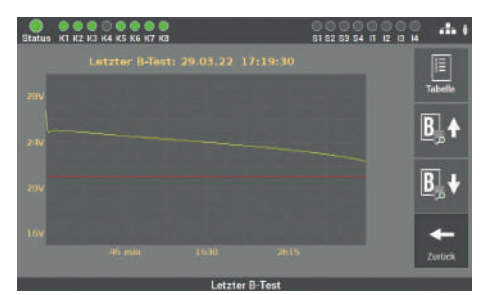

Abb. 68: Maske "Ergebnis letzter Betriebsdauertest"

Hier werden die Daten vom letzten Betriebsdauertest angezeigt. Es kann zwischen der Ansicht der einzelnen Werte Taste "Tabelle" oder der Diagrammansicht Taste "Scope" gewechselt werden.

Über die Tasten Pfeil nach oben / unten können alle durchgeführten Betriebsdauertests aufgerufen werden.

# **6.4.4 Ergebnis Temperaturverlauf**

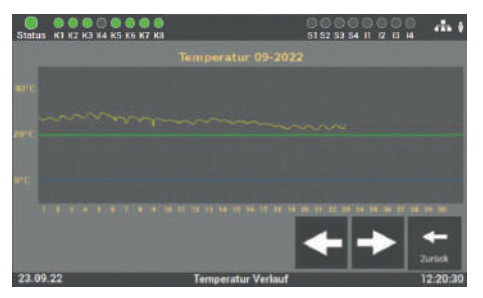

Abb. 69: Maske "Temperaturüberwachung"

Nach Aktivierung der Kachel "Temperaturüberwachung" zeichnet die SAFEBOX den Temperaturverlauf auf. So können Abweichungen der Betriebstemperatur leicht erkannt werden.

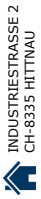

# <span id="page-52-0"></span>**6.4.5 Manuelle Dokumentation**

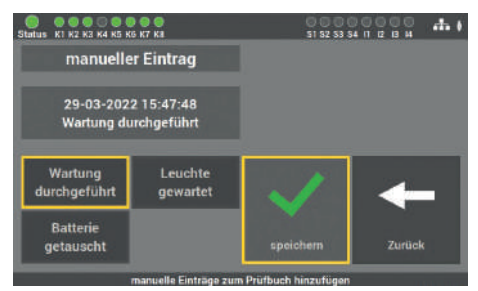

Abb. 70: Maske "Manuelle Dokumentation – Wartung LPS"

Das LPS-Gerät verfügt über die Möglichkeit, alle ausgeführten Arbeiten am LPS-Gerät im Prüfbuch zu dokumentieren: "Wartung durchgeführt", "Batterie getauscht" oder "Leuchte gewartet".

| K1 K2 K3 K4 K5 K6 K7 K8<br><b>Status</b>             |                     | ooo<br>888 G<br>13.14<br>S1 52 53 54 11 12                             |        |  |
|------------------------------------------------------|---------------------|------------------------------------------------------------------------|--------|--|
| manueller Eintrag                                    |                     | Stromkreis: 06 Leuchte:                                                | 08     |  |
| 29-03-2022 15:51:24<br>Leuchte 8 Kreis 6<br>gewartet |                     |                                                                        |        |  |
| Wartung<br>durchgeführt                              | Leuchte<br>gewartet |                                                                        |        |  |
| <b>Batterie</b><br>getauscht                         |                     | speichern                                                              | Zurück |  |
|                                                      |                     | state of the Contest of the Christian Christian and American Christian |        |  |

Abb. 71: Maske "Manuelle Dokumentation – Wartung Leuchten"

Bei der Maske "Leuchte gewartet", können Sie den Endstromkreis und die Leuchte auswählen. Die eingetragenen Arbeiten werden im Prüfbuch dokumentiert.

# **6.4.6 Prüfbuch exportieren**

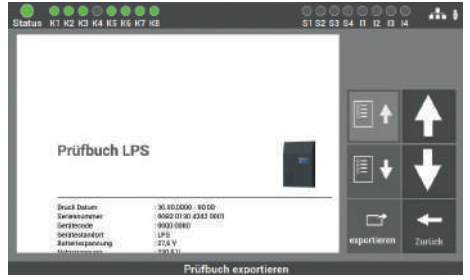

Abb. 72: Prüfbuch exportieren

Sie können über die Maske "Prüfbuch exportieren" die Daten aus dem LPS-Gerät auf einen USB-Stick exportieren.

**DE** 

WWW. ELEKTROPLANET.CH<br>INFO@ELEKTROPLANET.CH

OK

01, 01, 056, bb, 1b+<br>01, 01, 056, bb, 1b+

الأوثر

# <span id="page-53-0"></span>**6.5 Menüpunkt "Service"**

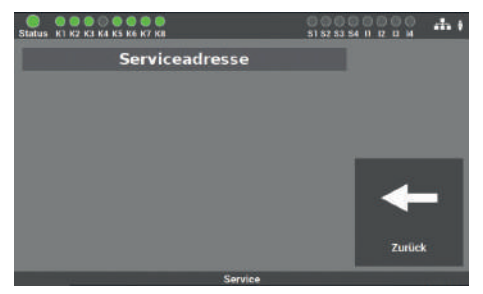

Abb. 73: Menüpunkt "Service"

In dieser Maske finden Sie die Kontaktdaten des Geräteherstellers und bei Fehlern an der Anlage die entsprechende Fehlermeldung.

# **6.6 Menüpunkt "Testmenü"**

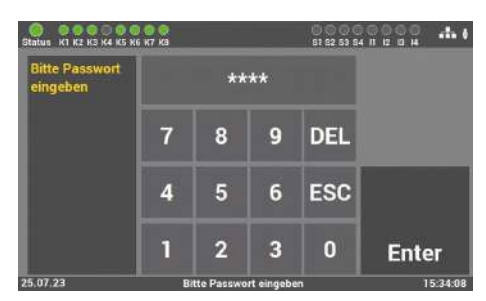

Abb. 74: Passworteingabe beim Menüpunkt "Testmenü"

Der Zugang zum Menüpunkt "Testmenü" ist passwortgeschützt.

Für den Zugang zu diesem Menüpunkt benötigen Sie ein separates Passwort. Im Auslieferzustand lautet es: "1234".

WWW. ELEKTROPLANET.CH<br>INFO@ELEKTROPLANET.CH

OK

141, 1956, 24, 144<br>01, 01, 056, 24, 17+

方面

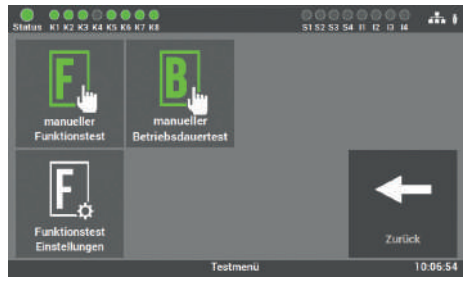

Abb. 75: Menüpunkt "Testmenü"

In dieser Maske können Sie den Funktionstest und Betriebsdauertest manuell starten. Weiterhin können Sie über den Punkt "Funktionstest Einstellungen" die Einstellungen für den automatischen Funktionstest konfigurieren.

#### $\frac{1}{2}$ **BREDROOD** Funktionstest ELC<br>Funktionstest wird geste .<br>Kreis 1 **Kreis** 2 **Hermin** chatte DS et Schalte BS ei Schulte BS+ .<br>Kroze i halte BS et 10-13-31

<span id="page-54-0"></span>**6.6.1 Manueller Funktionstest**

Abb. 76: Maske "Manueller Funktionstest"

# **6.6.2 Manueller Betriebsdauertest**

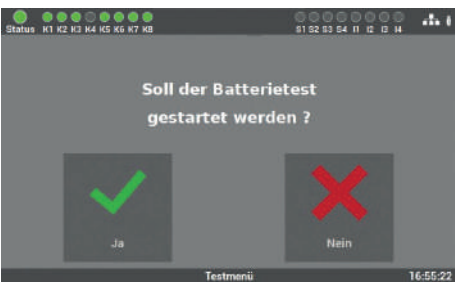

ELEKTROPLANET

Abb. 77: Maske "Manueller Betriebsdauertest"

In dieser Maske können Sie einen Funktionstest manuell am LPS-Gerät starten.

# dauertest manuell am LPS-Gerät starten. Sie finden die Überbrückungszeit auf dem Typenschild des LPS-Gerätes oder im Menü "Info".

In dieser Maske können Sie einen Betriebs-

**6.6.3 Einstellung automatischer Funktionstest**

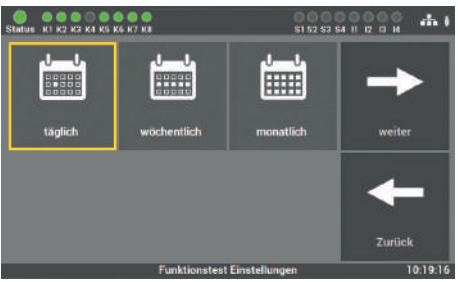

Abb. 78:  Erste Maske "automatischer Funktionstest"

# Der Funktionstest kann nach Anforderung und örtlicher Gegebenheit eingestellt werden. Wählen Sie zunächst das gewünschte Intervall (täglich, wöchentlich oder monatlich) aus und bestätigen diesen mit "Speichern". Über die Taste "Zurück" kehren Sie in das Auswahlmenü für die Tests zurück.

INDUSTRIESTRASSE 2<br>CH-8335 HITTNAU

Œ

<span id="page-55-0"></span>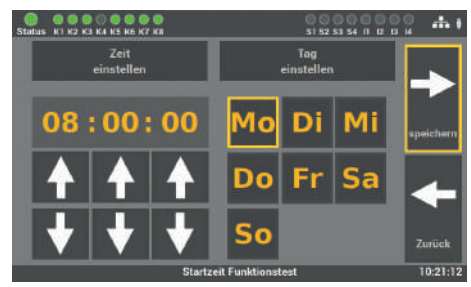

Abb. 79: Zweite Maske "automatischer Funktionstest"

In der zweiten Maske stellen Sie die Zeit und das Datum für den Funktionstest ein. Es empfiehlt sich, den Test in den Ruhezeiten zu planen. Mit der Taste "Speichern" schließen Sie den Vorgang ab. Über die Taste "Zurück" gelangen Sie in den vorherigen Bildschirm (ohne zu speichern).

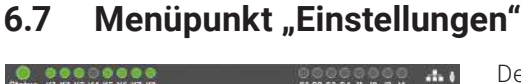

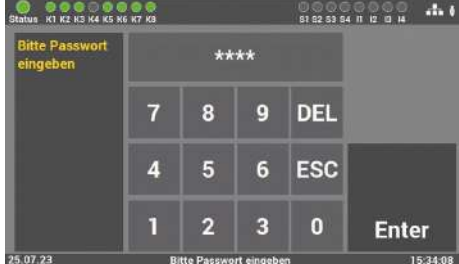

ELEKTROPLANET

Abb. 80: Passworteingabe beim Menüpunkt "Einstellungen"

Der Zugang zum Menüpunkt "Einstellungen" ist passwortgeschützt.

Für den Zugang zu diesem Menüpunkt benötigen Sie ein separates Passwort. Im Auslieferzustand lautet es: "1234".

Diese Maske bietet Ihnen mehrere Optionen, um die angeschlossenen Leuchten und das LPS-Gerät zu programmieren.

INDUSTRIESTRASSE 2<br>CH-8335 HITTNAU

Œ

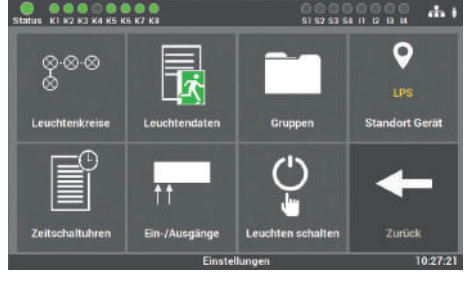

Abb. 81: Menüpunkt "Einstellungen"

Unter "Leuchtenkreise" werden die Funktionen, welche den einzelnen Endstrom-

kreis betreffen, ausgewählt.

# <span id="page-56-0"></span>**6.7.1 Leuchtenkreise**

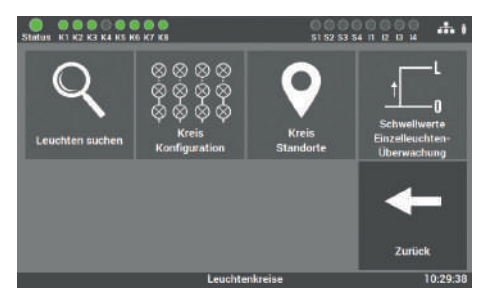

Abb. 82: Maske "Leuchtenkreise"

#### Zur Auswahl stehen die folgenden Funktionen:

- Leuchten suchen (Einzelleuchtenüberwachung) / Stromkreis kalibrieren (Stromkreisüberwachung)
- Kreis Konfiguration
- Kreis Standorte

ELEKTROPLANET

 $\mathbb{D}$ 

■ Schwellwerte Einzelleuchtenüberwachung/Stromkreis Überwachung

# 6.7.1.1 Leuchten suchen

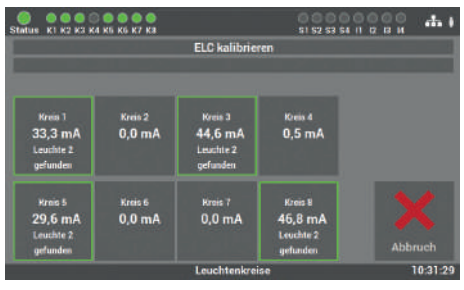

Abb. 83: Maske "Leuchten suchen" (Einzelleuchtenüberwachung)

Bei der Einzelleuchtenüberwachung werden in dieser Maske alle angeschlossenen Leuchten in den einzelnen Endstromkreisen oder allen Kreisen gesucht und die Referenzwerte für die Schwellwerte der einzelnen Leuchten festgelegt. Diese Werte werden später mit den Werten aus dem Funktionstest/Betriebsdauertest verglichen.

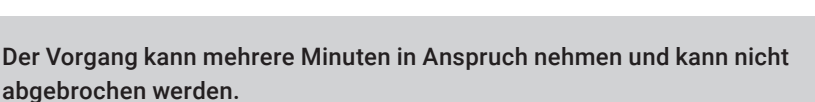

OK

# <span id="page-57-0"></span>6.7.1.2 Kreiskonfiguration

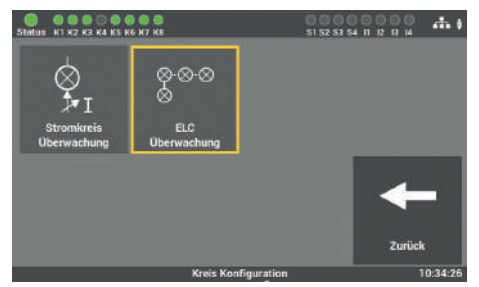

Abb. 84: Maske "Kreiskonfiguration" (Einzelleuchtenüberwachung)

**Einzelleuchtenüberwachung**: Wurde das LPS-Gerät mit der Option "Einzelleuchtenüberwachung" in Betrieb genommen, werden die angeschlossenen Leuchten einzeln überwacht und geschaltet.

ELEKTROPLANET<br>EMALITION  $0 0 0 0 0 0 0 0$  $d_{\rm B}$  ( ⊗⊗ ELC Zurück **Kreis Konfiguration** 

**Stromkreisüberwachung**: Wurde das LPS-Gerät mit der "Option Stromkreisüberwachung" in Betrieb genommen, werden hingegen die angeschlossenen Endstromkreise überwacht und geschaltet.

Abb. 85: Maske "Kreiskonfiguration" (Stromkreisüberwachung)

**Stromkreisüberwachung**: Zudem gibt es bei der Option "Stromkreisüberwachung" den Menüpunkt "DS/BS", bei dem ausgewählt werden kann, in welcher Schaltung die Kreise programmiert werden sollen.

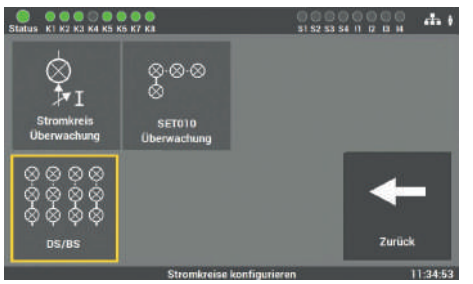

Abb. 86: Maske "Kreiskonfiguration" 2 (Stromkreisüberwachung) 01, 01, 056, bb, 1b+<br>01, 01, 056, bb, 1b+

الأوثر

<span id="page-58-0"></span>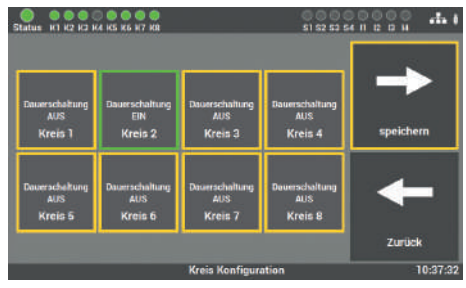

Abb. 87: Maske "DS/BS" (Stromkreisüberwachung)

**Stromkreisüberwachung**: In der Maske der Funktion "DS/BS" können Sie die Endstromkreise entsprechend ihrer Funktion als Dauerlicht (DS)"Dauerschaltung EIN" oder Bereitschaftslicht (BS) "Dauerschaltung AUS" programmieren.

# 6.7.1.3 Kreis Standorte

ELEKTROPLANET<br>EMALITION

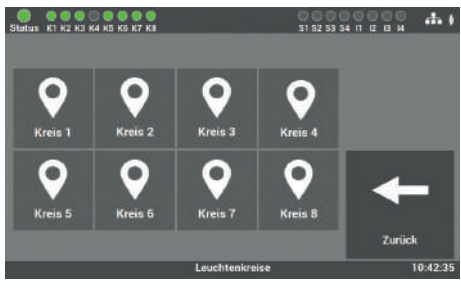

Abb. 88: Maske "Kreis Standorte"

In diesem Menüpunkt der "Einstellungen" können Sie den Endstromkreisen Namen geben. Diese Namen erscheinen anschließend überall dort, wo vorher die Kreisbezeichnung stand.

Die Eingabe ist auf 12 Zeichen begrenzt.

Vermeiden Sie Doppelkennungen! Es erschwert später die Suche der einzelnen Kreise oder Leuchten im Endstromkreis. In dieser Maske wählen Sie den Kreis aus, den Sie benennen wollen.

<span id="page-59-0"></span>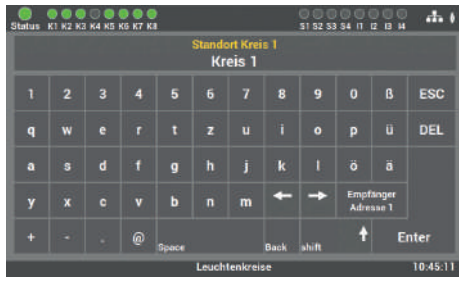

Abb. 89: Maske "Kreis Standorte – Tastatur"

 $\mathbf{9}$ 

6

 $\overline{3}$ 

In der folgenden Maske können Sie über die angezeigte Tastatur die Namen direkt eingeben. Die Übernahme erfolgt über das Betätigen der Entertaste.

# 6.7.1.4 Schwellwerte Einzelleuchtenüberwachung

**DEL** 

ESC

 $\bf{0}$ 

(Einzelleuchtenüberwachung)

Für die Fehlererkennung können Sie in dieser Maske die Werte für die Abweichungen eintragen, die bei der "Kreiskonfiguration" der Einzelleuchtenüberwachung auftreten. Der Standardwert ist auf 5mA eingestellt.

Ohne Rücksprache mit dem Service sollte dieser Wert von Ihnen nicht geändert werden. Bei unsachgemäßer Bedienung kann es zu Fehlfunktionen an der Anlage kommen.

 $\frac{1}{2}$ 

**Enter** 

10:48-21

WWW. ELEKTROPLANET.CH<br>INFO@ELEKTROPLANET.CH

OK

141, 1956, 24, 144<br>01, 01, 056, 24, 17+

ر.<br>الأول

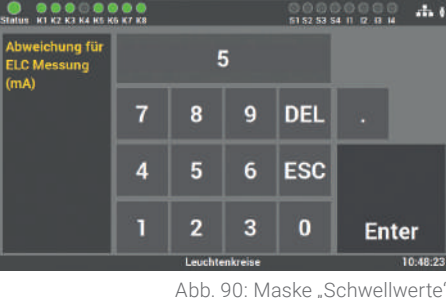

ELEKTROPLANET

 $(mA)$ 

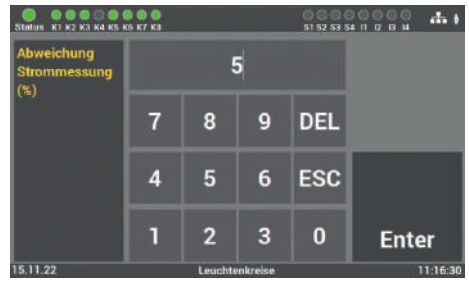

ELEKTROPLANET

Abb. 91: Maske "Schwellwerte" (Stromkreisüberwachung)

<span id="page-60-0"></span>6.7.1.5 Schwellwerte Stromkreisüberwachung

Für die Fehlererkennung können Sie in dieser Maske die Werte der Stromabweichung eintragen, die bei der "Kreiskonfiguration" für jeden Stromkreis frei eingestellt werden können.

Ohne Rücksprache mit dem Service sollte dieser Wert von Ihnen nicht geändert werden. Bei unsachgemäßer Bedienung kann es zu Fehlfunktionen an der Anlage kommen.

# **6.7.2 Leuchtendaten (Einzelleuchtenüberwachung)**

Für die nachfolgenden Punkte müssen die Leuchten mit einem ELC Leuchtenbaustein ausgestattet sein.

| <b>Status</b>         | <b>KT K2 K3 K4 K5 K6 K7 K8</b> |                    | m                       | $\frac{1}{2}$<br>\$1.52.53.54 H 12 13 14 |
|-----------------------|--------------------------------|--------------------|-------------------------|------------------------------------------|
|                       |                                |                    |                         |                                          |
| <b>Kreis 1</b>        | Kreis <sub>2</sub>             | Kreis <sub>3</sub> | Kreis <sub>4</sub>      | -----                                    |
| <b>ELC</b>            | <b>BLC</b>                     | <b>ELC</b>         | ELC                     |                                          |
| <b>S Verticancies</b> | <b>B</b> Vortmaucher           | 14 Writisaucher    | <b>Kein Verbrauchen</b> | <b>TELEVISION</b>                        |
| angemeldet            | angemeldet                     | angemeldet         | angemeldet              |                                          |
| Kreis <sub>5</sub>    | Kreis 6                        | Kreis 7            | <b>Kreis 8</b>          |                                          |
| ELC.                  | H <sub>c</sub>                 | <b>B.C</b>         | <b>ELC</b>              |                                          |
| 15 Verbraucher        | 9 Varbraucher                  | 5 Verbraucher      | 7 Verbraucher           |                                          |
| angemeklet            | angemeldet                     | angemeldet         | angomeldet              |                                          |
|                       |                                |                    |                         | Zurück                                   |
| Leuchtendaten         |                                |                    |                         | 11:13:48                                 |

Abb. 92: Maske "Leuchtendaten"

Bei Leuchten mit Einzelleuchtenüberwachung können Sie in der Maske der "Leuchtendaten" die einzelnen Montageorte den Leuchten zuordnen, die Funktion der Leuchten (BS oder DS) auswählen oder weitere Leuchten nachträglich anmelden.

# <span id="page-61-0"></span>6.7.2.1 Auswahl der Funktion

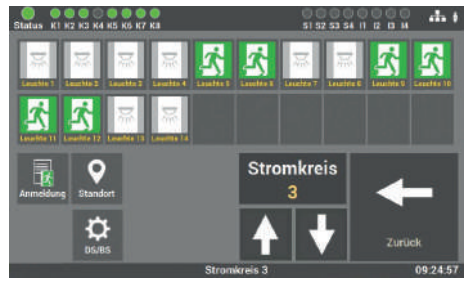

Abb. 93: Maske "Leuchtendaten – Funktionsauswahl"

Für die weitere Programmierung der Leuchten müssen Sie nach der Auswahl der Kreise die gewünschte Funktion für die Programmierung auswählen.

#### **Zur Auswahl stehen Ihnen die folgenden Funktionen:**

Standort (Standardwert)

ELEKTROPLANET

- EINFACH - SICHER

- BS/DS (Schalterzustand der einzelnen Leuchten im Kreis)
- Anmeldung (weitere Leuchten im Kreis anmelden)

## 6.7.2.2 Eingabe Montageort

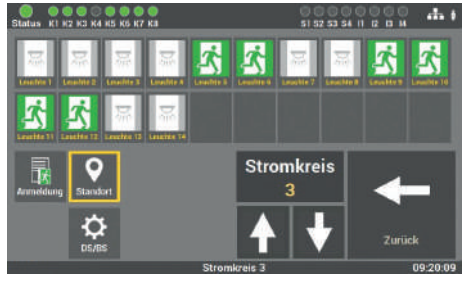

Abb. 94: Maske "Leuchtendaten - Montageort"

Durch die Anwahl der einzelnen Leuchte, können Sie die Montageorte der Leuchten ändern. Nach der Inbetriebnahme sind die Leuchten nach der Position im Stromkreis benannt. Wählen Sie die entsprechende Leuchte aus, um den Montageort zu ändern.

<span id="page-62-0"></span>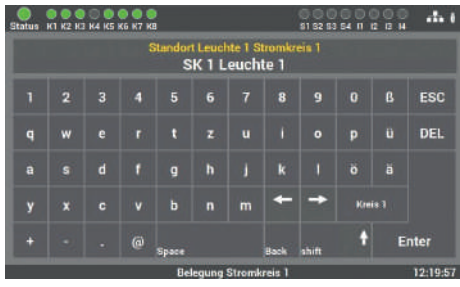

Abb. 95: Maske "Montageort - Tastatur

In dieser Maske wird der Montageort eingegeben. Die Übernahme Ihrer Eingabe erfolgt durch das Bestätigen mit der Entertaste.

Die Eingabe ist auf 30 Zeichen begrenzt.

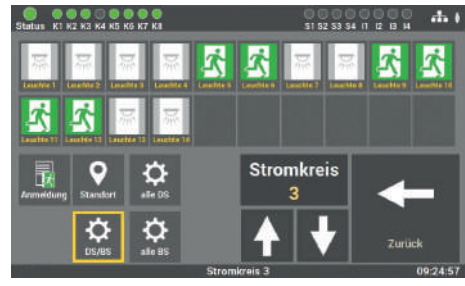

6.7.2.3 Programmierung der Schaltfunktion (BS/DS) der einzelnen Leuchten

Zur Aktivierung der Funktion wählen Sie die Taste "DS/BS". Erst dann können Sie die Schaltungsart der Leuchten im Endstromkreis ändern.

Abb. 96: Maske J euchtendaten – Schaltfunktion'

## **Sie können folgende Schaltungsarten für die einzelne Leuchte auswählen:**

- BS (Bereitschaftsschaltung)
- DS (Dauerschaltung)

Es kann der gesamte Kreis umprogrammiert werden oder jede Leuchte einzeln. Für die Programmierung des gesamten Kreises stehen die Tasten "alle DS" und "alle BS" zur Verfügung. Für die einzelne Programmierung wählen Sie die Leuchte auf dem Display aus und wechseln mit jedem Tastendruck auf der Leuchte die Schaltungsart.

INDUSTRIESTRASSE 2 +41´44´950´10´10 WWW. ELEKTROPLANET.CH CH-8335 HITTNAU +41´44´950´10´44 INFO@ELEKTROPLANET.CHINDUSTRIESTRASSE 2<br>CH-8335 HITTNAU 仁

WWW. ELEKTROPLANET.CH<br>INFO@ELEKTROPLANET.CH

OK

01, 01, 056, bb, 1b+<br>01, 01, 056, bb, 1b+

ノ車

# <span id="page-63-0"></span>6.7.2.4 Einfügen von zusätzlichen Leuchten

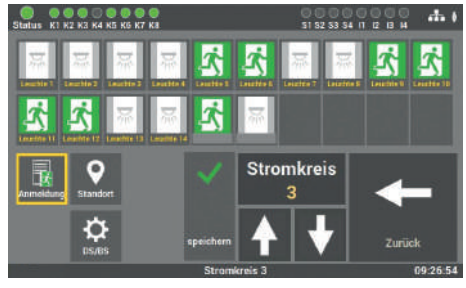

Abb. 97: Maske "Leuchtendaten – Leuchten hinzufügen"

Für die Aktivierung der Funktion wählen Sie die Taste "Anmeldung".

Zuerst montieren und programmieren Sie die Leuchten (Leuchte mit ELC-Baustein) in dem entsprechenden Stromkreis und fügen die Leuchte über den Menüpunkt direkt in die Konfiguration hinzu.

#### 6.7.2.5 Leuchtenstandorte importieren und exportieren

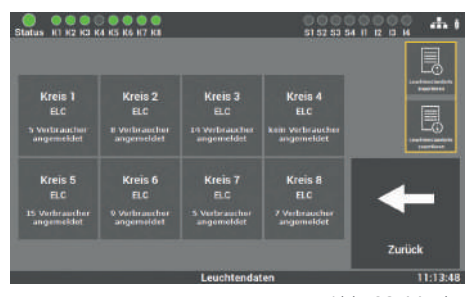

ELEKTROPLANET

Abb. 98: Maske "Leuchtendaten – Leuchtenstandorte"

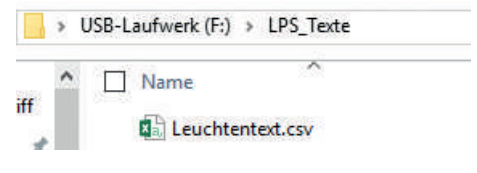

Abb. 99: Ordnerstruktur

Das LPS-Gerät verfügt über die Möglichkeit, die Montageorte als Datei einzulesen bzw. die zu konfigurierenden Standorte über eine Exportfunktion zu sichern. Der Austausch der Daten erfolgt über die USB-Schnittstelle am Display des Gerätes (s. Abb. 31).

Für das Einlesen der Daten müssen diese im CSV-Format vorliegen und folgende Ordnerstruktur auf dem USB-Stick vorhanden sein:

**USB\_Laufwerk(F:)\LPS\_Texte\Leuchtentexte.csv**

Nach dem Auslesen der Daten auf den USB-Stick empfiehlt es sich, die Daten auf einen PC / Laptop zu sichern.

<span id="page-64-0"></span>Im Anhang unter Vorlagen finden Sie eine Importvorlage für die Daten. Der Import der Daten erfolgt dann über die Taste "Leuchtenstandorte importieren".

Das Auslesen der im LPS-Gerät gespeicherten Montageorte erfolgt ebenfalls im CSV-Format. Zur Aktivierung der Sicherung betätigen Sie die Taste "Leuchtenstandorte exportieren". Die Datei befindet sich daraufhin im entsprechenden Ordner.

# **6.7.3 Gruppen (Einzelleuchtenüberwachung)**

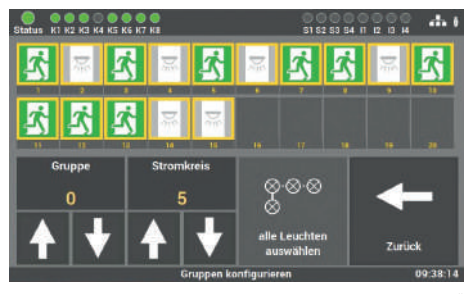

ELEKTROPLANET

CH - EINFACH - SICHER

# Nach der Inbetriebnahme werden alle Leuchten der Gruppe "0" zugeordnet. Gruppenzuordnungen können Sie über diese Maske ändern oder zurücksetzen. Dabei ist zu beachten, dass jede Leuchte nur einer Gruppe zugeordnet werden kann.

Für die Bearbeitung wählen Sie die gewünschte Gruppe aus und ordnen ihr die Stromkreise der gewünschten Leuchte zu. Daraufhin kann die Leuchte einer der 24 möglichen Gruppen zugeordnet werden. Die Bestätigung erfolgt über die Taste "Speichern".

## Jede Leuchte kann nur einer Gruppe zugeordnet werden.

# **6.7.4 Ortseingabe des LPS-Gerätes**

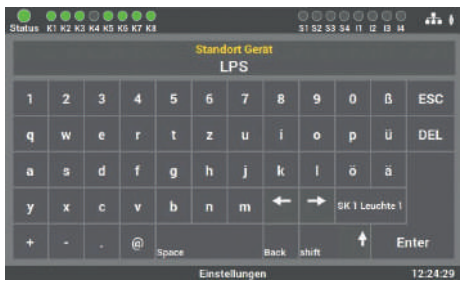

Abb. 101: Maske "Ortseingabe'

Als Standardwert steht hier als Standort nur "LPS". Durch die Auswahl dieses Menüpunktes können Sie den Gerätestandort anpassen. Die Eingabe erfolgt über die Tastatur und mit der Entertaste bestätigen Sie die Eingabe.

Die Eingabe ist auf 12 Zeichen begrenzt.

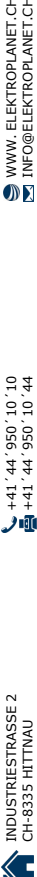

WWW. ELEKTROPLANET.CH<br>INFO@ELEKTROPLANET.CH

OK

01, 01, 056, bb, 1b+<br>01, 01, 056, bb, 1b+

师

Abb. 100: Maske "Gruppen"

# <span id="page-65-0"></span>**6.7.5 Zeitschaltuhren**

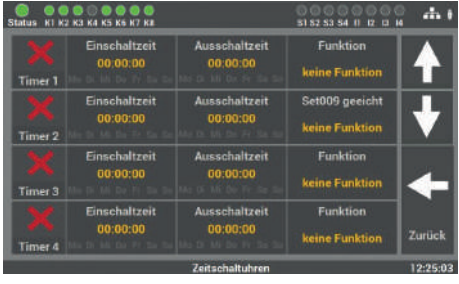

6.7.5.1 Ablauf Programmierung

Status K1 K2 K3 K4 K5 K6 K7 K3

**Bitte Einschaltzeit** 

für Timer 1 eingeber

09 : 00 : 00

ELEKTROPLANET

Abb. 102: Maske "Zeitschaltuhren"

**Bitte Tag der Einschaltzeit<br>für Timer 1 eingeben** 

D

mί

S1 52 53 54 11 12 13 14

 $d\alpha$  )

Zurüc

# Im Menüpunkt "Zeitschaltuhren" können Sie verschiedene Zeitfunktionen für die Anlage programmieren. Es stehen Ihnen 24 Timer für diese Programmierung zur Verfügung.

**Schritt 1**: Zunächst wird über diese Maske die Aktion, die in Schritt 3 bestimmt wird,

die Uhrzeit und der Tag eingestellt, an dem beginnen soll.

 $12.260$ Abb. 103: Maske Zeitschaltuhren – Einschaltzeit"

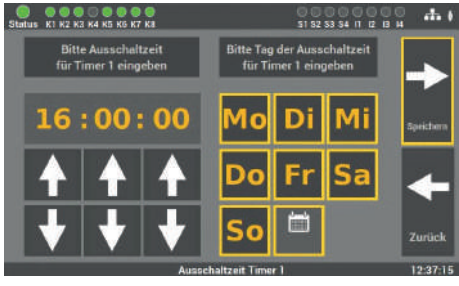

Abb. 104: Maske "Zeitschaltuhren – Ausschaltzeit"

**Schritt 2**: Als Nächstes können Sie die Uhrzeit und den Tag bestimmen, an dem die Aktion beendet werden soll.

INDUSTRIESTRASSE 2 +41´44´950´10´10 WWW. ELEKTROPLANET.CH CH-8335 HITTNAU +41´44´950´10´44 INFO@ELEKTROPLANET.CHINDUSTRIESTRASSE 2<br>CH-8335 HITTNAU Έ

WWW. ELEKTROPLANET.CH<br>INFO@ELEKTROPLANET.CH

OK

141, 1956, 24, 144<br>01, 01, 056, 24, 17+

ノ帆

<span id="page-66-0"></span>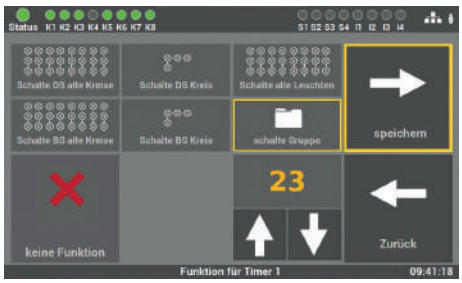

Abb. 105: Maske "Zeitschaltuhren – Aktionsauswahl"

**Schritt 3**: Als Letztes wird die Aktion gewählt, die ausgeführt werden soll:

- Schalte DS alle Kreise
- Schalte DS Kreis
- Schalte alle Leuchten
- Schalte BS alle Kreise
- Schalte BS Kreis
- Schalte Gruppe

Ausgänge.

keine Funktion (Funktion ausschalten)

Das LPS verfügt über folgende Ein- und

Die zu schaltende Gruppe oder der Endstromkreis können über die Pfeiltasten ausgewählt werden. Es kann pro Timer immer nur eine Funktion gewählt werden.

# **6.7.6 Ein-/Ausgänge**

ELEKTROPLANET<br>EMALITION

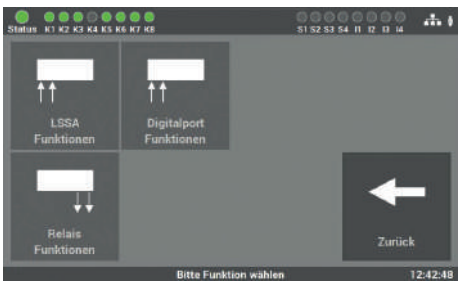

Abb. 106: Maske "Ein-/Ausgänge"

**Im Einzelnen sind das:**

- 4 potentialbehaftete Eingänge (230 V) für Lichtschalterstellungsabfrage (frei programmierbar)
- 4 potentialfreie Steuereingänge (Digitalport Funktionen, frei programmierbar)
- 4 Relaisausgänge für Meldungen (frei programmierbar)

WWW. ELEKTROPLANET.CH<br>INFO@ELEKTROPLANET.CH

OK

INDUSTRIESTRASSE 2<br>CH-8335 HITTNAU c

DE

# <span id="page-67-0"></span>6.7.6.1 LSSA (Lichtschalterstellungsabfragen) – Auswahl Eingänge

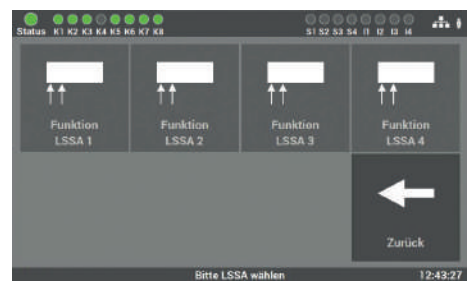

Abb. 107: Maske "Ein-/Ausgänge – LSSA"

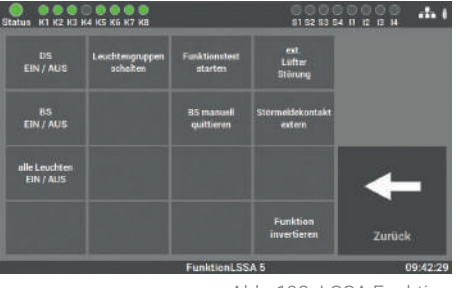

Abb. 108: LSSA Funktion

#### **Zur Auswahl stehen die folgenden Funktionen:**

- DS/BS Stromkreis 1 4 oder 1 8 (mehrfache Auswahl ist möglich, schaltet DS-Leuchten ein/aus)
- BS manuell quittieren (die Funktion muss im Menüpunkt Einstellungen aktiviert werden)
- Funktionstest starten

ELEKTROPLANET

 $\mathbb{D}$ 

- Leuchtengruppen schalten
- Alle Leuchten schalten (EIN/AUS) (nur bei Option "Einzelleuchtenüberwachung")
- Ext. Lüfter Störung
- Störmeldekontakt extern
- Funktion invertieren

Es stehen Ihnen vier Eingänge zur Auswahl, welche frei von Ihnen programmiert werden können. Die Eingänge benötigen als Eingangssignal eine Spannung von 230V AC+/- 5%.

Nach Auswahl des Eingangs wird in dieser Maske die Funktion gewählt.

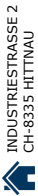

# <span id="page-68-0"></span>6.7.6.2 Potentialfreie Steuereingänge (Digitalport Funktionen)

 $\mathcal{A}$ 

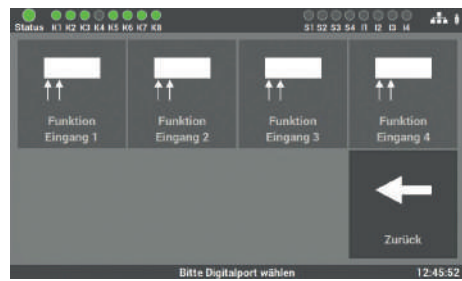

Abb. 109:  Maske "Ein-/Ausgänge – potenzialfreie Steuereingänge"

Es stehen vier digitale Eingänge zur Auswahl, welche frei von Ihnen programmiert werden können. Es handelt sich dabei um potentialfreie Eingänge, an die keine Spannung angelegt werden darf.

Nach Auswahl des Eingangs wird in dieser Maske die Funktion gewählt.

ELEKTROPLANET

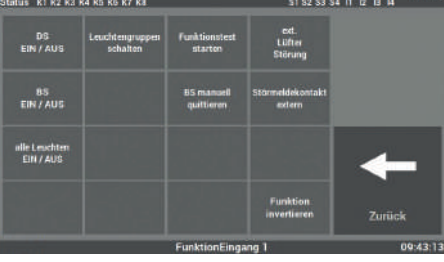

Abb. 110: Steuereingänge Funktionen

## **Zur Auswahl stehen die folgenden Funktionen:**

- DS/BS Stromkreis 1 4 oder 1 8 (mehrfache Auswahl ist möglich, schaltet DS-Leuchten ein/aus)
- BS manuell quittieren (die Funktion muss im Menüpunkt Einstellungen aktiviert werden)
- Funktionstest starten
- Leuchtengruppen schalten
- Alle Leuchten schalten (EIN/AUS) (nur bei Option "Einzelleuchtenüberwachung")
- Ext. Lüfter Störung
- Störmeldekontakt extern
- Funktion invertieren

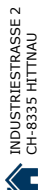

## <span id="page-69-0"></span>6.7.6.3 Relaisausgänge – Auswahl

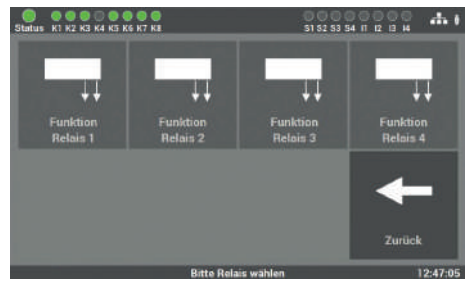

Abb. 111: Maske "Ein-/Ausgänge – Relaisausgänge"

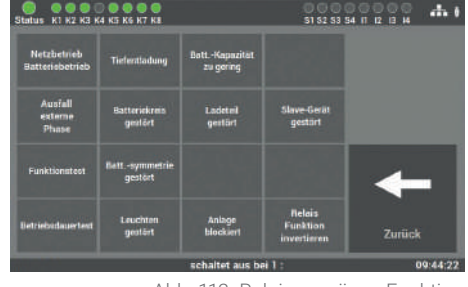

Abb. 112: Relaisausgänge Funktion

#### **Zur Auswahl stehen die folgenden Funktionen:**

■ Netzbetrieb

ELEKTROPLANET

 $\mathbb{R}$ 

- Funktionstest
- Betriebsdauertest
- Tiefentladung
- Ladeteil gestört
- Batteriebetrieb
- Batteriekreis gestört
- Batterie-Symmetrie gestört

ge für verschiedene Meldungen, die frei programmiert werden können.

Am LPS-Gerät gibt es vier Relaisausgän-

Nach Auswahl des Eingangs wird in dieser Maske die Funktion gewählt.

- Ausfall externe Phase
- Leuchten gestört
- Relaisfunktion invertiert
- Batteriekapazität zu gering
- Ladeteil gestört
- Anlage blockiert
- Richtungsvariable Steuerung

WWW. ELEKTROPLANET.CH<br>INFO@ELEKTROPLANET.CH INDUSTRIESTRASSE 2 +41´44´950´10´10 WWW. ELEKTROPLANET.CH OK

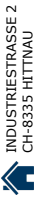

Die Funktionen können über das Auswahlmenü entsprechend angepasst werden. Dabei sind auch mehrere Funktionen auf einem Relaisausgang möglich.

# <span id="page-70-0"></span>6.7.6.4 Option "Anschluss Meldetableau"

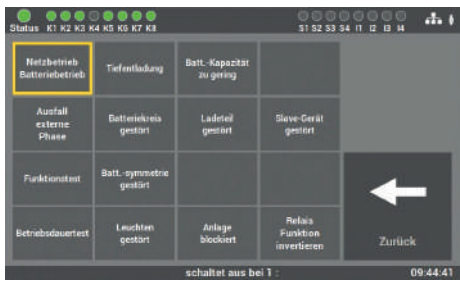

Abb. 113: Maske "Ein-/Ausgänge – Meldetableau"

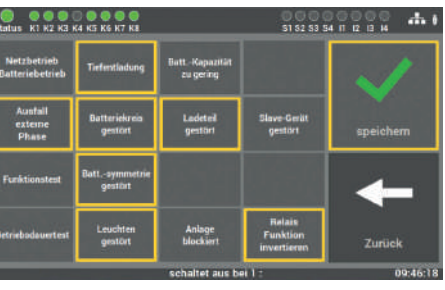

Abb. 114: Meldetableau Störungen

## **Es können folgende Störungen gemeldet werden:**

- Netzbetrieb
- Funktionstest
- Betriebsdauertest
- Tiefentladung
- Ladeteil gestört
- Batteriebetrieb
- Batteriekreis gestört
- Batterie-Symmetrie gestört

Das LPS-Gerät verfügt über die Möglichkeit zum Anschluss eines Meldetableaus. Sie können unser Meldetableau MFT4 verwenden oder ein fremdes Tableau an den Relaisausgängen anschließen.

Der Relaisausgang 1 hat als Standardeinstellung die Funktion: Netzbetrieb.

Der Relaisausgang 2 meldet die anstehenden Störungen an das Meldetableau.

- Ausfall externe Phase
- Leuchten gestört
- Relaisfunktion invertiert
- Batteriekapazität zu gering
- Ladeteil gestört
- Anlage blockiert
- Richtungsvariable Steuerung

Als Standartwerte sind dafür die Relaisausgänge 1 und 2 für das Meldetableau MFT4 programmiert.

INDUSTRIESTRASSE 2 +41´44´950´10´10 WWW. ELEKTROPLANET.CH CH-8335 HITTNAU +41´44´950´10´44 INFO@ELEKTROPLANET.CHINDUSTRIESTRASSE 2<br>CH-8335 HITTNAU T,

WWW. ELEKTROPLANET.CH<br>INFO@ELEKTROPLANET.CH

OK

01, 01, 056, bb, 1b+<br>01, 01, 056, bb, 1b+

九頭

DE

# <span id="page-71-0"></span>**6.7.7 Leuchten schalten**

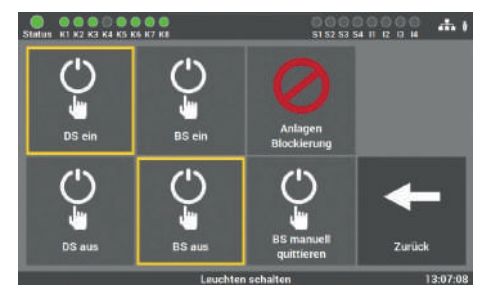

Abb. 115: BS manuell quittieren

Am LPS-Gerät gibt es mehrere Möglichkeiten, Leuchten über die Zentrale zu schalten. Die folgenden Schaltbefehle können ausgeführt werden:

- DS ein / aus
- BS aus / ein
- Anlage blockieren
- BS manuell quittieren

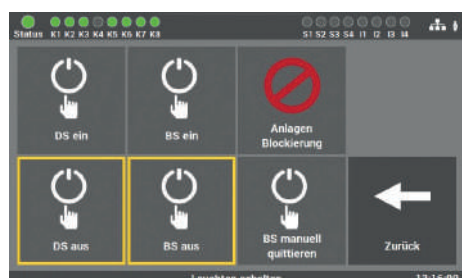

ELEKTROPLANET

 $\mathbb{R}^n$ 

6.7.7.1 Dauerschaltung - DS schalten

Abb. 116: Leuchten schalten – DS

6.7.7.2 Bereitschaftsschaltung - BS schalten

Bei Auslieferung ist die Funktion so aktiviert, dass alle Leuchten in Dauerschaltung auf "DS ein" stehen.

Durch das Betätigen der Taste "DS aus" werden diese Leuchten ausgeschaltet.

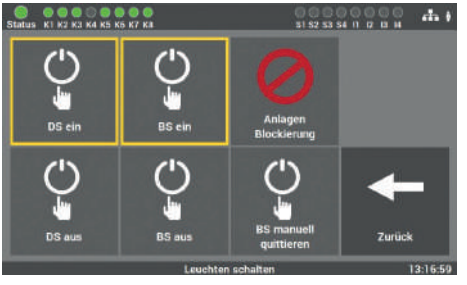

Abb. 117: Leuchten schalten – BS

Im Auslieferzustand ist die Funktion so aktiviert, dass alle Leuchten in Bereitschaftsschaltung auf "BS aus" stehen.

Durch das Betätigen der Funktion "BS ein" werden diese Leuchten eingeschaltet.

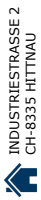
# 6.7.7.3 Notlichtanlage blockieren

Diese Funktion sollten Sie nur aktivieren, wenn sich keine Personen im Brandabschnitt aufhalten können.

DS ein DS au Zurück Abb. 118: Anlagen Blockierung  $\mathbf{A}$  $0.533340$ **Anlage blockiert** keine Notlichtfunktion!

Sie aktivieren die Funktion der Anlage, indem Sie die Taste "Anlagen Blockierung" auswählen. Die Batterien der Anlage werden dabei weiterhin geladen und überwacht.

Um die Anlage wieder in den Betriebszustand zurückzusetzen, müssen Sie die Taste "quittieren" betätigen. Das LPS-Gerät schaltet dann in den Betriebszustand zurück.

Das Quittieren über den Schalteingang ist nicht möglich, da dieser auch deaktiviert wird.

 $\frac{1}{2}$ 

# 6.7.7.4 Bereitschaftsschaltung (BS) manuell quittieren

 $51525354 \pm 12.13$ 

Die Funktion "BS manuell quittieren" dient dazu, bei betriebsmäßig verdunkelten Räumen nach einem Netzausfall und anschließender Netzwiederkehr die Bereitschaftsschaltung nicht automatisch auszuschalten.

```
Abb. 120: BS manuell quittieren
```
**Zurück** 

INDUSTRIESTRASSE 2 +41´44´950´10´10 WWW. ELEKTROPLANET.CH

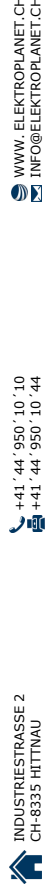

WWW. ELEKTROPLANET.CH<br>INFO@ELEKTROPLANET.CH

OK

141, 1956, 24, 144<br>01, 01, 056, 24, 17+

九頭

**DE** 

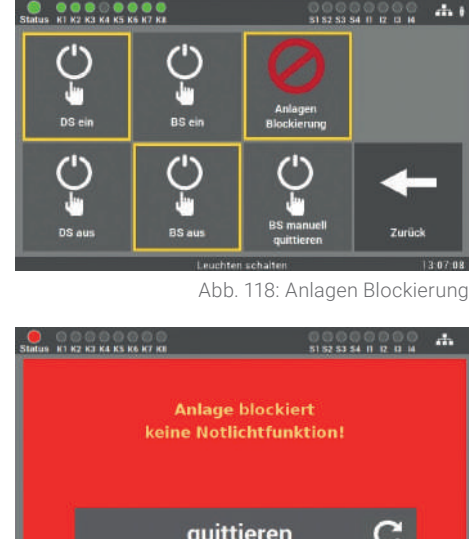

ELEKTROPLANET

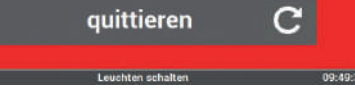

0 0 0 0 0 0 0 0 0<br>tatus K1 K2 K3 K4 K5 K6 K7 K1

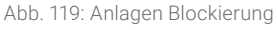

Das Ausschalten des Bereitschaftlichtes darf nur dann erfolgen, wenn die Funktion der Allgemeinbeleuchtung gesichert ist. Das Schalten muss dann gezielt von unterwiesenen Personen erfolgen.

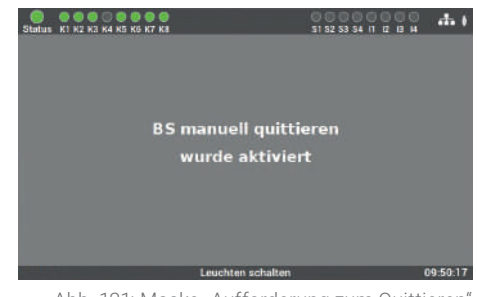

Das Quittieren dieser Funktion (d. h. Bereitschaftsschaltung aus) erfolgt nach Betätigung der Schaltfläche am Display oder nach Programmierung eines entsprechenden Eingangs (potenzialfrei LSSA). Die Aktivierung oder Deaktivierung wird am Display angezeigt.

Abb. 121: Maske "Aufforderung zum Quittieren"

Έ

WWW. ELEKTROPLANET.CH<br>INFO@ELEKTROPLANET.CH

OK

141, 44, 956, 70, 44<br>01, 01, 056, 77, 17+

ر.<br>الأول

# **6.8 Menüpunkt "System"**

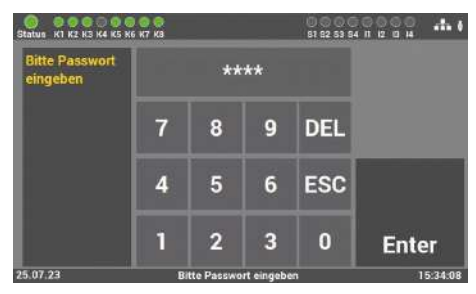

Abb. 122: Passworteingabeim Menüpunkt "System"

Der Zugang zum Menüpunkt "System" ist passwortgeschützt.

Für den Zugang zu diesem Menüpunkt benötigen Sie ein separates Passwort. Im Auslieferzustand lautet es: "**1234**".

In der Maske des Menüpunktes "System" können Sie Einstellungen, welche das LPS-Gerät betreffen, vornehmen.

#### Im Einzelnen sind das die folgenden Einstellungen:

Abb. 123: Menüpunkt "System"

п rī I

**Netzwerk** 

 $\Delta$ 

Zurüch

- Datum/Uhrzeit
- Geräte Optionen
- Netzwerk (optional)
- Sprache

ELEKTROPLANET<br>EMALITION

Zeit / Dats

ort / Expo<mark>rt</mark><br>temundate

- Import/Export
- Systemupdate
- Passwörter ändern

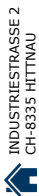

ر.<br>الأول

WWW. ELEKTROPLANET.CH<br>INFO@ELEKTROPLANET.CH

OK

# **6.8.1 Änderung von Datum und Uhrzeit**

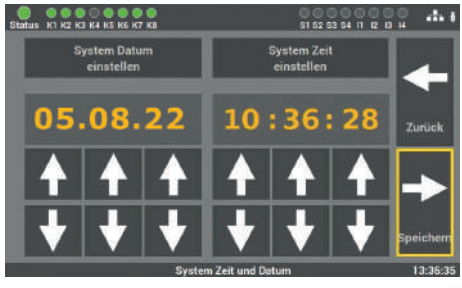

Abb. 124: Maske "Datum/Uhrzeit"

# **6.8.2 Geräte Optionen**

ELEKTROPLANET

W

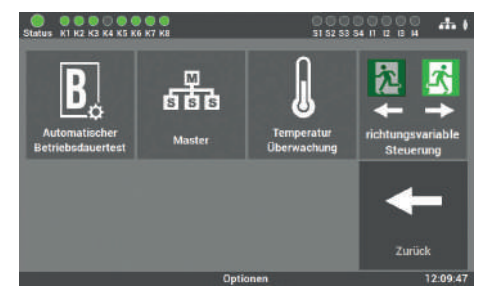

Abb. 125: Maske "Geräte Optionen"

Sie können bei Ihrem LPS-Gerät folgende

■ Automatischer Betriebsdauertest

In dieser Maske können Sie über die Pfeiltasten das Datum und die Uhrzeit

**Master** 

einstellen.

Temperaturüberwachung

Funktionen zusätzlich nutzen:

Richtungsvariable Steuerung

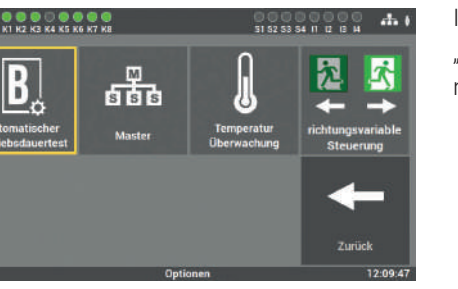

6.8.2.1 Automatischer Betriebsdauertest

Abb. 126: Maske "Automatischer B-Test"

In dieser Ebene können Sie den Modus "Automatischer Betriebsdauertest" aktivieren oder deaktivieren (siehe Punkt 6.6.2)

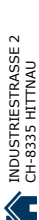

# 6.8.2.2 Master

ELEKTROPLANET

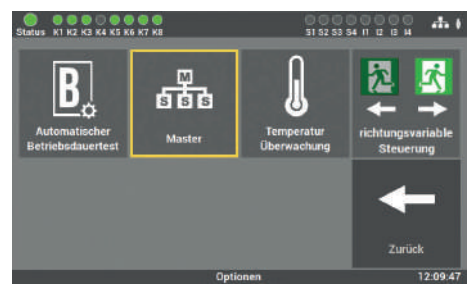

Abb. 127: Maske "Master"

Über die Schaltfläche kann die LPS-Anlage als Master definiert werden und somit mehrere Anlagen im gleichen Netzwerk anzeigen.

Es darf im Netzwerk nur eine Anlage als Master deklariert sein. Weitere Details ab Punkt 7.

# 6.8.2.3 Temperaturüberwachung

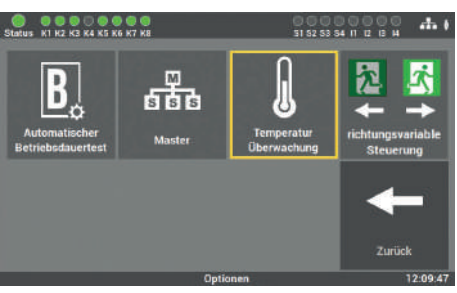

Abb. 128: Maske "Temperaturüberwachung"

Um die Temperaturaufzeichnung zu aktivieren, muss die Schaltfläche "Temperaturüberwachnung" angewählt sein. Ergebnisse können unter Punkt 6.4.4 angezeigt werden.

6.8.2.4 Richtungsvariable Steuerung

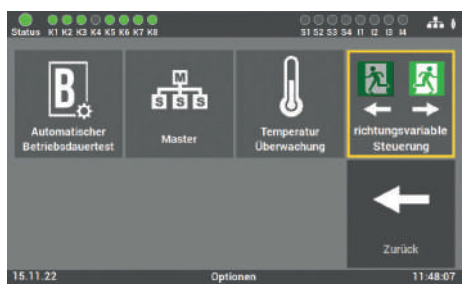

Abb. 129: Maske "Richtungsvariablen"

Wenn in der Anlage richtungsvariable Leuchten eingesetzt werden, muss die Kachel aktiviert sein. Anschlussdiagramme zur richtungsvariablen Ansteuerung können Sie dem Datenblatt der Leuchte entnehmen.

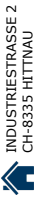

# **6.8.3 Netzwerk**

# 6.8.3.1 Netzwerkeinstellungen

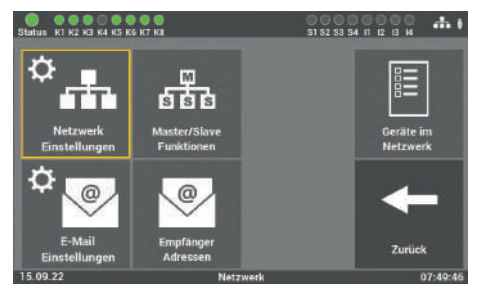

Abb. 130: Maske "Netzwerkeinstellungen"

Sie können über diese Maske Einstellungen am Netzwerk einsehen und bei Bedarf auch ändern.

#### **Zur Auswahl stehen folgende Einstellungen:**

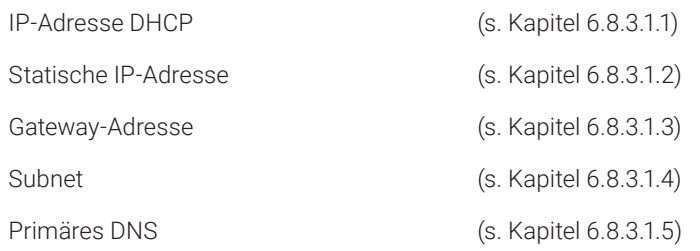

#### Status K1 K2 K3 K4 K5 K6 K7 K3  $\frac{1}{2}$ 51 52 53 54 11 12 13 14 **IP-Adresse LAN**<br>dynamisch **IP-Adresse LAN** Gateway<br>Adresse Subnet<br>Maske **Primärer DNS** Zurück 15.09.22

6.8.3.1.1 DHCP-Adresse

ELEKTROPLANET<br>EMALITION

Serienmäßig werden alle LPS-Geräte mit der Einstellung DHCP ausgeliefert. Die Software bezieht vom DHCP-Server automatisch eine IP-Adresse.

Für die Integration in das vorhandene Netzwerk muss dafür keine Adresse vom Netzwerkadministrator vergeben werden.

Abb. 131: DHCP-Adresse

# 6.8.3.1.2 Statische IP-Adresse ändern

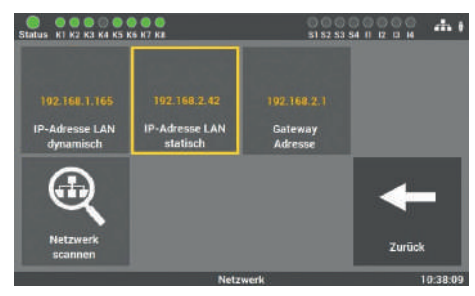

192.168.2.42

 $6\phantom{1}6$ 

8  $\mathbf{Q}$ 

5

 $\overline{2}$  $\overline{3}$ 

Abb. 132: IP-Adresse

11 52 53 54 11 D

 $\Delta t$ 

DEL ESC

Enter

Sie können unter diesem Menüpunkt eine IP-Adresse manuell vergeben, wenn Sie dem LPS-Gerät eine bestimmte Adresse zuteilen wollen.

Die Vorgaben dafür erhalten Sie vom Betreiber / Netzwerkadministrator.

Über die Tastatur dieser Maske können Sie im LPS-Gerät direkt die gewünschte IP-Adresse eingeben und mit der Taste "Enter" speichern.

# 6.8.3.1.3 Gateway-Adresse ändern

 $\overline{7}$ 

 $\overline{a}$ 

1

**Ritte IP-Adresse** 

dehen

ELEKTROPLANET<br>EMALITION

Abb. 133: Maske "IP-Adresse ändern"

 $\mathbf{0}$ 

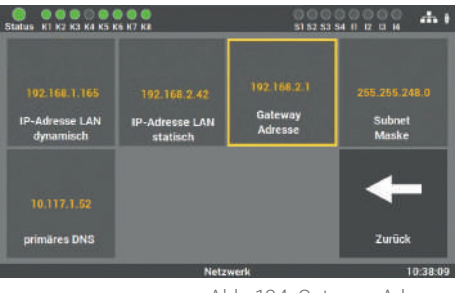

Abb. 134: Gateway-Adresse

Die Eingabe ist nur notwendig, wenn Sie die Option der statischen IP-Adresse verwenden. Über das Gateway wird die Internetverbindung hergestellt. Die Vorgaben dafür erhalten Sie vom Betreiber/Netzwerkadministrator.

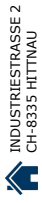

DE

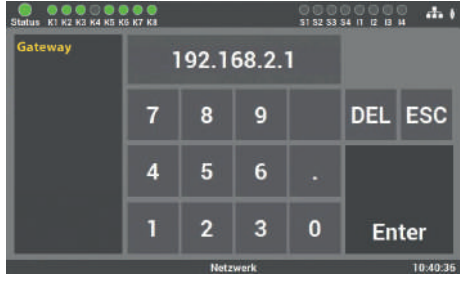

Über die Tastatur dieser Maske können Sie im LPS-Gerät direkt die Adresse eingeben und mit der Taste "Enter" speichern.

Abb. 135: Maske "Gateway-Adresse ändern"

#### 6.8.3.1.4 Subnet

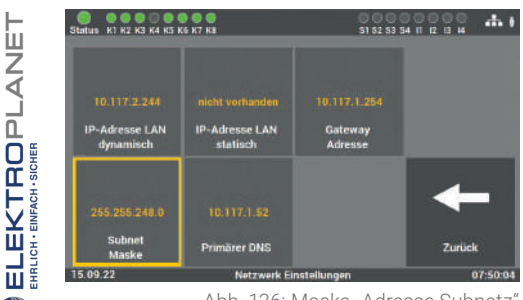

Abb. 136: Maske "Adresse Subnetz"

Bei Ändern der statischen IP-Adresse muss die physikalische ( Subnetz-Maske) Adresse des Netzes editiert werden.

## 6.8.3.1.5 Primäres DNS

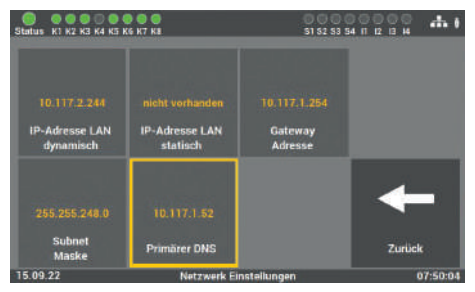

Abb. 137: Maske "Adresse primäres DNS"

Die Eingabe ist nur notwendig, wenn Sie die Option der statischen IP-Adresse verwenden. Sonst wird die DNS-Server Adresse über den DHCP-Server empfangen. Standard-Einstellung in den Feldern ist: primäres DNS 192.168.2.255 Bitte die Änderungen nur in Absprache mit dem Netzwerk-Administrator durchführen. INDUSTRIESTRASSE 2<br>CH-8335 HITTNAU

Œ

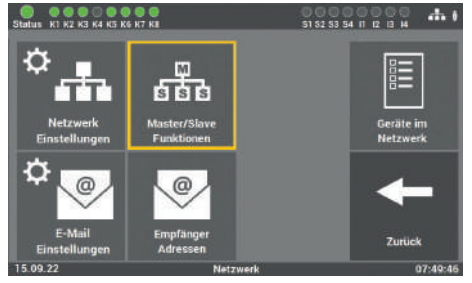

6.8.3.2 Master/Slave-Funktion

Abb. 138: Maske "Master/Slave-Funktionen"

Über die Schaltfläche "MASTER/SLAVE Funktionen" können die verschiedenen Ein- und Ausgabebedingungen definiert werden.

方面

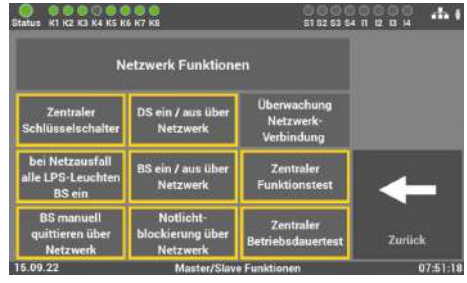

ELEKTROPLANET

W

Abb. 139: Maske "Master / Slave Funktionen"

Für die Netzwerkteilnehmer können folgen-

■ Zentraler Schlüsselschalter

de Funktionen ausgewählt werden.

- DS ein/aus über Netzwerk
- Überwachung Netzwerkverbindung
- Bei Netzausfall alle LPS-Leuchten BS ein
- BS ein /aus über Netzwerk
- Zentraler Funktionstest
- BS manuell quittieren über Netzwerk
- Notlichtblockierung über Netzwerk
- Zentraler Betriebsdauertest

#### 82 | BEDIENUNG UND PROGRAMMIERUNG

# **6.8.4 Netzwerkscan**

ELEKTROPLANET

Der Netzwerkscan wird für die Kommunikation von mehreren LPS-Geräten und der Webvisualisierung benötigt. Sie sollten den Scan erst nach der Inbetriebnahme aller LPS-Geräte starten.

Es werden nur LPS-Geräte gefunden, die sich im selben Adressbereich der Netzwerkadresse befinden. Die IP-Adresse wird in einen Netzwerkanteil, das sind die ersten 3 Zahlenblöcke, und einen Hostanteil, das ist der letzte Zahlenblock, aufgeteilt.

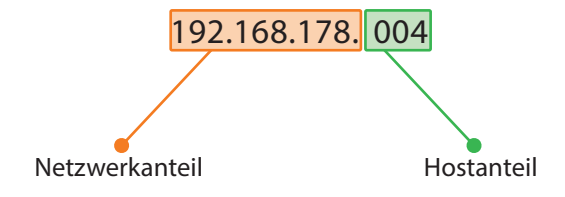

Alle LPS-Geräte im Netzwerk, bei denen die ersten 3 Zahlenblöcke der IP-Adresse identisch sind, gehören zum selben Netzwerk.

Ein Beispiel: die LPS-Geräte haben den Netzwerksadressbereich von 192.168.178.1 bis 192.168.178.254. Ist die IP-Adresse eines LPS-Gerätes innerhalb der ersten 3 Zahlenblöcke (Netzwerkanteil) nicht identisch, zählt das LPS-Gerät nicht zum gleichen Netzwerk. Zum Beispiel würde ein LPS-Gerät mit der IP-Adresse 192.168.128.1 nicht zu diesem Netzwerk gehören. Das Gerät würde bei einem Netzwerkscan nicht in der Liste auftreten.

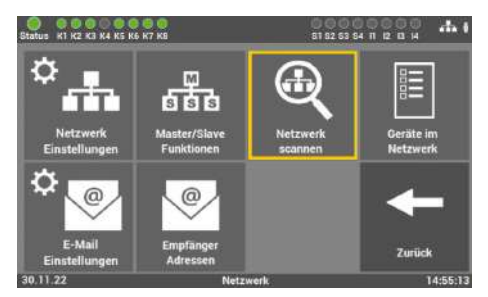

Abb. 140: Maske "Netzwerkscan"

Durch Betätigen der Schaltfläche "Netzwerk scannen" scannt die Anlage alle im Netzwerk verbundenen LPS-Geräte.

Der Netzwerkscan kann nur an dem LPS-Gerät durchgeführt werden, das als Master definiert worden ist (s. Kapitel 6.8.2.2).

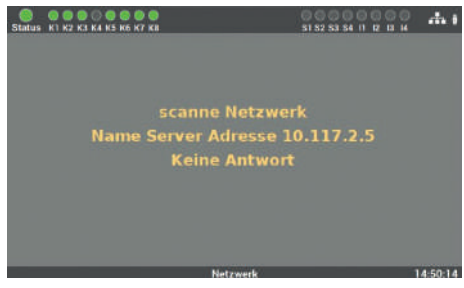

Abb. 141: Scan im Netzwerk

Anschließend wird der Scan im Netzwerk durchgeführt. Der Vorgang kann einige Zeit in Anspruch nehmen und kann nicht abgebrochen werden.

# **6.8.5 Geräte im Netzwerk**

ELEKTROPLANET<br>EMALITION

W

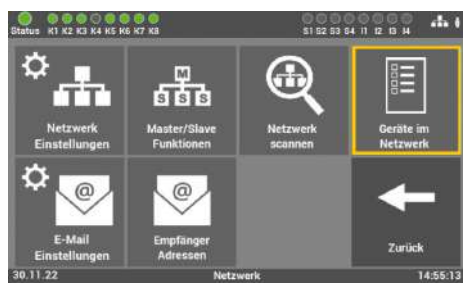

Abb. 142: Geräte im Netzwerk

Nach dem Scan werden alle gefundenen Adressen an alle gefundenen LPS-Geräte übermittelt.

WWW. ELEKTROPLANET.CH<br>INFO@ELEKTROPLANET.CH

OK

INDUSTRIESTRASSE 2 +41´44´950´10´10 WWW. ELEKTROPLANET.CH CH-8335 HITTNAU +41´44´950´10´44 INFO@ELEKTROPLANET.CH

INDUSTRIESTRASSE 2<br>CH-8335 HITTNAU

仁

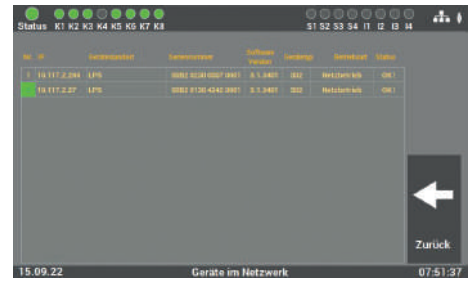

Abb. 143: Netzwerkscan Ergebnis

Danach sehen Sie an allen Geräten das gleiche Ergebnis. Wenn Sie den Namen des LPS-Gerätes ändern, müssen Sie den Scan erneut durchführen und das Ergebnis neu speichern. Vorher wird der Name nicht übernommen.

# **6.8.6 Konfiguration E-Mail Einstellungen**

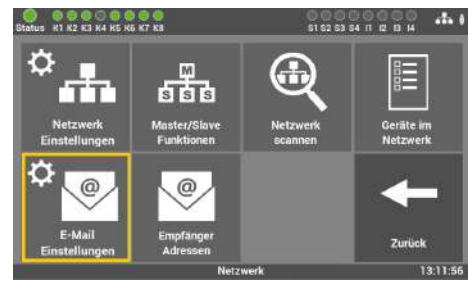

Abb. 144: "E-Mail Einstellungen"

Hier können Sie die Daten für das Versenden von E-Mails eingeben. In der Zentrale können Sie bis zu 12 Empfänger anlegen. Zusätzlich können Sie für jeden Empfänger unterschiedliche Konfigurationen hinterlegen.

# 6.8.6.1 Einstellungen für den E-Mail Versand

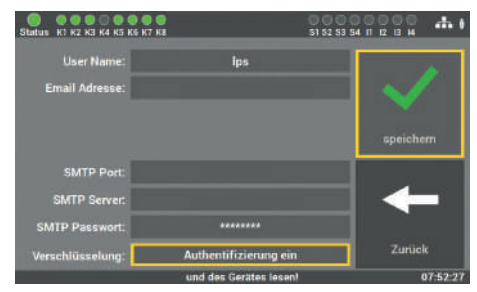

ELEKTROPLANET

W

Abb. 145: Maske "F-Mail-Versand'

In dieser Maske tragen Sie die nötigen Daten zur Konfiguration des Zuganges ein. Die Daten bekommen Sie von Ihrem Internet-Provider bzw. Ihrer IT-Abteilung.

In dieser Maske wählen Sie den Empfänger der Nachricht und stellen ein, bei welcher Meldung der Empfänger informiert werden soll.

# 6.8.6.2 Empfänger Adressen konfigurieren

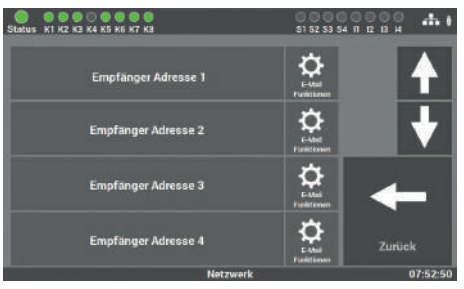

Abb. 146: "Empfänger konfigurieren"

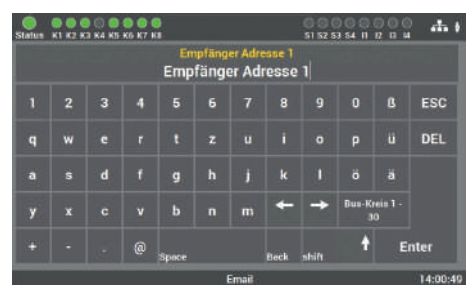

Abb. 147: Maske "Empfänger-Adresse eingeben"

Meldung an<br>Empfänger Adresse 1

**Ausfall externe** 

**Phase** 

**Netzausfall** 

**Funktionstest** 

.<br>Tebadauertest

ELEKTROPLANET<br>EMALITION

Abb. 148: Maske "Empfänger-Meldungen

auswählen"

**Zurilei** 

 $\Delta$ 

 $51525354 \t{1}$ 

Hier tragen Sie den Namen des Empfängers der Mail ein. Zum Löschen des Empfängers entfernen Sie einfach die E-Mail-Adresse in diesem Feld.

Die Eingabe ist auf 40 Zeichen begrenzt.

In dieser Maske wählen Sie die Meldungen aus, die der Empfänger erhalten soll.

WWW. ELEKTROPLANET.CH<br>INFO@ELEKTROPLANET.CH

OK

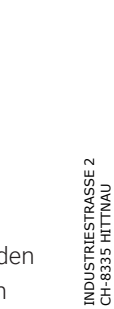

# **6.8.7 Änderung der Sprache**

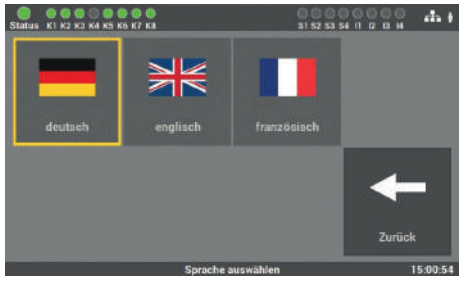

Abb. 149: Maske "Sprache"

In dieser Maske können Sie zwischen den verschiedenen Sprachen wählen. Nach der Änderung der Sprache schaltet das LPS-Gerät die Sprache im Gerät um, die eingegebenen Texte für die Montageorte usw. bleiben erhalten. Diese Texte müssen von Hand angepasst werden.

**DE** 

仁

# **6.8.8 Änderung Systemdaten ("Import/Export")**

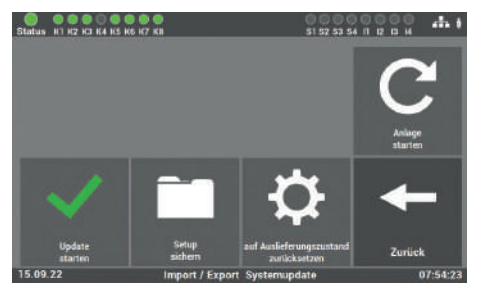

Abb. 150: Maske "Änderung Systemdaten"

Hier öffnet sich eine Update Routine, welche keine direkte Verbindung zur Bedienoberfläche des LPS-Gerätes hat. Um auf die Bedienoberfläche zurückzukehren, muss die Anlage neu gestartet werden. Taste "Anlage starten".

## Der Neustart ist notwendig, um alle Änderungen zu übernehmen.

# 6.8.8.1 Update aktivieren

ELEKTROPLANET

**CH - EINFACH - SICHER** 

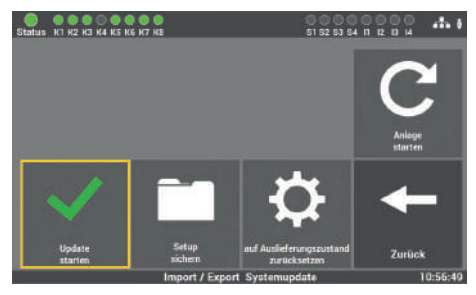

Abb. 151: Maske "Update aktivieren"

Nachdem Sie entsprechende Daten im LPS-Gerät erneuert haben, müssen Sie noch das Update aktivieren. Die Funktion aktiviert das letzte installierte Update am LPS-Gerät. Wenn Sie die Funktion nicht aktivieren, werden die ersetzten Daten nicht übernommen.

# 6.8.8.2 Software sichern

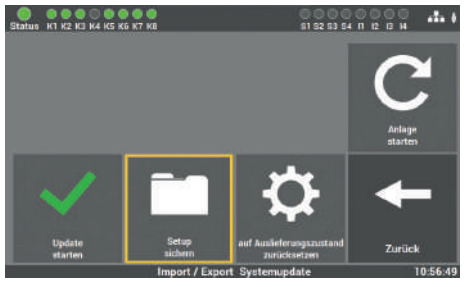

Abb. 152: Maske "Software sichern"

Alle geänderten Werte, Daten und Programme werden auf dem USB-Stick gespeichert.

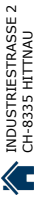

# 6.8.8.3 Auf Auslieferzustand zurücksetzen

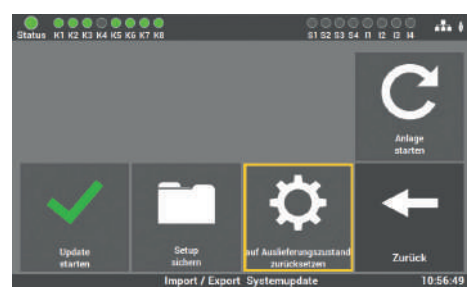

Abb. 153: Maske "Auf Auslieferzustand zurücksetzen "

# 6.8.8.4 Anlage starten

ELEKTROPLANET

CH - EINFACH - SICHER

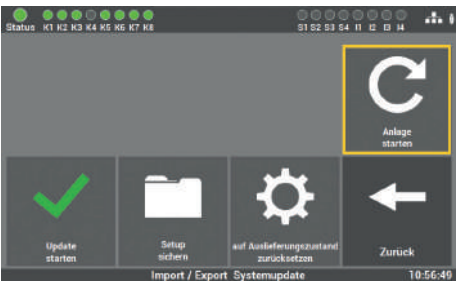

Abb. 154: Maske "Anlage starten"

Alle programmierten Werte und Daten werden gelöscht und die Standard Werte eingetragen. Der Kunde muss nach der Aktivierung der Taste die Anlage neu in Betrieb nehmen.

Mit der Funktion können Sie die Anlage neu starten. Durch den Neustart wird die Update Routine geschlossen und Sie gelangen zurück ins Hauptmenü.

WWW. ELEKTROPLANET.CH<br>INFO@ELEKTROPLANET.CH

OK

Verwenden Sie dazu nur die Software, welche Ihnen vom Service des Herstellers/vom Lieferanten zur Verfügung gestellt worden ist. Eine andere Software ist nicht zugelassen und kann die Anlage außer Betrieb setzen.

Sollten Sie ein Update für die Gerätesoftware vom Hersteller/Lieferanten der Anlage erhalten haben, müssen Sie die Software auch über diesen Programmpunkt in das LPS-Gerät einspielen. Nach dem Einlesen und dem Aktivieren der Änderungen müssen Sie die folgende Tastenreihenfolge betätigen, damit die neuen Werte ins LPS-Gerät überschrieben werden:

# **6.8.9 Passwort wechseln**

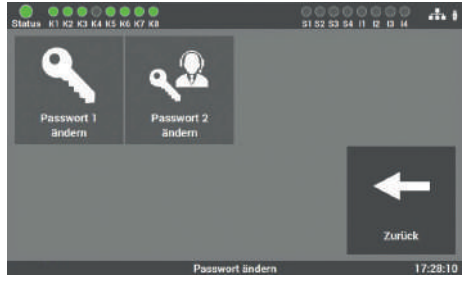

Abb. 155: Maske "Passwort ändern"

In dieser Maske können Sie alle vorhandenen Passwörter ändern. Dafür müssen Sie nur das gewünschte Passwort anwählen und das neue Passwort eingeben.

Passwort 1 = Zugang zum Hauptmenü (Level 1 Auslieferzustand. "0000") Passwort 2 = Zugang zu erweiterten Einstellungen: Testmenü und Systemeinstellungen (Level 2 Auslieferzustand: "1234")

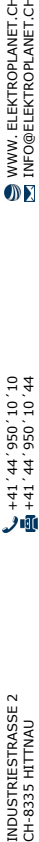

WWW. ELEKTROPLANET.CH<br>INFO@ELEKTROPLANET.CH

OK

# **7. Vernetzung mehrerer LPS-Geräte – Master-Slave**

Für die Überwachung von mehreren LPS-Geräten gibt es die Möglichkeit, mehrere LPS-Geräte zentral an einem LPS-Gerät zu überwachen und zu steuern (Master-Slave-Funktion). Für die Überwachung aller LPS-Geräte müssen diese nur über ein Netzwerk verbunden sein.

# **7.1 Aufbau und Einrichten des Netzwerkes**

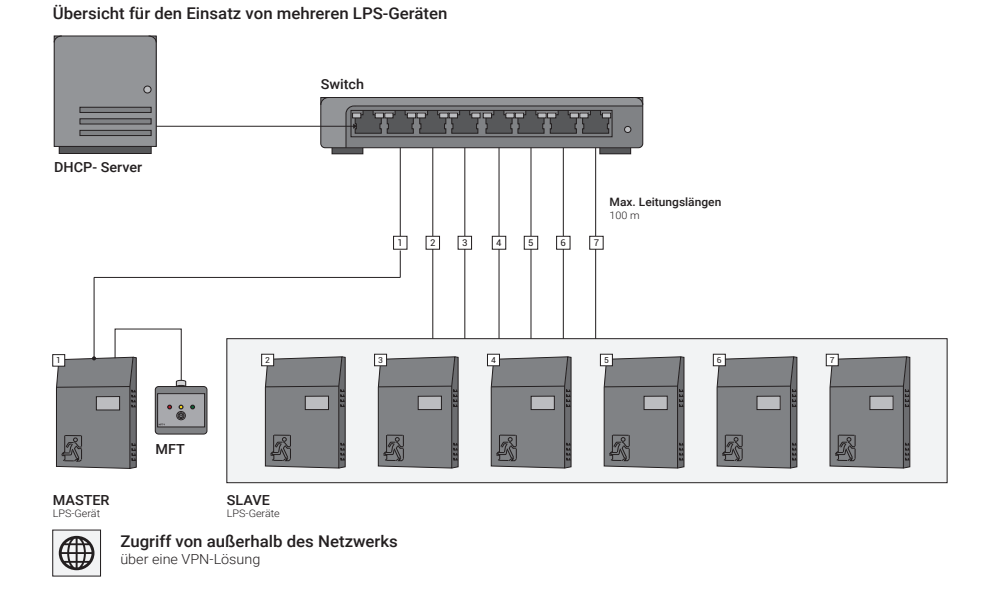

Abb. 156: Übersicht für den Einsatz von mehreren LPS-Geräten (mit DHCP-Server)

WWW. ELEKTROPLANET.CH<br>INFO@ELEKTROPLANET.CH

OK

141, 1956, 24, 144<br>01, 01, 056, 24, 17+

力面

**DE** 

Übersicht für den Einsatz von mehreren LPS-Geräten

ELEKTROPLANET

 $\bullet$ 

CH - EINFACH - SICHER

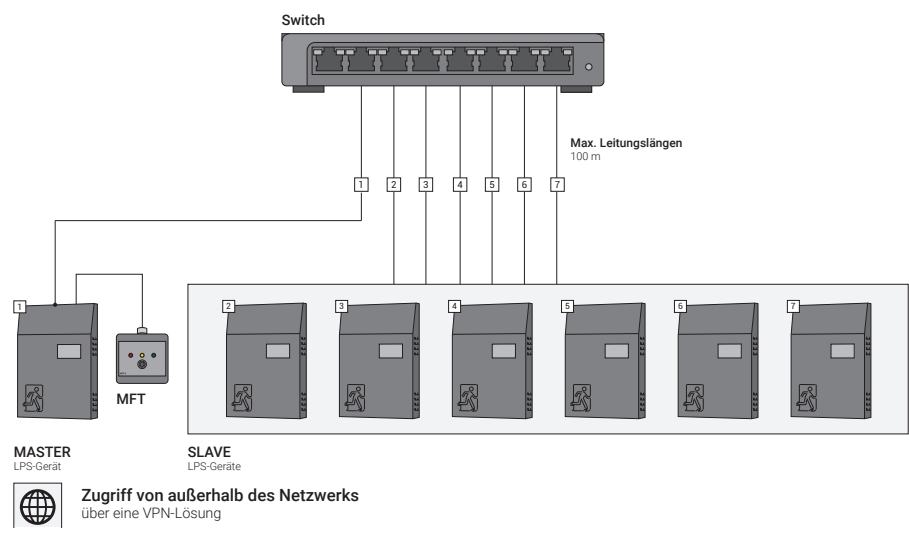

Abb. 157: Übersicht für den Einsatz von mehreren LPS-Geräten (ohne DHCP-Server)

Die Abbildung zeigt den generellen Netzwerkaufbau für die Master-Slave-Steuerung und kann von den örtlichen Gegebenheiten abweichen.

Die LPS-Geräte können dazu in einem lokalen Netzwerk eingebunden werden oder in einem separaten Netzwerk für die LPS-Geräte. Der Zugriff auf das LPS-Gerät im Netzwerk muss durch eine zuständige IT-Abteilung administriert und eingerichtet werden. Für die Steuerung wird ein LPS- Gerät als Master-LPS-Gerät benötigt. Über dieses Gerät erfolgt der Zugriff auf alle weiteren LPS-Geräte (SLAVE). Das Master-Gerät wird vor Ort über die Funktion Option / Master aktiviert.

Es darf immer nur ein Gerät im Netzwerk mit der Funktion Master vorhanden sein, sonst kann es an den LPS-Geräten zu Ausfällen kommen.

Nach der Inbetriebnahme aller LPS-Geräte im Netzwerk muss am Master-LPS-Gerät ein Netzwerkscan der LPS-Geräte im Netzwerk gestartet werden, s. Kapitel "Netzwerkeinstellungen/Netzwerkscan".

# VERNETZUNG MEHRERER LPS-GERÄTE – MASTER-SLAVE | 91

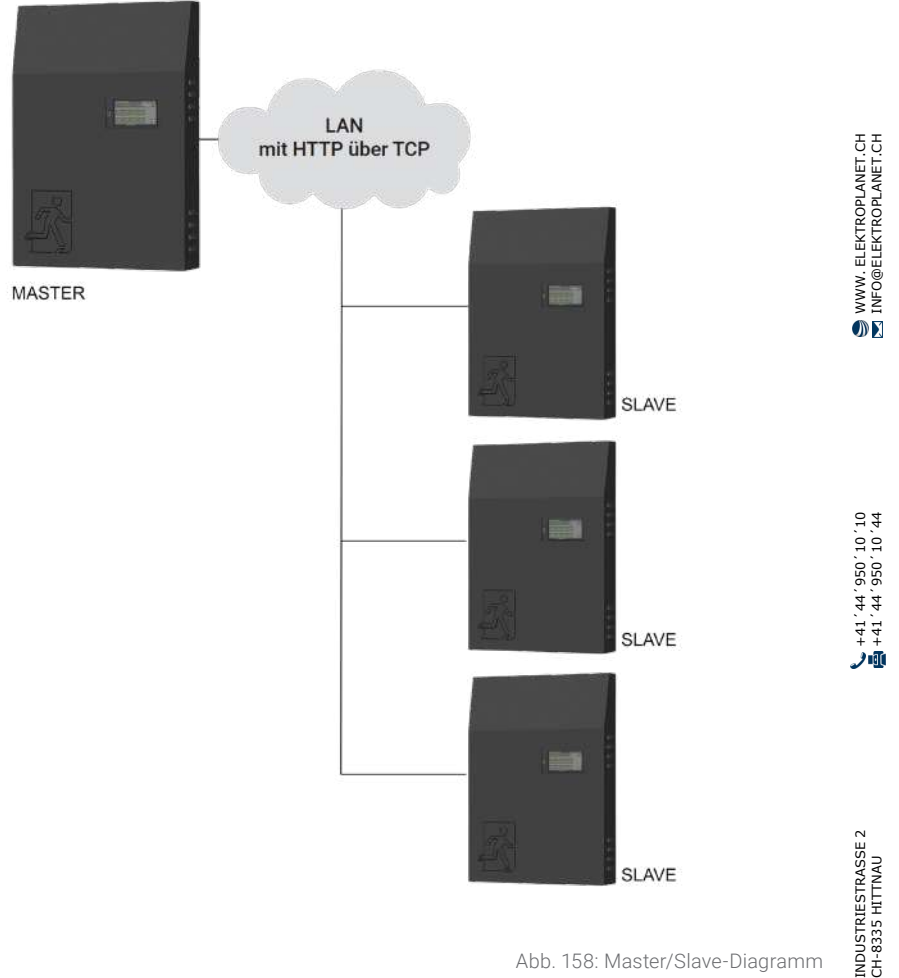

ELEKTROPLANET

Abb. 158: Master/Slave-Diagramm

DE

# **7.2 Inbetriebnahme**

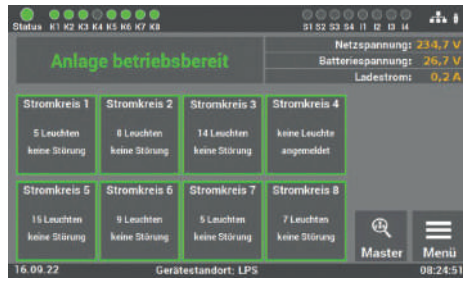

Abb. 159: Maske "Auswahl LPS-Gerät"

Die Anwahl des einzelnen LPS-Geräts über das Master-LPS erfolgt über das Auswahlmenü "Master"

ELEKTROPLANET<br>EMALITION Status K1 K2 K3 K4 K5 K6 K7 KB **Bitte Passwort** \*\*\*\* eingeben  $\overline{7}$ 8 9 **DEL** 5  $6$ ESC  $\overline{A}$ ı  $\overline{2}$  $\overline{a}$ 25.07.23

 $\Omega$ **Fnter** 15:34:08

Abb. 160: Maske "Passwort"

**51 52 53 54 11 12 13 14** 

 $Ans.$ 

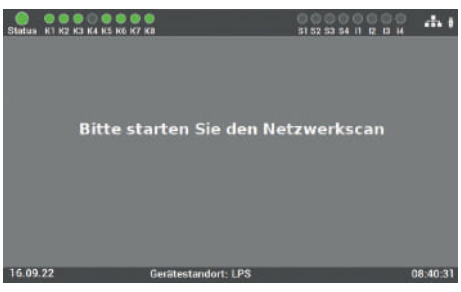

Abb. 161: Maske "Fehlermeldung"

Der Zugangscode für die Anlage lautet im Auslieferzustand: "0000".

Wird die Funktion Master-Slave am Master-LPS-Gerät das erste Mal aufgerufen und wurde vorher noch kein Netzwerkscan am Master-LPS-Gerät gestartet, erscheint diese Fehlermeldung am Bildschirm.

INDUSTRIESTRASSE 2<br>CH-8335 HITTNAU

 $\overline{\mathbf{C}}$ 

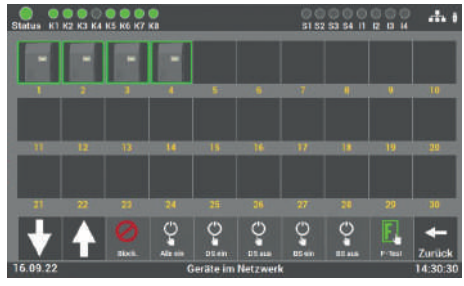

Abb. 162: Maske "Gefundene LPS-Geräte

Nach dem erfolgreichen Scan am Master LPS-Gerät, werden am Bildschirm alle im Netzwerk gefunden LPS-Geräte angezeigt. Die LPS-Geräte werden in der Reihenfolge der Netzwerkadressen (aufsteigend) angezeigt.

# **7.3 Bedienung**

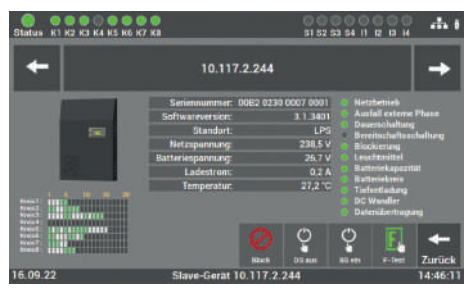

Abb. 163: Maske "Zugriff auf LPS-Geräte

 $A<sub>0</sub>$ 10.117.2.244

Abb. 164: Maske "Überblick LPS-Gerät"

Der Zugriff auf die einzelnen LPS-Geräte erfolgt über die Auswahl des gewünschten LPS-Gerätes.

Sind mehrere LPS-Geräte im Netzwerk verbunden, können Sie mit den Pfeiltasten durch die einzelnen Seiten der Übersicht blättern.

In der Darstellung erhalten Sie einen Überblick über den Zustand und die Meldungen des ausgewählten LPS-Gerätes.

Bei Bedarf können Sie einen manuellen Funktionstest am Master-LPS-Gerät für das ausgewählte LPS-Gerät starten.

141, 1956, 24, 144<br>01, 01, 056, 24, 17+

九頭

WWW. ELEKTROPLANET.CH<br>INFO@ELEKTROPLANET.CH

OK

Wird in der Detailansicht eines LPS-Gerätes der Button "Zurück" getätigt, gelangt Sie auf die Gesamtübersicht aller LPS-Geräte im Netzwerk.

# **7.4 Einstellungen**

Die Funktionen müssen am Master-Gerät und an den angeschlosssenen Slave-Geräten aktiviert werden.

Folgende Funktionen können an den LPS-Geräten, die in dem Netzwerk verbunden sind, angeschlossen werden:

- Zentraler Schlüsselschalter
- DS ein/aus über Netzwerk
- Überwachung Netzwerkverbindung
- Bei Netzausfall alle LPS-Leuchten BS ein
- BS ein /aus über Netzwerk
- Zentraler Funktionstest

ELEKTROPLANET

 $\mathbb{R}^n$ 

CH - EINFACH - SICHER

- BS manuell quittieren über Netzwerk
- Notlichtblockierung über Netzwerk
- Zentraler Betriebsdauertest

# **7.4.1 Option "Anschluss Melde- und Bedientableau" am Master-Gerät**

Die Master-Slave-Funktion ermöglicht es zusätzlich, die einzelnen Fehler aller LPS-Geräte auf ein zentrales Melde- und Bedientableau anzuzeigen. Dazu müssen Sie das Melde- und Bedientableau wie unter den Punkt "Anschluss Melde- und Bedientableau MFT4 (optional)" beschrieben an das Master-LPS-Geräte anschließen und folgende Funktionen im Menü "Option "Anschluss Meldetableau" zusätzlich aktivieren.

| <b>Netzbetrich</b><br><b>Buttenebetrieb</b> | Tiefentladung                      | Batt -Kapazitat<br><b>Zu gering</b> |                                          |          |
|---------------------------------------------|------------------------------------|-------------------------------------|------------------------------------------|----------|
| Austall<br>externe<br>Phase                 | Batteriekreis<br>quatert           | Ladeteil<br>gestort.                | <b>Slave-Gerat</b><br>gestört            | speichem |
| Funktionatest                               | <b>Bott</b> , symmetrie<br>gestört |                                     |                                          |          |
| <b>Eletrichadauerteat</b>                   | Loughten<br><b>gestört</b>         | Anlage<br>blockiert                 | <b>Belais</b><br>Funktion<br>invertieren | Zurück   |

Abb. 165: Maske "Slave-Gerät gestört"

Am Master-LPS-Gerät muss dann zusätzlich unter Relais 2 die Option "Slave-Gerät gestört" aktiviert werden. Die Option ist nur am Master-LPS-Gerät verfügbar.

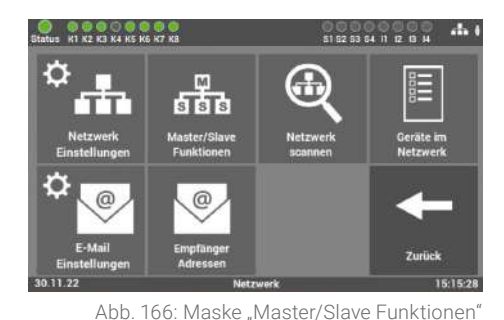

Soll sich z. B. die Funktion des Schlüsselschalters auf alle LPS-Geräte im Netzwerk übertragen, muss diese Option am Master-LPS-Gerät zusätzlich aktiviert werden. Dazu müssen Sie die unter dem Menü "System" - "Systemsteuerung" die Kachel "Master/Slave Funktionen" anwählen.

Als nächstes können Sie die Funktion "Zentraler Schlüsselschalter" auf alle Geräte auswählen und mit "Speichern" übernehmen

di t **Netzwerk Funktionen Oberwachung<br>Netzwerk-<br>Verbindung** E<br>Entraler<br>Schlüsselschaft .<br>DS ein / aus über Netzv spe bei Netzausfall oer reczawsram<br>alle LPS-Leuchte<br>BS ein BS ein / aus übe Zentraler Netz<sub>1</sub> nnstest BS manuell<br>|uittieren über<br>|Netzwerk Notlicht-<br>blockierung übe Zentraler Netz Master/SI 30 11 22 15-16-01

Abb. 167: Maske "Zentraler Schlüsselschalter"

INDUSTRIESTRASSE 2 +41´44´950´10´10 WWW. ELEKTROPLANET.CH CH-8335 HITTNAU +41´44´950´10´44 INFO@ELEKTROPLANET.CHINDUSTRIESTRASSE 2<br>CH-8335 HITTNAU

141, 1956, 24, 144<br>01, 01, 056, 24, 17+

الآلا

DE

 $\langle$  -

WWW. ELEKTROPLANET.CH<br>INFO@ELEKTROPLANET.CH

OK

# **8. Option: Anschluss richtungsvariabler Leuchten (RIVA )**

di i

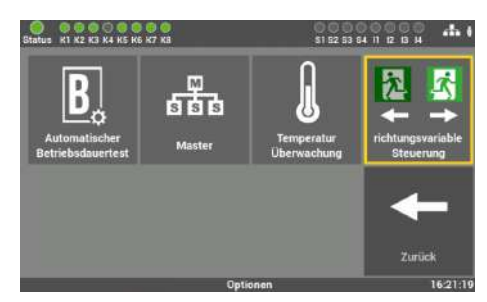

Abb. 168: Option RIVA aktivieren

**ST 52 53 64 11 12 13 14** 

Die Option wird über die Kachel "richtungsvariable Steuerung" aktiviert. Im Auslieferzustand ist die Option aus.

Durch die Aktivierung der Funktion werden die RIVA Leuchten zweimal geprüft: einmal im Normalzustand und einmal im gesperrten Zustand.

Im Menü unter "Einstellung / Verbraucher schalten" erscheint eine zusätzliche Kachel zum manuellen Testen der Umschaltfunktion der angeschlossenen RIVA-Leuchten.

Zurück

ELEKTROPLANET

 $000000000$ 

Abb. 169: RIVA-Leuchten im "Normalzustand"

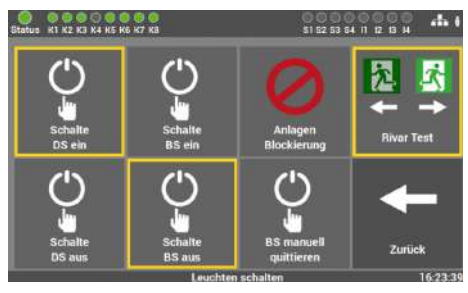

Abb. 170: Test RIVA-Leuchten gesperrt

Wird die Kachel in dem Menü aktiviert, werden alle angeschlossenen RIVA-Leuchten an der dieser Anlage gesperrt.

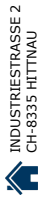

| <b>K1 K2 K3 K4 K5 K6 K7 K8</b><br><b>Status</b> |                                    |                              | ற குரை<br>юs<br>45<br>\$1.52.53.54 11 12 13 14 |          |
|-------------------------------------------------|------------------------------------|------------------------------|------------------------------------------------|----------|
| Netzbetrieb<br><b>Batterinbetrieb</b>           | Tistentladung                      | Batt.-Kapazitat<br>zu gering |                                                |          |
| Austall<br>externe<br>Phase                     | <b>Batteriekreis</b><br>gestort.   | Ladeteil<br>gestart          | Slave-Gerat<br>gestört.                        | speichem |
| Funktionatest                                   | <b>Batt</b> , symmetrie<br>gestort |                              | nchtungsvariable<br>Steuenang                  |          |
| <b>Betriebsdauertest</b>                        | Louchton<br>gestört                | Anlage<br>blockiert          | Relais<br><b>Funktion</b><br>invertieren       | Zurück   |
|                                                 | 16:26:18                           |                              |                                                |          |

Abb. 171: Auswahl Umschaltrelais

Im Menü "Einstellungen" unter "Ein- und Ausgänge" muss für die Ansteuerung der Brandmeldezentrale (Eingang) ein Relais ausgewählt werden, das die BMZ für Funktionstest für den 2. F-Test umschaltet (Funktion "gesperrt" testen).

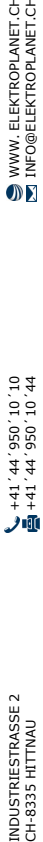

WWW. ELEKTROPLANET.CH<br>INFO@ELEKTROPLANET.CH

 $\overline{\mathbf{D}}$ 

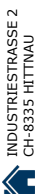

**DE** 

# **9. Webvisualisierung**

#### Eingabe der Adresse über den WEB-Browser

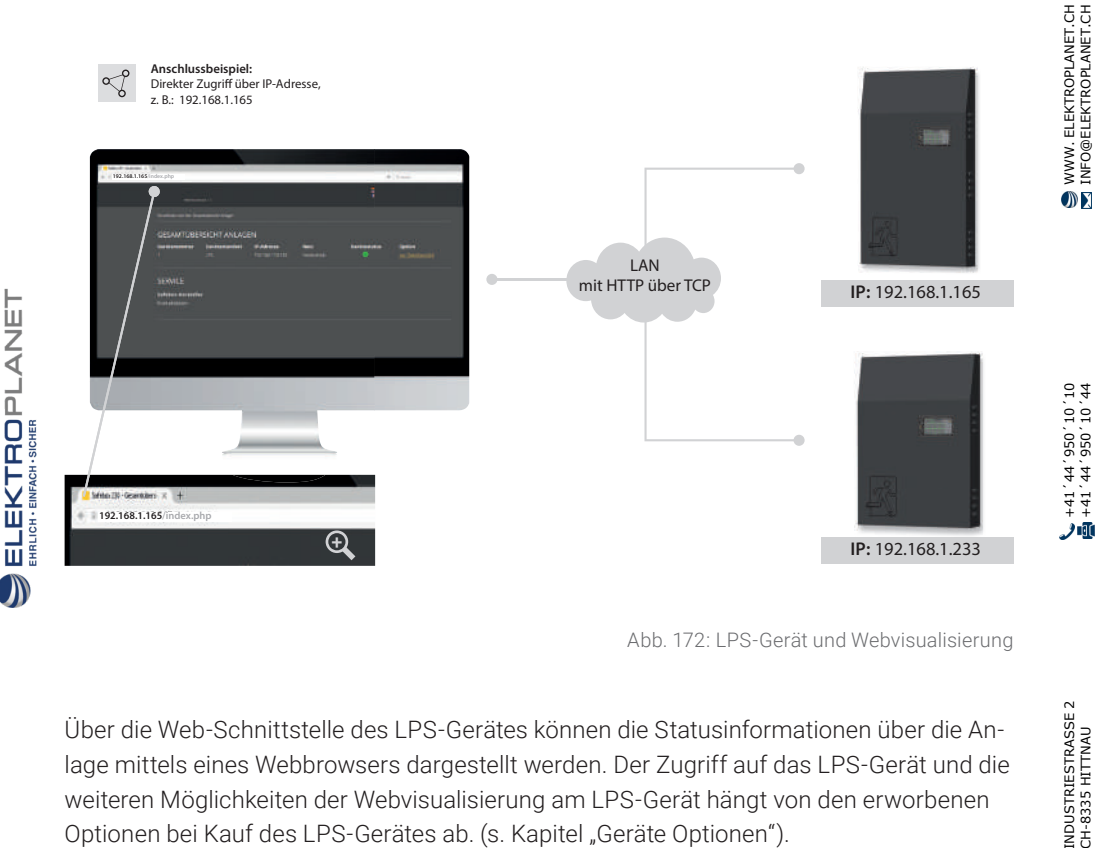

Abb. 172: LPS-Gerät und Webvisualisierung

Über die Web-Schnittstelle des LPS-Gerätes können die Statusinformationen über die Anlage mittels eines Webbrowsers dargestellt werden. Der Zugriff auf das LPS-Gerät und die weiteren Möglichkeiten der Webvisualisierung am LPS-Gerät hängt von den erworbenen Optionen bei Kauf des LPS-Gerätes ab. (s. Kapitel "Geräte Optionen").

#### **Anschluss zur Visualisierung**

Das LPS-Gerät wird dazu in ein lokales Netzwerk eingebunden. Die Anwahl des LPS-Gerätes erfolgt über die Eingabe der IP-Adresse in der Adresszeile des Webbrowsers. Diese finden Sie im LPS-Gerät (s. Kapitel "Netzwerkeinstellungen"). Der Zugriff auf das LPS-Gerät im Netzwerk muss durch eine zuständige IT-Abteilung administriert und eingerichtet werden.

# **9.1 Gesamtübersicht**

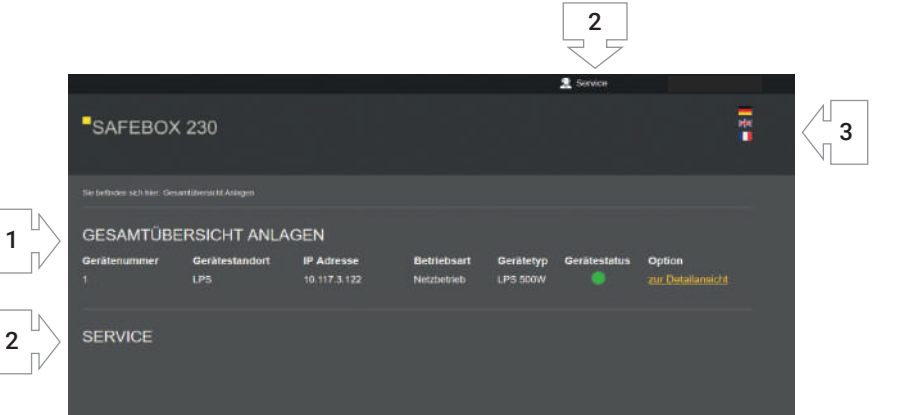

In der ersten Maske der Gesamtübersicht finden Sie die Auflistung aller im Netzwerk angemeldeten Anlagen (1), Service Informationen (2) und Änderung der Sprache (3).

- **1.** Die Übersicht aller im Netzwerk angemeldeten Anlagen zeigt zwecks Unterscheidung und Überprüfung 5 verschiedene Informationen:
	- Gerätenummer
- **Betriebsart**

**Gerätestatus** 

■ Gerätestandort

■ IP-Adresse

**Gerätetyp** 

Über die Option "zur Detailansicht" kommen Sie zum Informations- und Konfigurationsmenü der gewählten Anlage.

- **2.** Unter Service finden Sie die Kontaktdaten des Geräteherstellers.
- **3.** Sie können die Sprache der Webvisualisierung unabhängig vom LPS-Gerät einstellen. Die Auswahl erfolgt über die Flagge.

INDUSTRIESTRASSE 2 +41´44´950´10´10 WWW. ELEKTROPLANET.CH CH-8335 HITTNAU +41´44´950´10´44 INFO@ELEKTROPLANET.CHINDUSTRIESTRASSE 2<br>CH-8335 HITTNAU ŕ.

WWW. ELEKTROPLANET.CH<br>INFO@ELEKTROPLANET.CH

OK

01, 01, 056, bb, 1b+<br>01, 01, 056, bb, 1b+

九頭

Abb. 173: Gesamtübersicht

# **9.2 Detailansicht**

ELEKTROPLANET<br>EMALITION

 $\bigcirc$ 

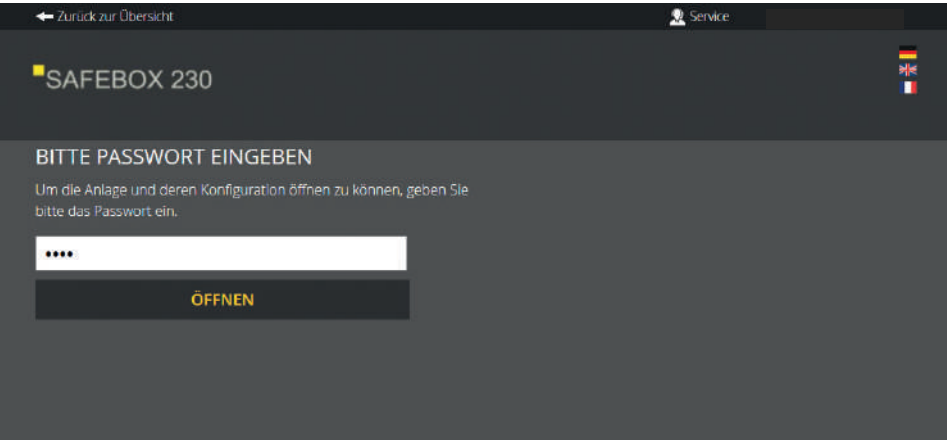

اِلله ف

WWW. ELEKTROPLANET.CH<br>INFO@ELEKTROPLANET.CH

OE

Abb. 174: Passwortabfrage Detailansicht

Die Detailansicht ist mittels Passwort vor unbefugten Eingriffen geschützt. Um zu den detaillierten Informationen der gewählten Anlage zu gelangen, geben Sie den Zugangscode ein.

Das Passwort, welches Sie dort eingeben, ist dasselbe, was Sie direkt am LPS-Gerät beim Zugang zum Hauptmenü eingegeben haben (s. Kapitel "Zugang zum Menü").

# **9.2.1 Elemente der Detailansicht**

ELEKTROPLANET

Nach Eingabe des korrekten Zugangscodes gelangen Sie in die Detailansicht.

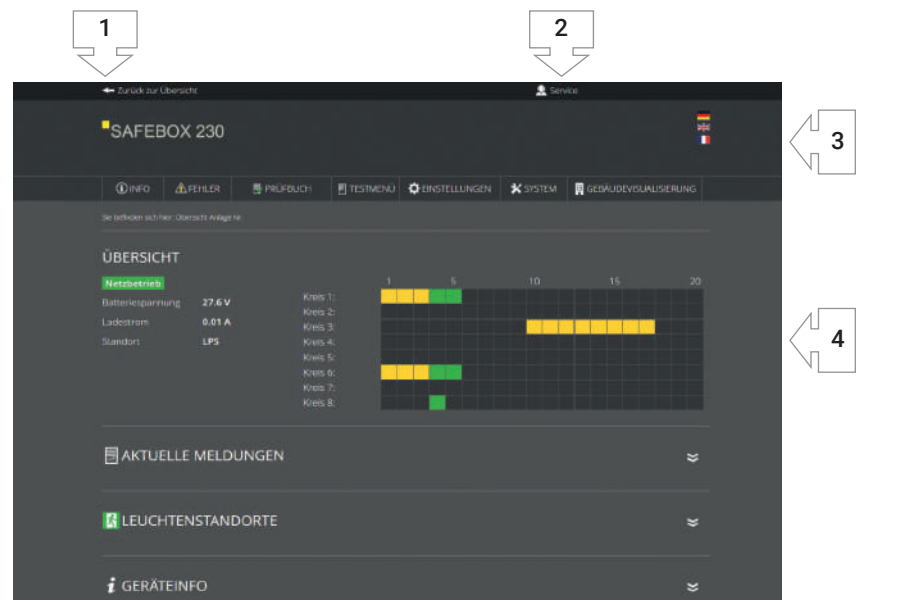

Abb. 175: Hauptmenü Detailansicht

## Folgende Elemente sind in der Detailansicht durchgehend zu sehen und bedienbar:

- **1.** Zurück zur Gesamtübersicht: Über diesen Link gelangen Sie zurück zu der Gesamtübersicht.
- **2.** Service Link: Link zu den Kontaktdaten des Kundendienstes und zur Gesamtübersicht des LPS-Gerätes
- **3.** Auswahl der Sprache: Über den Sprachwähler können Sie die Bediensprache der Webvisualisierung ändern. Mit Klick auf die Flagge wählen Sie zwischen deutsch, englisch und französisch als Bediensprache aus. Es wird dabei die Sprache in der Oberfläche geändert, die eingegebenen Daten im LPS bleiben davon unverändert.
- 4. Statusanzeige: Erklärung unter Kapitel "Statusanzeige".

WWW. ELEKTROPLANET.CH<br>INFO@ELEKTROPLANET.CH

OK

01, 01, 056, bb, 1b+<br>01, 01, 056, bb, 1b+

力面

# **9.2.2 Statusanzeige**

Die Statusanzeige ist durchgehend sichtbar und unterhalb des Hauptmenüs positioniert. Hier haben Sie alle wichtigen Informationen zu der gewählten Anlage im Blick.

Im linken Bereich der Statusinformationen erhalten Sie einen allgemeinen Überblick über den Zustand der gesamten Sicherheitsbeleuchtungsanlage am LPS-Gerät.

Im rechten Bereich der Statusinformationen erhalten Sie eine horizontale Auflistung aller 80 Leuchten (20 Leuchten à 4 Stromkreise). Zur Orientierung sind die Leuchtennummern in 5er Schritten aufgelistet. Zusätzlich können Sie mit der Maus über die Rechtecke, welche symbolisch für die Leuchten stehen, fahren, um den Namen der Leuchte zu erhalten.

Alle angemeldeten Leuchten sind in grün, gelb, rot oder orange gekennzeichnet.

# **Die jeweiligen Farben haben folgende Bedeutung:**

- **Orange** Leuchte wird in Funktion des Dip-Schalters betrieben (ELC)
- **Grün** Leuchte wird in Dauerschaltung betrieben (LPS-Programmierung)
- **Gelb** Leuchte wird in Bereitschaftsschaltung betrieben (LPS-Programmierung)
- **Rot** Leuchte mit Störung

 $\langle$  .

WWW. ELEKTROPLANET.CH<br>INFO@ELEKTROPLANET.CH

OE

141, 1956, 24, 144<br>01, 01, 056, 24, 17+

ノ車

# **9.2.3 Hauptmenü**

# **Das Hauptmenü besteht aus folgenden 7 Bereichen:**

- Info
- Fehler
- Prüfbuch
- **Einstellungen**
- System
- Gebäudevisualisierung

■ Testmenü

+ Zurück zur Übersicht **R** Service ī SAFEBOX 230 **OINFO AFEHLER B PRÜFBUCH F TESTMENU CLEINSTELLUNGEN X** SYSTEM **E** GEBAUDEVISUALISIERUNG ÜBERSICHT **Netzbetrieb**  $22.63$  $0.017$ LPS **BITTE PASSWORT EINGEBEN** 

Abb. 176: Übersicht LPS Webvisu

Die Menüpunkte Testmenü, Einstellungen und System sind mit einem zweiten Passwort geschützt. Im Auslieferzustand lautet es: "1234".

Das Passwort, welches Sie dort eingeben, ist dasselbe, was Sie direkt am LPS-Gerät beim Zugang zum Testmenü, Einstellungen und System eingegeben haben (s. Kapitel "Testmenü", "Einstellungen" und "System").

INDUSTRIESTRASSE 2 +41´44´950´10´10 WWW. ELEKTROPLANET.CH CH-8335 HITTNAU +41´44´950´10´44 INFO@ELEKTROPLANET.CHINDUSTRIESTRASSE 2<br>CH-8335 HITTNAU

WWW. ELEKTROPLANET.CH<br>INFO@ELEKTROPLANET.CH

OK

141, 1956, 24, 144<br>01, 01, 056, 24, 17+

师

# **9.2.4 Untermenü**

Die Hauptmenüpunkte Info, Prüfbuch, Testmenü, Einstellungen und System besitzen jeweils untergeordnete Bereiche, welche Sie aufrufen können, in dem Sie mit der Maus über den jeweiligen Menüpunkt fahren.

Die einzelnen Bereiche der jeweiligen Menüpunkte sind im Normalzustand eingeklappt:

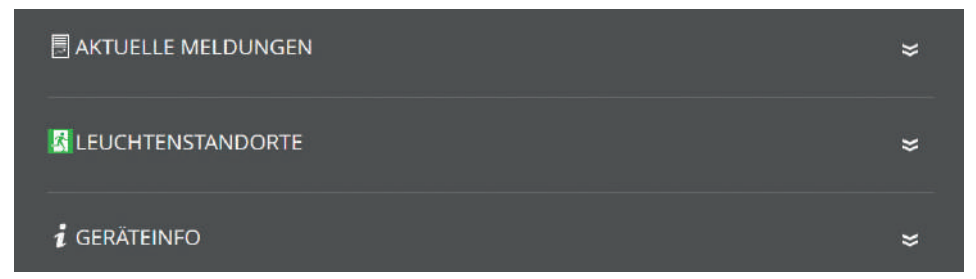

Abb. 177: eingeklappte Bereiche

Durch Klick auf den Bereich öffnet sich dieser und alle Inhalte sind sichtbar:

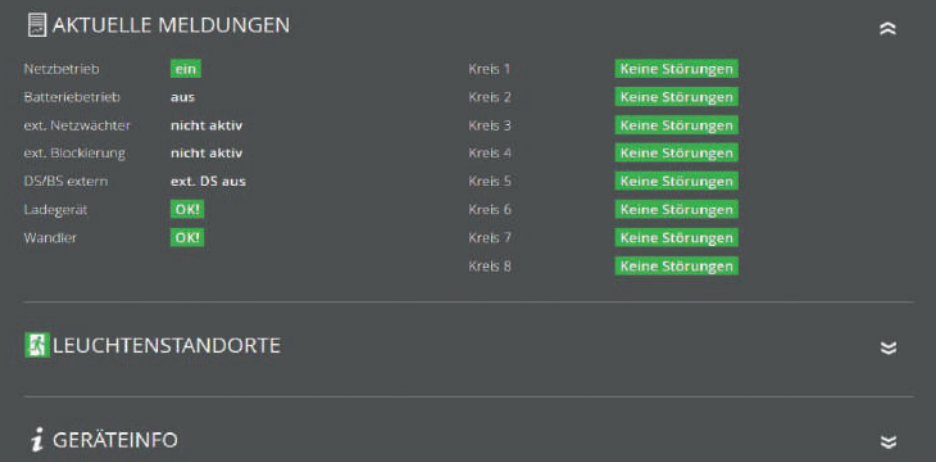

Abb. 178: ausgeklappte Bereiche

Durch einen erneuten Klick auf den Bereich werden die Inhalte wieder geschlossen.

141, 1956, 24, 144<br>01, 01, 056, 24, 17+

ر.<br>الأول

# **9.2.5 Info**

Automatische Startseite der Detailansicht ist der Menüpunkt "Info". In diesem Menüpunkt erhalten Sie einen allgemeinen Überblick über das LPS-Gerät und die angeschlossenen Leuchten. Sie sehen hier alle aktuellen Meldungen der Anlage sowie einzelne Montageorte der Leuchten und erhalten einen Überblick über den Status des LPS-Gerätes. Der Menüpunkt dient nur zur Information. Es können keine Daten in diesem Bereich geändert werden.

# **Aktuelle Meldung**

Hier erhalten Sie einen allgemeinen Überblick über den Zustand der gesamten Sicherheitsbeleuchtungsanlage am LPS-Gerät.

# **Leuchtenstandorte**

Hier können Sie die einzelnen Montageorte der angemeldeten Leuchten pro Endstromkreis einsehen.

## **Geräteinfo**

Hier ist es möglich, alle wichtigen Daten sowie den Zustand des LPS-Gerätes anzusehen.

# **9.2.6 Fehler**

Über diesen Menüpunkt gelangen Sie zur Fehlerseite, welche alle anstehenden Fehlermeldungen bzw. Störungen im Klartext anzeigt.

**FEHLER** Keine Störungen WWW. ELEKTROPLANET.CH<br>INFO@ELEKTROPLANET.CH

OK

01, 01, 056, bb, 1b+<br>01, 01, 056, bb, 1b+

ノ垂

# **9.2.7 Prüfbuch**

ELEKTROPLANET<br>EMALITION

 $\bigcirc$ 

Über diesen Menüpunkt erhalten Sie Einblick in alle protokollierten Aufzeichnungen der Anlage. Sie können hier zusätzlich durchgeführte Arbeiten dokumentieren und alle Daten als CSV Datei exportieren.

# 9.2.7.1 Prüfbuch anzeigen

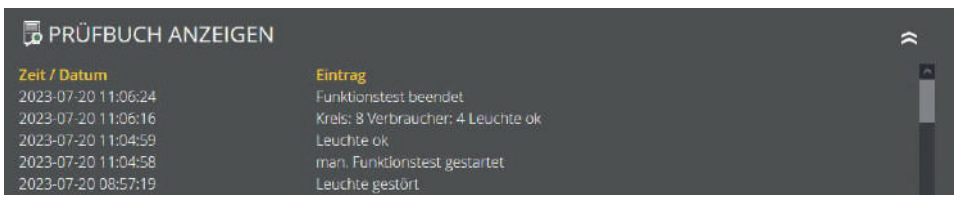

Abb. 180: Prüfbuch anzeigen

In diesem Bereich werden die letzten Einträge und Meldungen dokumentiert. Über den Menüpunkt "Prüfbuch Export" können Sie die gesamten Einträge und Meldungen in eine CSV Datei exportieren.

# 9.2.7.2 Ergebnis letzter Funktionstest

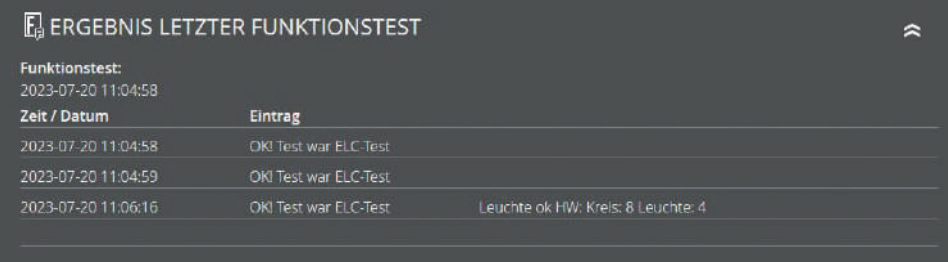

Abb. 181: Ergebnis letzter Funktionstest

Dieser Bereich enthält einen kompakten Überblick über das Ergebnis des letzten Funktionstests.

# 9.2.7.3 Ergebnis letzter Betriebsdauertest

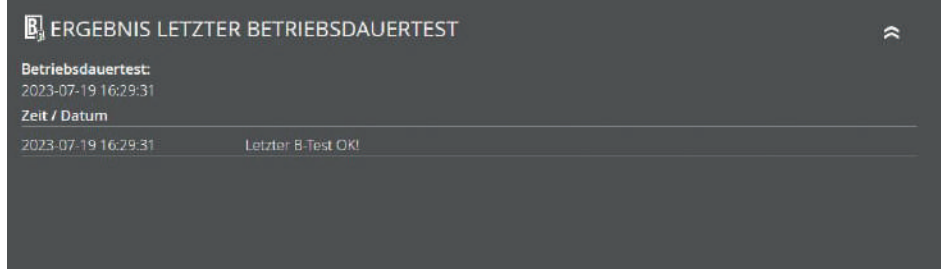

Abb. 182: Ergebnis letzter Betriebsdauertest

Dieser Bereich enthält einen kompakten Überblick über das Ergebnis des letzten Betriebsdauertests. Zusätzlich haben Sie die Möglichkeit, die Ergebnisse des letzten Tests als CSV Datei zu exportieren und herunterzuladen.

# 9.2.7.4 Manuelle Dokumentation

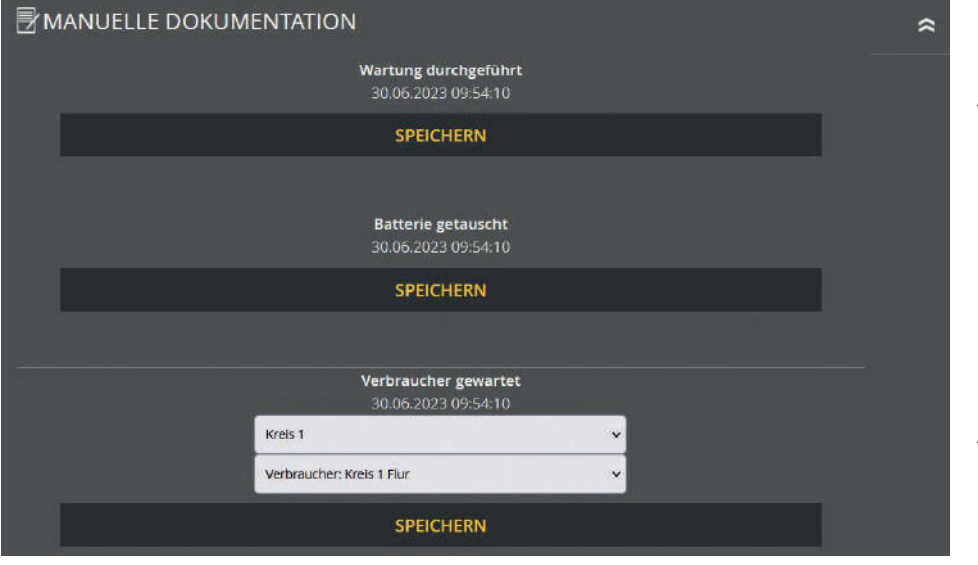

Abb. 183: Manuelle Dokumentation

Hier haben Sie die Möglichkeit, alle am LPS-Gerät ausgeführten Arbeiten im Prüfbuch zu dokumentieren: "**Wartung durchgeführt**", "**Batterie getauscht**" oder "**Verbraucher gewartet**".

INDUSTRIESTRASSE 2 +41´44´950´10´10 WWW. ELEKTROPLANET.CH CH-8335 HITTNAU +41´44´950´10´44 INFO@ELEKTROPLANET.CHINDUSTRIESTRASSE 2<br>CH-8335 HITTNAU Œ

**DE** 

WWW. ELEKTROPLANET.CH<br>INFO@ELEKTROPLANET.CH

OK

141, 1956, 24, 144<br>01, 01, 056, 24, 17+

师

Bei der Maske "Verbraucher gewartet" können Sie den entsprechenden Endstromkreis und die Leuchte auswählen.

# 9.2.7.5 Prüfbuch exportieren

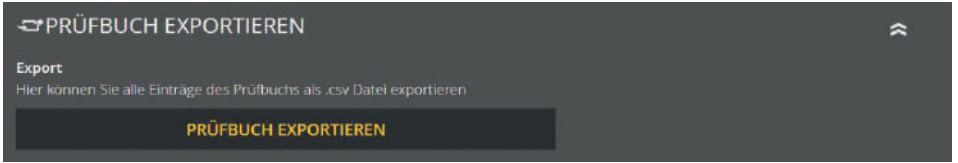

Abb. 184: Prüfbuch exportieren

Sie können über den Bereich "Prüfbuch exportieren" alle Einträge und Meldungen des Prüfbuchs in eine CSV Datei exportieren und herunterladen.

# **9.2.8 Testmenü**

ELEKTROPLANET

 $\mathbb{R}$ 

Über den Menüpunkt "Testmenü" können Sie den Funktionstest manuell starten und über den Punkt "Funktionstest Einstellungen" die Einstellungen für den automatischen Funktionstest konfigurieren.

# 9.2.8.1 Manueller Funktionstest

**MANUELLER FUNKTIONSTEST** 

**MANUELLEN FUNKTIONSTEST JETZT STARTEN** 

Abb. 185: manueller Funktionstest

In diesem Bereich können Sie einen Funktionstest manuell über den Button starten. Beim erfolgreichen Start des Funktionstests bekommen Sie eine Info.

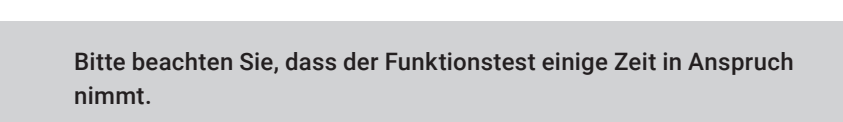

# INDUSTRIESTRASSE 2<br>CH-8335 HITTNAU c

 $\sim$
## 9.2.8.2 Funktionstest Einstellungen

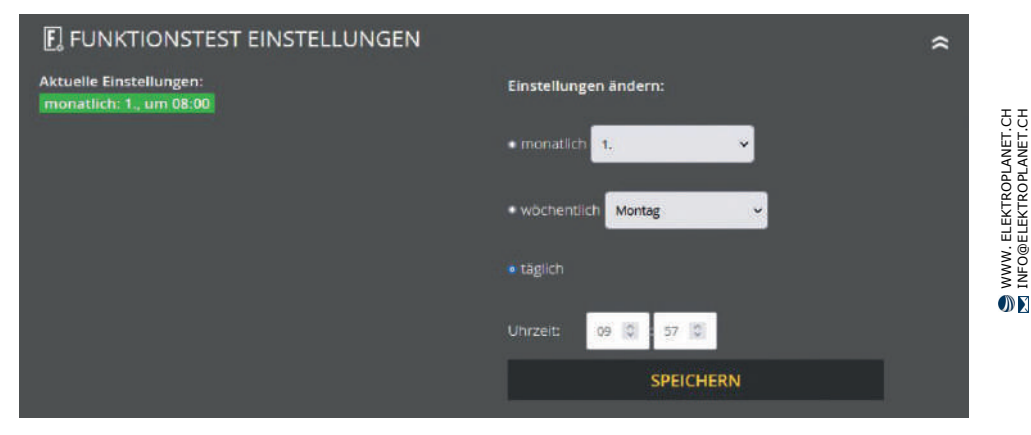

Abb. 186: Funktionstest Einstellungen

Bei den Einstellungen zum Funktionstest können Sie das aktuell eingestellte Zeitintervall für den automatischen Funktionstest einsehen und bearbeiten.

Bitte beachten Sie, dass die Angabe der Uhrzeit immer notwendig ist. Bei der Auswahl "monatlich" als Intervall ist die Angabe des Tages im Monat und bei Auswahl von "wöchentlich" ist die Angabe des Wochentags notwendig.

WWW. ELEKTROPLANET.CH<br>INFO@ELEKTROPLANET.CH

141, 1956, 24, 144<br>01, 01, 056, 24, 17+

∰و

## **9.2.9 Einstellungen**

Unter Einstellungen haben Sie mehrere Optionen, um die angeschlossenen Leuchten und das LPS-Gerät zu programmieren.

### 9.2.9.1 Leuchtenkreise

ELEKTROPLANET<br>EMALITION

 $\bullet$ 

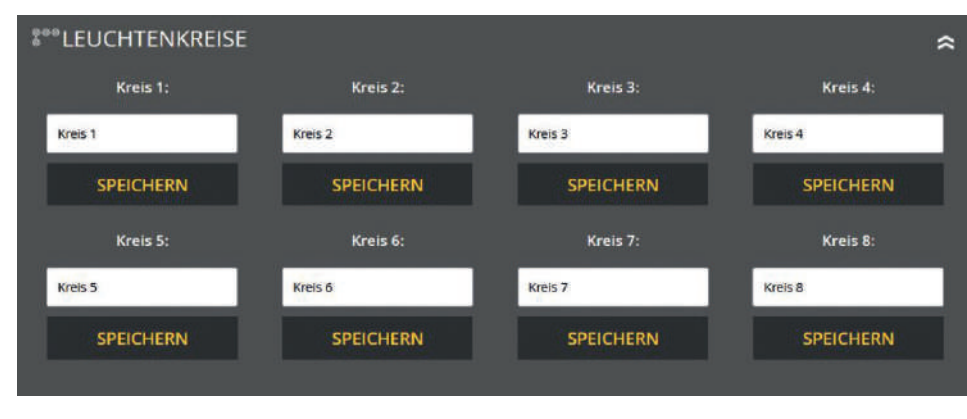

Abb. 187: Leuchtenkreise

In diesem Bereich können Sie die Endstromkreise benennen. Diese Namen erscheinen anschließend überall dort, wo vorher die Kreisbezeichnung stand. Die Eingabe ist auf 12 Zeichen begrenzt.

Vermeiden Sie Doppelkennungen! Es erschwert später die Suche der einzelnen Kreise oder Leuchten im Endstromkreis.

#### **最LEUCHTENDATEN**  $\sim$ **Kreis 1** Leuchte 1: Leuchte 11: nicht angemeldet **IKreis 11** Leuchte 12: nicht angemeldet Kreis 1 WC Leuchte 13: nicht angemeldet ∞∙≪ Leuchte  $2<sup>2</sup>$ Leuchte 14: nicht angemeldet Kreis 1 Flur Leuchte 15: nicht angemeldet Leuchte 16: nicht angemeldet Leuchte 3: Leuchte 17: nicht angemeldet SK 01 Leuchte 03 Leuchte 18: nicht angemeldet Leuchte 4: Leuchte 19. nicht angemeldet Leuchte 20: nicht angemeldet SK 01 Leuchte 04 Leuchte 5: SK 01 Leuchte 05 Leuchte 6: nicht angemeldet Leuchte 7: nicht angemeldet Leuchte 8: nicht angemelder Leuchte 9: nicht angemeidet Leuchte 10: nicht angemeldet **SPEICHERN**

WWW. ELEKTROPLANET.CH<br>INFO@ELEKTROPLANET.CH

OK

CH-8335 HITTNAU +41´44´950´10´44 INFO@ELEKTROPLANET.CH141, 44, 956, 70, 44<br>01, 01, 056, 77, 17+

اِللهِ ف

Abb. 188: Leuchtendaten

In diesem Bereich können Sie alle angemeldeten Leuchten benennen. Die Eingabe ist auf 30 Zeichen begrenzt.

## 9.2.9.3 Leuchten DS BS

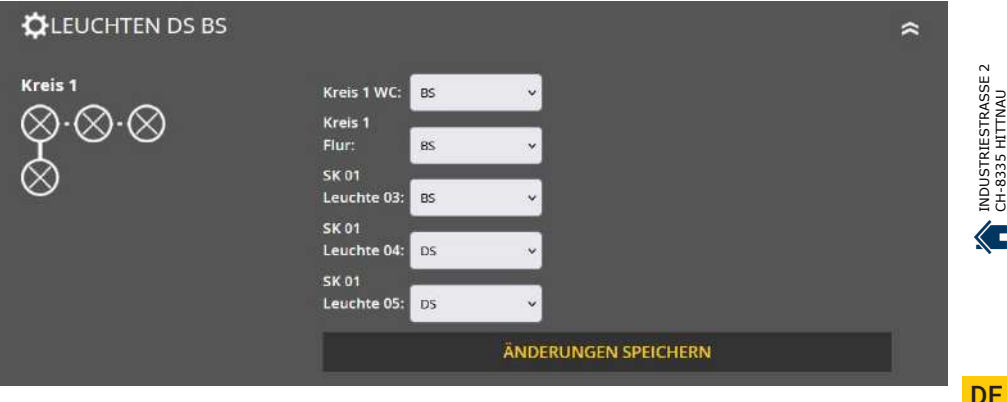

Abb. 189: DS/BS schalten

Bei der Auswahl können Sie die Einstellung zwichen DS oder BS vornehmen.

)F

Έ

ELEKTROPLANET

- EINFACH - SICHER

### 9.2.9.4 Leuchtenstandorte importieren und exportieren

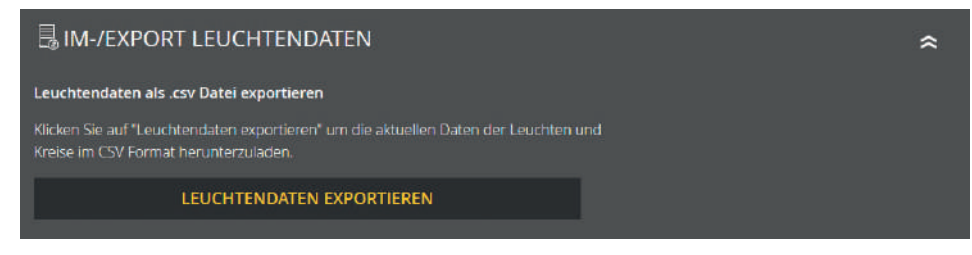

Abb. 190: Im-/Export Leuchtendaten – exportieren

In diesem Bereich können Sie alle vorhandenen Leuchtendaten exportieren. Über den Button "Leuchtendaten exportieren" wird die Datei erzeugt und im nächsten Schritt können Sie über den Download Button die erzeugte CSV Datei auf Ihren Computer herunterladen.

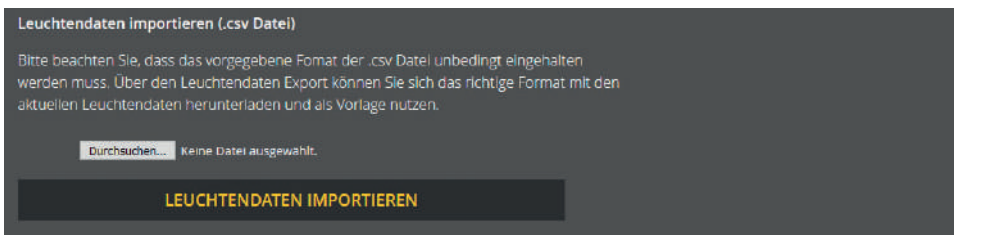

Abb. 191: Im-/Export Leuchtendaten – importieren

Des Weiteren besteht die Möglichkeit, die Leuchtendaten über die Import Funktion zu bearbeiten. Wichtig ist hier, dass das vorgeschriebene Format eingehalten wird! Am besten exportieren Sie erst alle Leuchtendaten und nutzen diese als Vorlage. Die bearbeitete Datei können Sie über den Import wieder hochladen. Nach dem Tätigen des Import Buttons werden die ausgelesenen Daten direkt in die Datenbank geschrieben; sprich die Leuchtendaten werden unmittelbar bearbeitet und gespeichert.

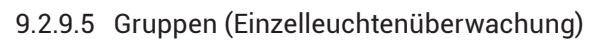

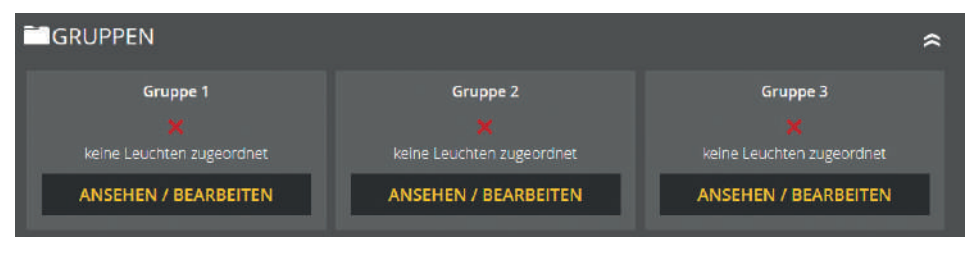

Abb. 192: Gruppen

In diesem Bereich können Sie alle 24 Gruppen verwalten. Über den Button kann die gewünschte Gruppe bearbeitet werden. Es stehen Ihnen alle angemeldeten Leuchten zur Verfügung. Bitte beachten Sie, dass Sie jede Leuchte nur einer Gruppe zuweisen können.

### 9.2.9.6 Gerätestandort

ELEKTROPLANET<br>EMALITION

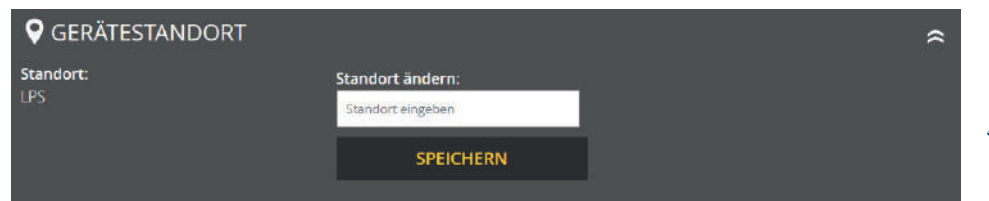

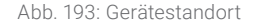

In diesem Bereich können Sie den Gerätestandort anpassen. Als Standardwert steht hier als Standort nur "LPS".

Die Eingabe ist auf 12 Zeichen begrenzt.

### 9.2.9.7 Zeitschaltuhren

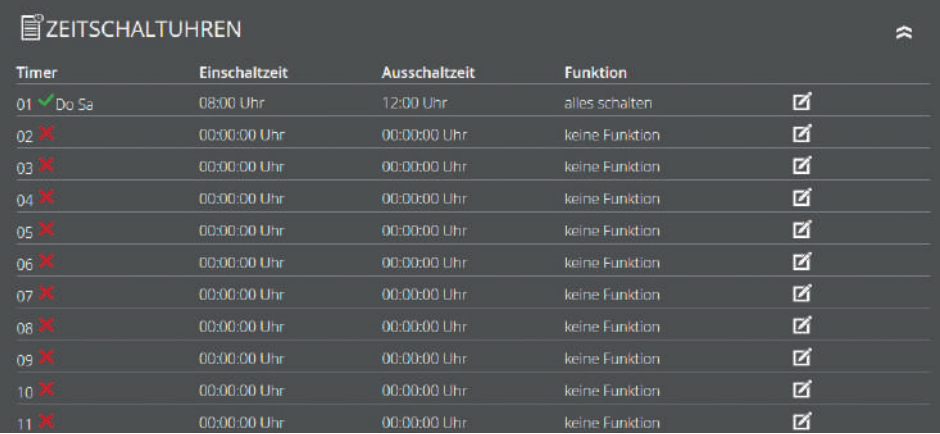

Abb. 194: Zeitschaltuhren

In diesem Bereich können Sie verschiedene Zeitfunktionen für die Anlage programmieren. Es stehen Ihnen 24 Zeitschaltuhren (Timer) für diese Programmierung zur Verfügung.

Alle aktiven Zeitschaltuhren sind mit dem grünen Häkchen gekennzeichnet. Weitere Daten zu der Zeitschaltuhr (Wochentag, Einschaltzeit, Ausschaltzeit, Funktion) können Sie der jeweiligen Zeile entnehmen.

### **Das rote X kennzeichnet, dass die jeweilige Zeitschaltuhr keine Funktion hat, sprich inaktiv ist.**

Sie können über den Klick auf dem jeweiligen Button eine Zeitschaltuhr bearbeiten oder aktivieren. Nachdem die Seite neu geladen wurde, stehen Ihnen verschiedene Einstellmöglichkeiten für den Timer zur Verfügung (s. Kapitel 6.7.5). Falls Sie eine aktive Zeitschaltuhr deaktivieren wollen, klicken Sie den zu bearbeitenden Button an und wählen im nächsten Schritt unter Funktion "keine Funktion" aus.

INDUSTRIESTRASSE 2 +41´44´950´10´10 WWW. ELEKTROPLANET.CH CH-8335 HITTNAU +41´44´950´10´44 INFO@ELEKTROPLANET.CHINDUSTRIESTRASSE 2<br>CH-8335 HITTNAU **≪⊑** 

OK

01, 01, 056, bb, 1b+<br>01, 01, 056, bb, 1b+

九頭

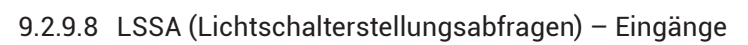

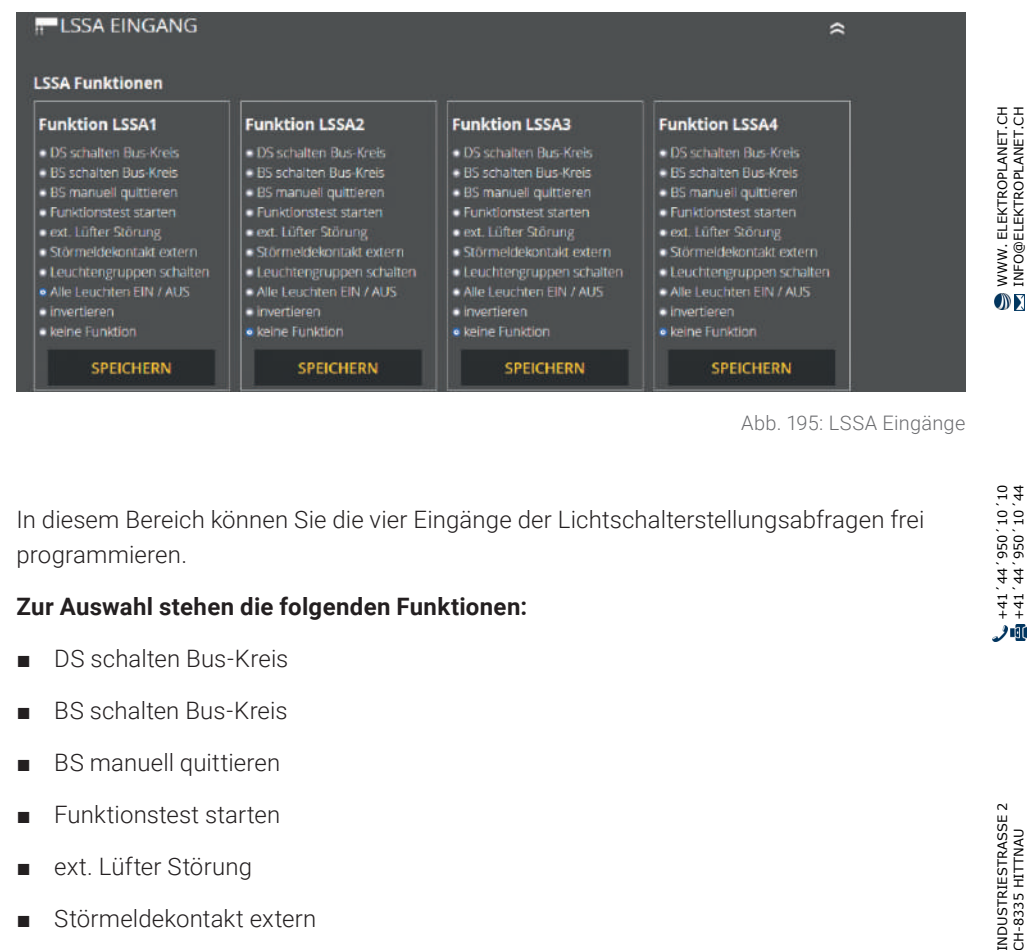

Abb. 195: LSSA Eingänge

In diesem Bereich können Sie die vier Eingänge der Lichtschalterstellungsabfragen frei programmieren.

### **Zur Auswahl stehen die folgenden Funktionen:**

■ DS schalten Bus-Kreis

ELEKTROPLANET

- BS schalten Bus-Kreis
- BS manuell quittieren
- Funktionstest starten
- ext. Lüfter Störung
- Störmeldekontakt extern
- Leuchtengruppen schalten
- Alle Leuchten EIN/AUS
- Invertieren
- keine Funktion

ノ車

## 9.2.9.9 Potentialfreie Steuereingänge (Digitalport Funktionen)

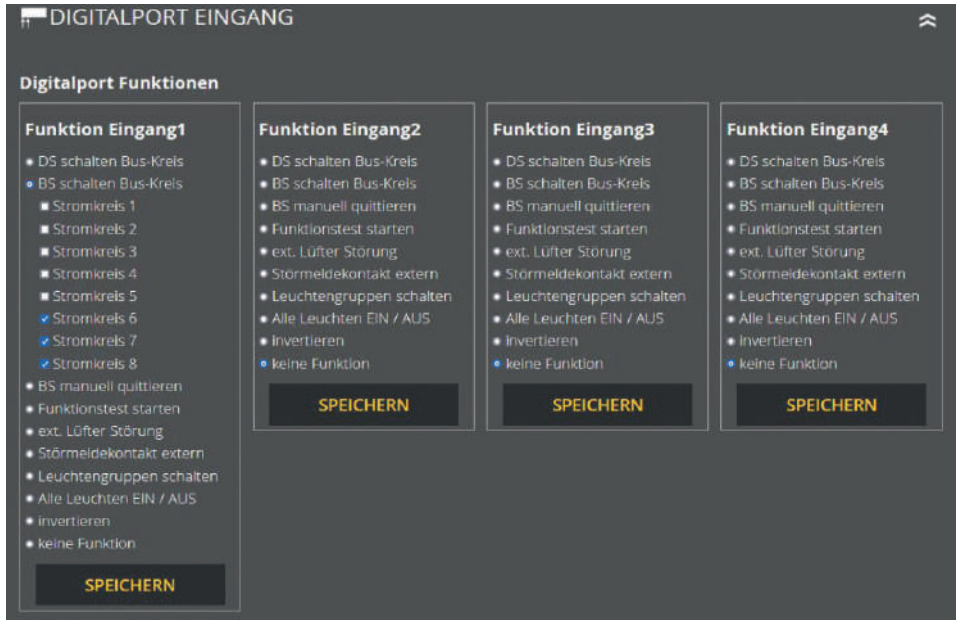

Abb. 196: Digitalport Eingänge

In diesem Bereich können Sie die vier digitalen Eingänge frei programmieren.

### **Zur Auswahl stehen die folgenden Funktionen:**

■ DS schalten Bus-Kreis

ELEKTROPLANET

- BS schalten Bus-Kreis
- BS manuell quittieren
- Funktionstest starten
- ext. Lüfter Störung
- Störmeldekontakt extern
- Leuchtengruppen schalten
- Alle Leuchten EIN/AUS
- Invertieren
- keine Funktion

WWW. ELEKTROPLANET.CH<br>INFO@ELEKTROPLANET.CH

OK

141, 1956, 24, 144<br>01, 01, 056, 24, 17+

ر.<br>الأول

## 9.2.9.10 Relaisausgänge – Auswahl

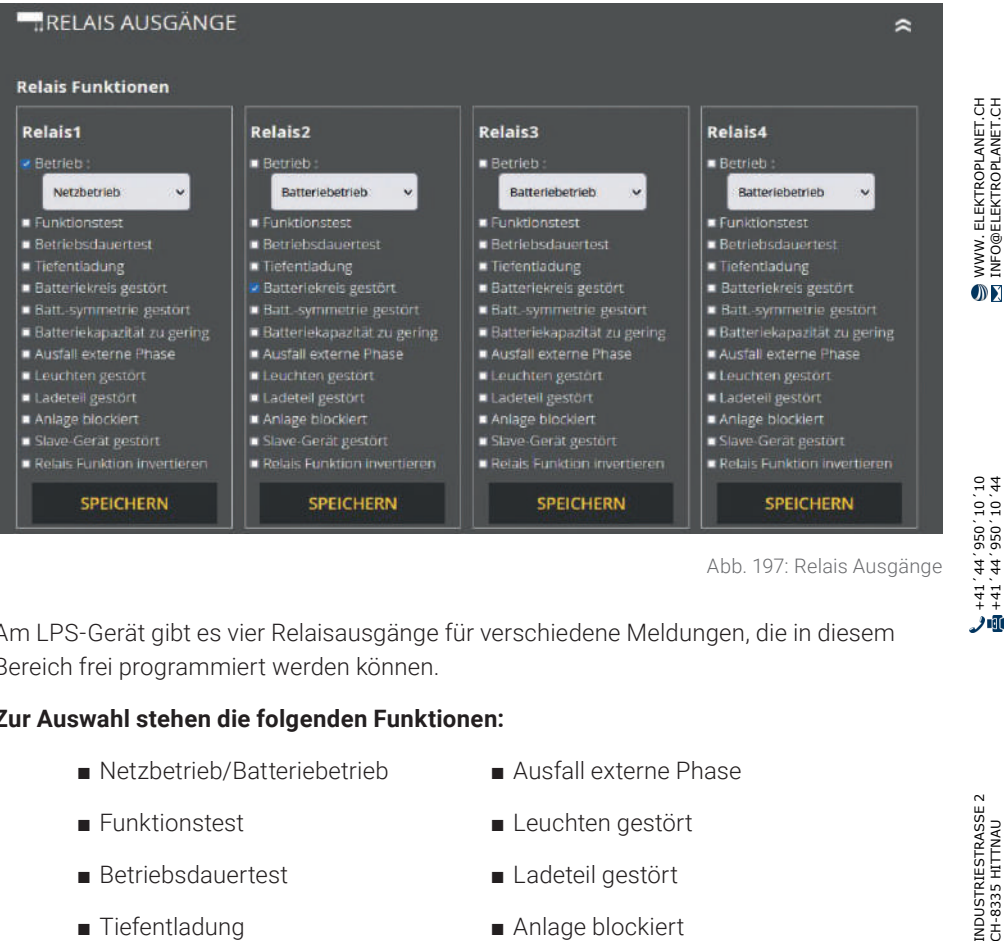

Abb. 197: Relais Ausgänge

Am LPS-Gerät gibt es vier Relaisausgänge für verschiedene Meldungen, die in diesem Bereich frei programmiert werden können.

### **Zur Auswahl stehen die folgenden Funktionen:**

- Netzbetrieb/Batteriebetrieb
- Funktionstest
- Betriebsdauertest
- Tiefentladung
- Batteriekreis gestört
- Batt.-symmetrie gestört
- Batteriekapazität zu gering
- Ausfall externe Phase
- Leuchten gestört
- Ladeteil gestört
- Anlage blockiert
- Slave-Gerät gestört
- Relais Funktion invertieren

Die Funktionen können über das Auswahlmenü entsprechend angepasst werden. Dabei können auch mehrere Funktionen auf einen Relaisausgang angelegt werden.

 $\sim$ 

## 9.2.9.11 Bereitschaftsschaltung (BS ) manuell quittieren

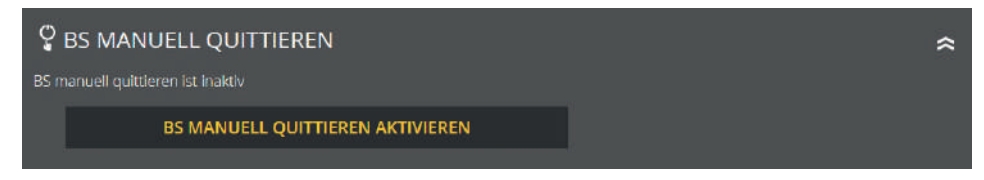

Abb. 198: BS manuell quittieren

In diesem Bereich können Sie die aktuelle Einstellung einsehen und "BS manuell quittieren" aktiv oder inaktiv schalten.

### **9.2.10 System**

ELEKTROPLANET

 $\mathbb{R}^n$ 

Im Menüpunkt "System" können Sie Einstellungen, welche das LPS-Gerät betreffen, vornehmen.

## 9.2.10.1 Uhrzeit und Datum

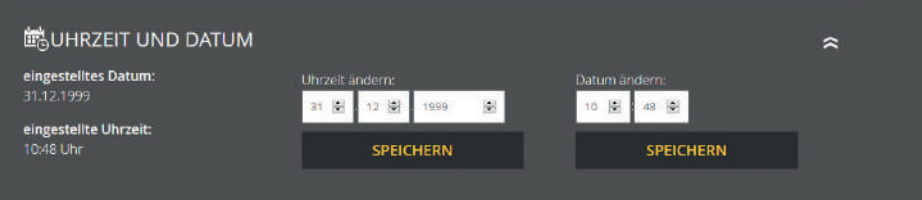

Abb. 199: Datum und Uhrzeit

Unter "Uhrzeit und Datum" wird Ihnen die eingestellte Zeit und das eingestellte Datum des LPS-Gerätes angezeigt. Um diese Daten zu ändern, sind die dafür vorgesehenen Felder zu nutzen.

## 9.2.10.2 Netzwerkeinstellungen

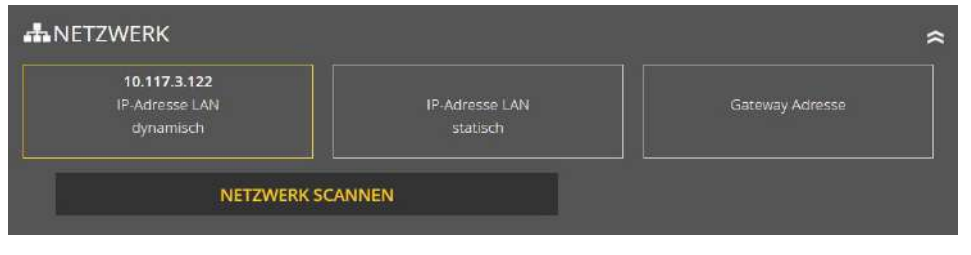

Abb. 200: Netzwerk

In diesem Bereich werden Ihnen die IP-Adresse DHCP, IP-Adresse LAN-Fest und Gateway Adresse angezeigt. Zusätzlich haben Sie hier die Möglichkeit das Netzwerk zu scannen. Der Netzwerkscan ist optional. Er wird für die Kommunikation von mehreren LPS-Geräten benötigt.

## 9.2.10.3 Passwort ändern

ELEKTROPLANET

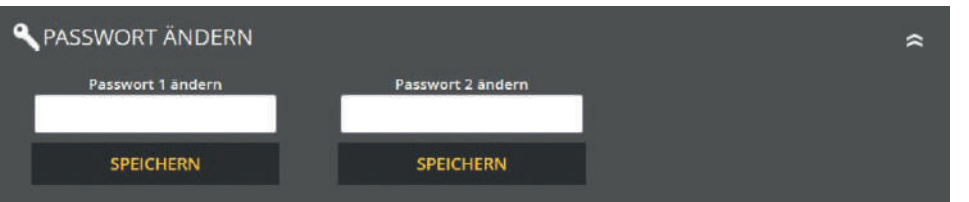

Abb. 201: Passwort ändern

Hier können Sie alle vorhandenen Passwörter ändern. Dafür müssen Sie nur das gewünschte Passwort anwählen und das neue Passwort eingeben.

Passwort 1 = Zugang zum Hauptmenü (Level 1 Auslieferzustand. "0000") Passwort 2 = Zugang zu erweiterten Einstellungen: Testmenü und Systemeinstellungen (Level 2 Auslieferzustand: "1234")

INDUSTRIESTRASSE 2<br>CH-8335 HITTNAU **E** 

### **9.2.11 Gebäudevisualisierung**

Durch die Aktivierung der Gebäudevisualisierung erhalten Sie eine Darstellung der Sicherheitsbeleuchtung im Gebäude. Die Visualisierung ermöglicht dem Benutzer eine schnelle und überschaubare Übersicht über alle am LPS-Gerät angeschlossenen Leuchten und dem LPS-Gerät selbst. Sie können jederzeit den Status der Anlage und Leuchten überblicken und im Falle eines Fehlers zeitnah reagieren. Zudem hilft die Gebäudevisualisierung (auch ortsfremden) Benutzern sich schnell im Gebäude zu orientieren.

Für die Nutzung der Gebäudevisualisierung, benötigen Sie einen Gebäudeplan von dem Gebäude (als jpg oder png), in dem das LPS-Gerät und die Leuchten platziert sind.

Die Anwendung ist für den Browser Firefox optimiert. Bei anderen Browsern kann es in der Darstellung einiger Funktionen Probleme geben.

## 9.2.11.1 Einrichtung der Gebäudevisualisierung

ELEKTROPLANET

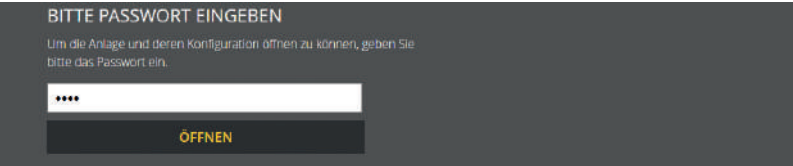

Abb. 202: Passworteingabe

Der Bereich "Gebäudevisualisierung" ist mit dem Passwort 2 geschützt und muss durch die entsprechende Option am LPS-Gerät aktiviert sein.

Im Auslieferzustand ist das Passwort 2 "1234" aus dem LPS-Gerät hinterlegt.

#### **Die Einrichtung der Gebäudevisualisierung läuft wie folgt ab:**

- **1.** Benennung des Gebäudeplans
- **2.** Auswahl des gewünschten Gebäudeplans
- **3.** Plan hochladen (Format JPG oder PNG)

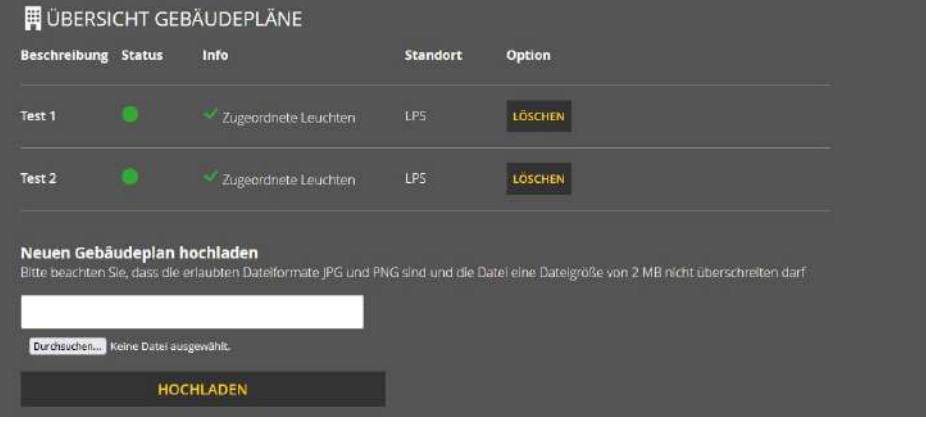

Abb. 203: Gebäudeplan hochladen

Ein Gebäudeplan kann über den Menüpunkt "Gebäudepläne verwalten" hinzugefügt werden. Dazu wird ein Name für den entsprechenden Plan eingegeben und danach der Gebäudeplan über die Funktion "Durchsuchen" im Verzeichnis ausgewählt. Die Übernahme des Namens und des Plans erfolgen über den Button "Hochladen". Daraufhin wird der Gebäudeplan in der Übersicht angezeigt.

### 9.2.11.2 Bedienung

Über den Menüpunkt "Ansehen, Leuchten zuordnen / bearbeiten" können Sie einem Gebäudeplan Leuchten und deren Standorte zuweisen.

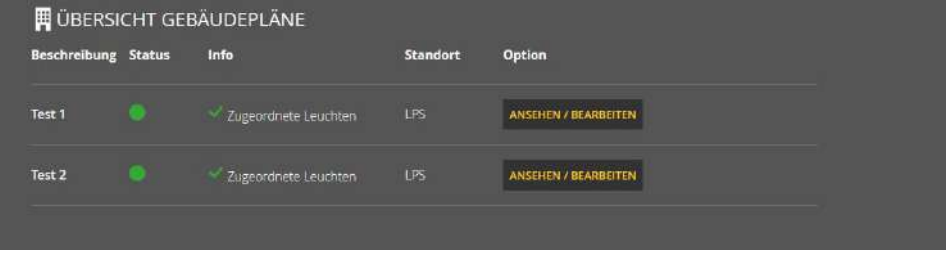

Abb. 204: Ansehen, Leuchten zuordnen/bearbeiten

In der Gebäudeplan-Übersicht dieses Menüpunktes werden die Beschreibung, der Status, eine Information bezüglich zugeordneter Leuchten, der Standort und die Bearbeitungsoptionen angezeigt.

WWW. ELEKTROPLANET.CH<br>INFO@ELEKTROPLANET.CH

OK

141, 1956, 24, 144<br>01, 01, 056, 24, 17+

الأوثر

### 122 | WEBVISUALISIERUNG

Über diese Bearbeitungsoptionen können Sie dem Gebäudeplan Leuchten zuordnen (wenn noch nicht passiert), die Leuchtenzuordnung bearbeiten und den Gebäudeplan ansehen. Für diese Optionen wird eine neue Seite geladen, auf welcher der ausgewählte Plan angezeigt wird und bearbeitet werden kann.

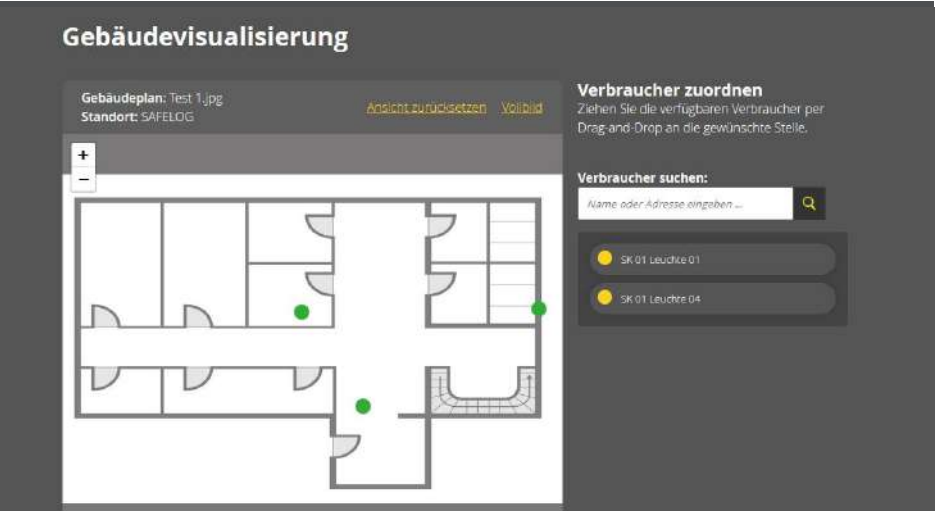

Abb. 205: Leuchten zuordnen/bearbeiten

Neben dem Gebäudeplan werden Leuchten ausgewählt, die noch nicht zugeordnet wurden, und per Drag-and-Drop auf dem Gebäudeplan platziert. Daraufhin wird die Leuchte auf dem Gebäudeplan angezeigt.

Zudem werden alle zugeordneten Leuchten unterhalb des Gebäudeplans aufgelistet. Dort können Standortmarkierungen auch wieder gelöscht werden. Mit Hilfe der "Verbraucher suchen"-Funktion können bereits zugeordnete Leuchten auf dem Gebäudeplan angezeigt werden:

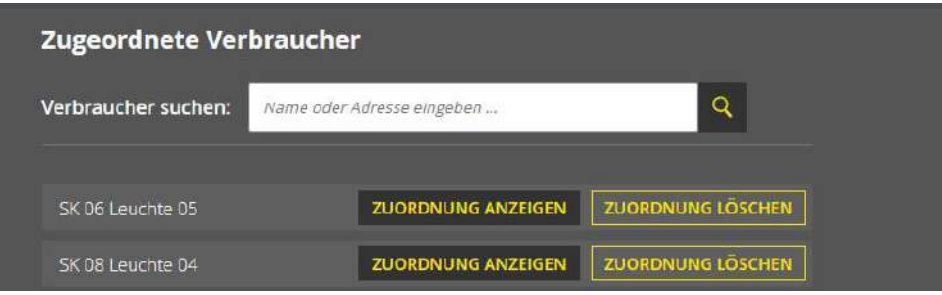

INDUSTRIESTRASSE 2<br>CH-8335 HITTNAU

Ξ

## 9.2.11.3 Musterplan

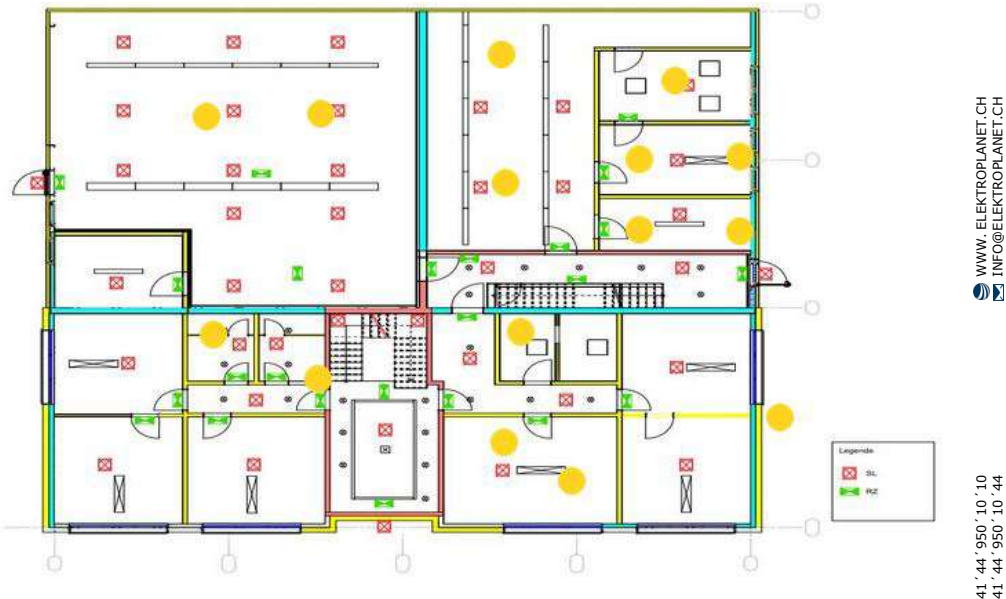

WWW. ELEKTROPLANET.CH<br>INFO@ELEKTROPLANET.CH

Abb. 207: Musterplan

Abbildung 208 zeigt einen Musterplan mit zugewiesenen Leuchten, die unterhalb des Gebäudeplans angezeigt werden. Hier können sie auch wieder gelöscht werden. Die Farbgebung der Leuchten entspricht der Statusanzeige (s. Kapitel "Elemente Detailansicht", "Statusanzeige").

Sobald Sie mit der Maus über eine Leuchte im Plan zeigen, wird der entsprechende Leuchtenstandort der Leuchte angezeigt. Dafür muss der Leuchtenstandort im LPS-Gerät eingegeben sein, sonst erscheint nur die Zuordnung Kreis und Leuchtennummer.

141, 1956, 24, 144<br>01, 01, 056, 24, 17+

ノ垂

## **10. Wartung der Anlage**

Das LPS-Gerät ist nach den national gültigen Richtlinien und Vorschriften zu prüfen. Die folgenden Angaben erheben Anspruch auf Vollständigkeit (technische Änderungen vorbehalten).

## **10.1 Erstprüfungen der Installation**

Nach der Errichtung und Installation des LPS-Gerätes ist dieses nach folgenden Normen zu prüfen:

**a.** Überprüfung der lichttechnischen Werte, EN 1838, DIN 5035-6

**b.** EN 50172, VDE 0100-600, VDE 0100-560, VDE 0100-718, VDE 0108-100

## **10.2 Wiederholungsprüfungen**

Wiederkehrende Prüfungen der elektrischen Anlage dienen zu Sicherheitszwecken. Die wiederkehrenden Prüfungen sind analog zu den national gültigen Vorschriften durchzuführen. Die entsprechenden Kontrollen sind mit Datum der Prüfung und dem Ergebnis im Prüfbuch des LPS-Gerätes zu protokollieren. Eine automatische Prüfeinrichtung muss der EN 62034 entsprechen.

Da nach einem Betriebsdauertest die Batterie bis zur erneuten Wiederaufladung nicht ihre volle Leistungskapazität besitzt und die Gefahr eines Ausfalles der Stromversorgung besteht, sind Prüfungen von längerer Dauer nur zu Zeiten mit geringem Risiko durchzuführen bzw. entsprechende sichernde Maßnahmen zu treffen, bis die Aufladung der Batterie abgeschlossen ist.

## **10.2.1 Tägliche Prüfungen**

Durch eine tägliche Sichtprüfung der Geräteanzeigen muss der betriebsbereite Zustand des Systems sichergestellt werden. Eine direkte Überprüfung des LPS-Gerätes muss nicht erfolgen, wenn während der betriebserforderlichen Zeit der Zustand an eine ständig überwachte Stelle gemeldet wird (z. B. durch ein Fernmeldetableau MFT4). Dabei sind folgende Zustände zu signalisieren:

ELEKTROPLANET

 $\bullet$ 

- Anlage betriebsbereit
- Anlage im Notlichtbetrieb
- Anlage gestört

## **10.2.2 Wöchentliche Prüfungen**

Eine wöchentliche Umschaltung auf die Stromquelle für Sicherheitszwecke hat zu erfolgen und die Funktion der Leuchten für die Sicherheitsbeleuchtung ist zu prüfen. Bei Einsatz einer automatischen Prüfeinrichtung muss diese der EN 62034 entsprechen. Zur Überprüfung der Umschaltung und Leuchten am LPS-Gerät, führen Sie einen Funktionstest am Display des LPS-Gerätes durch.

## **10.2.3 Monatliche Prüfungen**

In einer Funktionsprüfung muss der Ausfall der Versorgung der allgemeinen Beleuchtung simuliert werden. Alle Leuchten der Sicherheitsbeleuchtung sind während der Funktionsprüfung im Batteriebetrieb zu betreiben und jede Leuchte ist auf korrekte Funktion zu überprüfen. Nach erfolgter Prüfung ist die Versorgung der Allgemeinbeleuchtung wiederherzustellen. Der korrekte Betrieb der Überwachungseinrichtung für das LPS-Gerät ist zu prüfen.

## **10.2.4 Jährliche Prüfungen**

### Die jährliche Überprüfung darf nicht automatisch ausgelöst werden!

Neben den Prüfungen unter "Monatliche Prüfungen", sind jedes Jahr noch folgende Prüfungen durchzuführen:

Eine Überprüfung der Bemessungsbetriebsdauer (Betriebsdauertest) hat jährlich zu erfolgen. Dabei muss jedes LPS-Gerät auf die erforderliche Betriebsdauer geprüft werden und es muss sichergestellt sein, dass die Leuchten vorhanden und sauber, sowie funktionstüchtig sind. Die Versorgung der allgemeinen Beleuchtung muss wiederhergestellt werden und die Ladeeinrichtung ist auf einwandfreie Funktion zu überprüfen. Die erforderliche Prüfung (Betriebsdauertest) muss am LPS-Gerät erfolgen.

WWW. ELEKTROPLANET.CH<br>INFO@ELEKTROPLANET.CH

OK

141, 1956, 24, 144<br>01, 01, 056, 24, 17+

الآلا

### **10.2.5 Dreijährige Prüfungen**

Spätestens alle 3 Jahre muss eine Messung der Beleuchtungsstärke der Sicherheitsbeleuchtung nach EN 1838 erfolgen.

## **10.3 Batterieinspektionen und -überwachung**

Die Batterien und LPS-Geräte sind gemäß EN 50272-2 regelmäßig auf einwandfreie Funktion zu überprüfen. In Übereinstimmung mit den Anforderungen der Hersteller ist bei einer Inspektion folgendes zu überprüfen:

- Spannungseinstellung des Ladegerätes
- Spannungen der einzelnen Batterieblöcke sowie der gesamten Batterie
- Elektrolytdichte und Elektrolytstand (wenn anwendbar)
- Sauberkeit und Dichte
- Fester Sitz der Verbinder
- **Lüftung**

ELEKTROPLANET

 $\bullet$ 

· EINFACH · SICHER

- Stopfen oder Ventile
- **Batterietemperatur**

Abweichende oder spezielle Inspektions- und Überwachungspunkte sowie deren zeitliche Abstände sind der Bedienungsanleitung des jeweiligen Batterieherstellers zu entnehmen.

### Defekte Batterieblöcke sind unverzüglich auszutauschen!

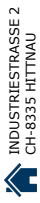

## **10.4 Protokolle zu wiederkehrenden Prüfungen (Prüfprotokolle)**

Die wiederkehrenden Prüfungen und Ergebnisse sind in Prüfbüchern zu dokumentieren. Die Dokumentationen sind mindestens 5 Jahre aufzubewahren. Die Organisation und die Überwachung aller Prüfungen liegt in der Verantwortung des Betreibers der Sicherheitsanlage.

Alle Arbeiten an der Anlage sind im Protokoll schriftlich festzuhalten und bei Bedarf vorzulegen.

# **11. Anhang**

ELEKTROPLANET

 $\mathbb{D}$ 

## **11.1 Störmeldungen und Fehlerbehebung**

Die hier aufgeführten Punkte sollen Ihnen helfen, eventuell auftretende Fehler am LPS-Gerät einzuordnen und bei der Beseitigung der Fehler zu helfen.

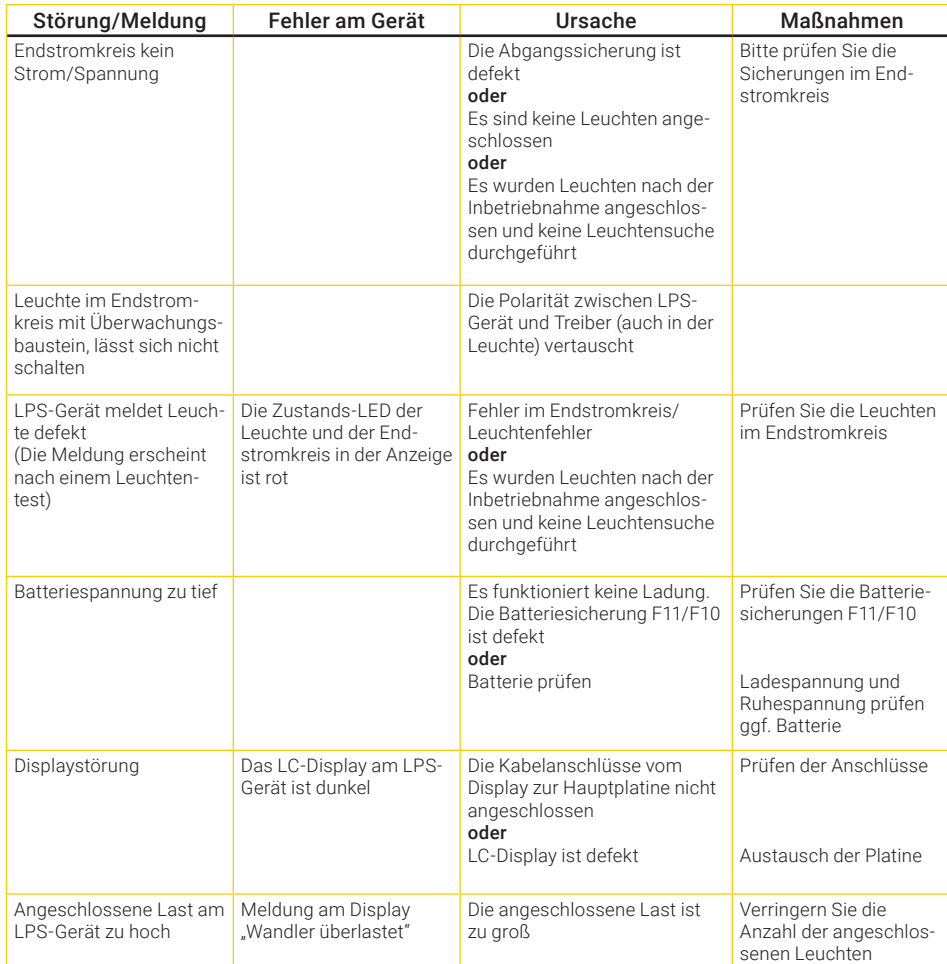

OE

Tabelle: Störmeldung und Fehlerbehebung

## **11.2 Leuchten suchen (kalibrieren)**

Hinweise zur Fehlersuche bei Leuchten, die bei der Suche im Endstromkreis nicht gefunden bzw. erkannt werden.

- Alle Arbeiten dürfen nur von qualifizierten Elektrofachkräften ausgeführt werden
- Prüfen Sie vor Beginn der Arbeiten den ordnungsgemäßen Zustand der Elektroinstallation!
- Beachten Sie die zugehörigen Sicherheitsvorschriften unter Beachtung der ortabhängigen Besonderheiten
- Arbeiten an unter Spannung stehenden Teilen sind ohne spezielle Sicherheitsvorkehrungen verboten

### **Voraussetzung**

ELEKTROPLANET

### Bitte prüfen Sie, ob die unten stehenden Punkte erfüllt sind:

- Das Überwachungssystem und die Endstromkreise sind auf den korrekten Typ von Leuchtenbaustein (ELC) eingestellt
- Die Datenübertragung zwischen Baustein und LPS-Gerät funktioniert
- Die Grenzwerte des Überwachungssystems sind so eingestellt, dass die Leistung der Leuchten erkannt werden kann

Achten Sie beim Austausch von ELC-Bausteinen auf den richtigen Typ und die zugehörigen Schalterstellungen!

Stellen Sie beim Austausch von LED-Treibern den Ausgangsstrom bzw. die Ausgangsspannung ein!

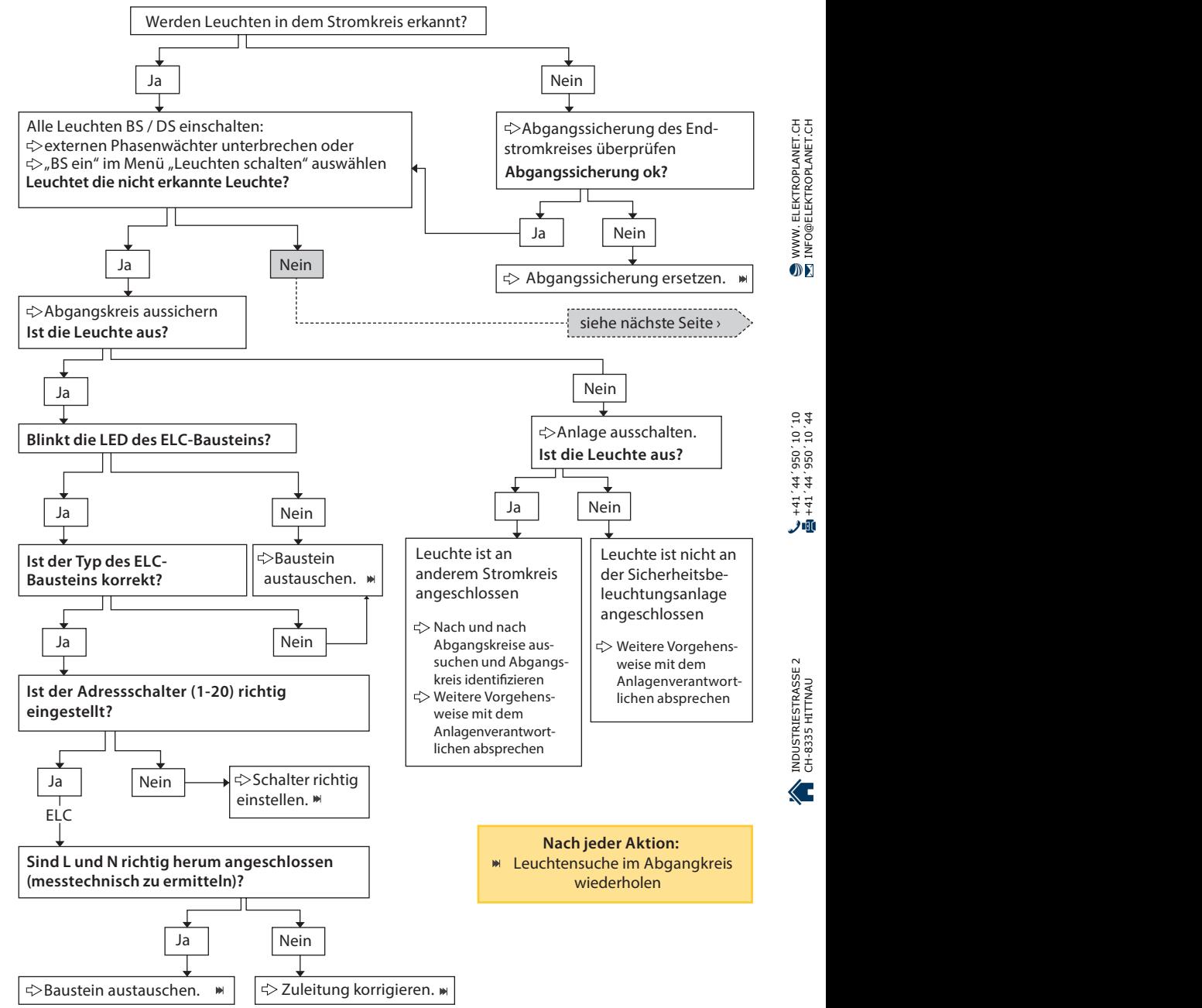

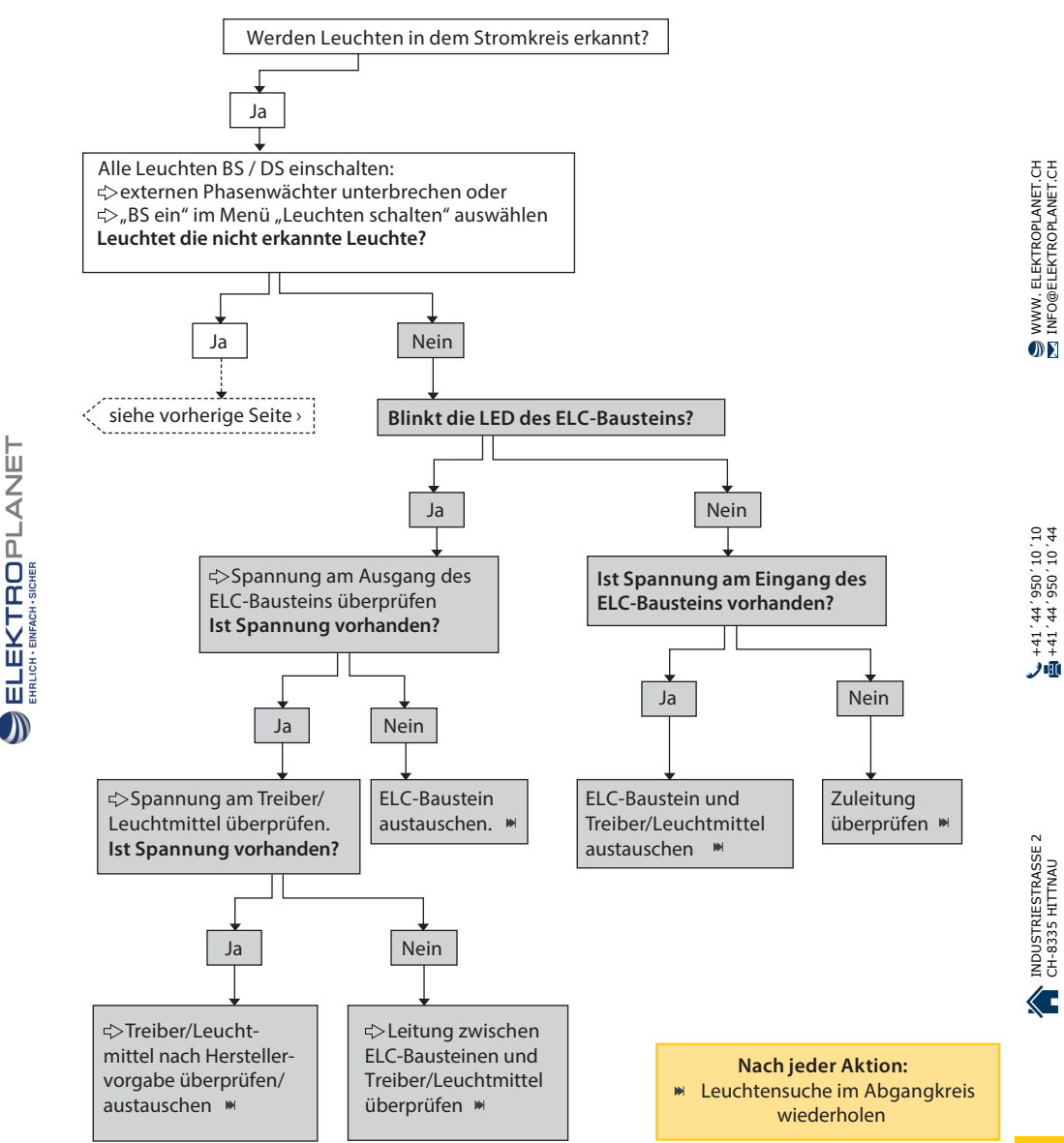

## **12. Vorlagen**

ELEKTROPLANET

 $\bigcirc$ 

## **12.1 CSV-File für Leuchten Import**

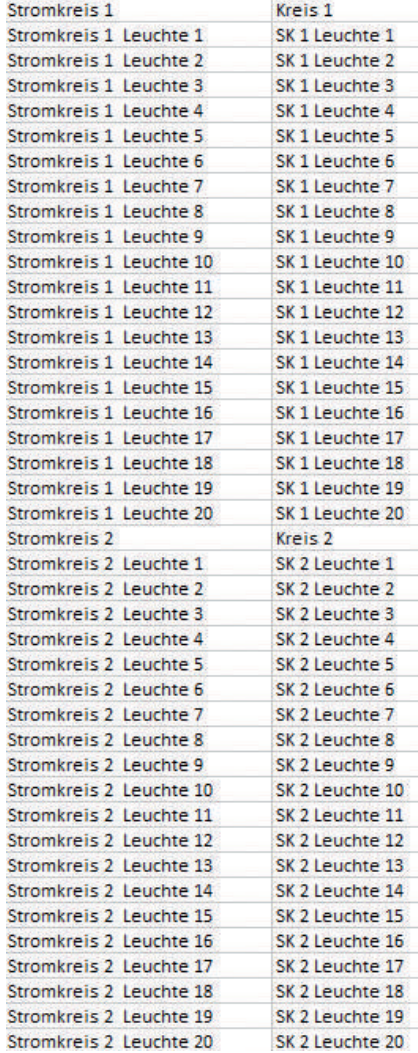

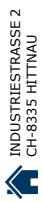

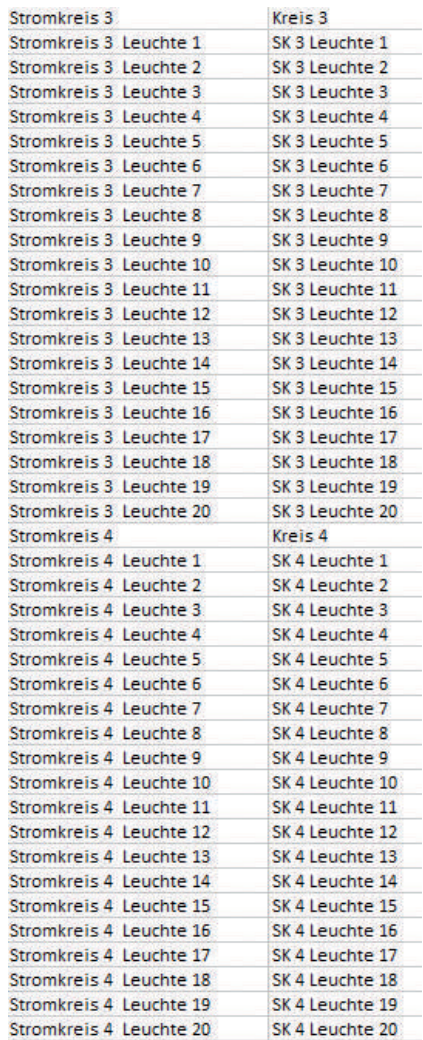

ELEKTROPLANET

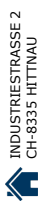

#### 134 | VORLAGEN

## **12.2 Vorlagen für Anschlüsse Relais-Ausgänge/GLT**

Für die Programmierung der Anschlüsse bitte das Kapitel "Relaisausgänge – Auswahl" lesen. In dem Menü können die Einstellungen für die Funktion der Relais programmiert werden.

#### Einstellung Werksauslieferungen

ELEKTROPLANET<br>EMALITION

 $\mathbb{D}$ 

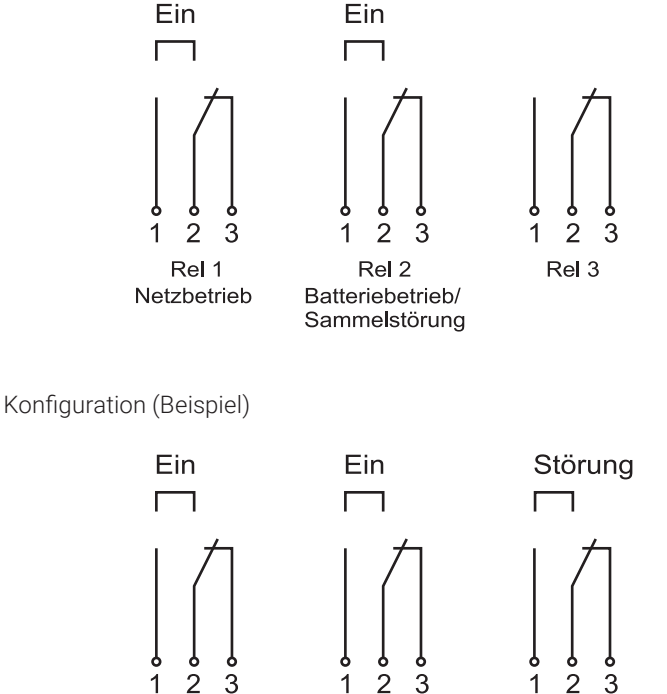

Rel 1 Netzbetrieb

Rel<sub>2</sub> Batteriebetrieb

 $\overline{2}$ 3 1 Rel 3 Leuchten-

störung

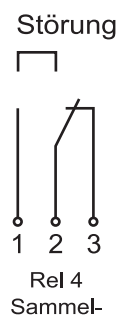

 $\overline{2}$ 

Rel 4

1

3

störung

WWW. ELEKTROPLANET.CH<br>INFO@ELEKTROPLANET.CH INDUSTRIESTRASSE 2 +41´44´950´10´10 WWW. ELEKTROPLANET.CH OK

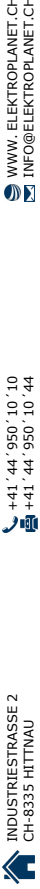

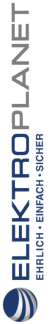

Stand: August 2023

Technische Änderungen, Irrtümer, Satzfehler, Druckfehler und drucktechnisch bedingte Farbabweichungen vorbehalten.